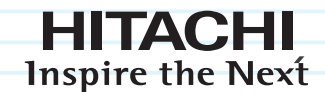

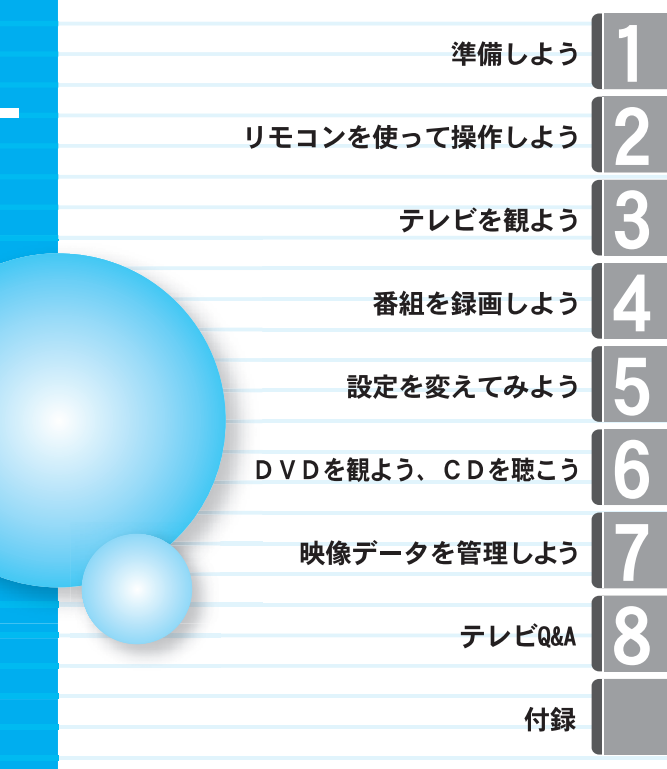

# Prius 取扱説明書 -エンターテインメント編-

С

 $\bullet$ 

ă Ō

**Prius** 

#### マニュアルはよく読み、保管してください。

........

 $\bullet$ 

 $\bullet$   $\bar{\bullet}$ 

■製品を使用する前に、安全上の説 明をよく読み、十分理解してください。 ■このマニュアルは、いつでも参照でき るよう、手近な所に保管してください。

# <span id="page-1-0"></span>こんなことができます

パソコンでテレビを観る。録画する。DVDを観る。CDを聴く。欲しい情報を手に入れる。 あなたの楽しみ・欲しいものが、すべてここにつまっています。

#### パソコンでテレビや DVD を観る

パソコンでテレビや DVD を観たい。 パソコンを使いながらテレビやDVDを観たり、CD を聴いたりすることができます。 付属のリモコンを使うと、離れた位置からチャンネルを変えたり、音量を調整することもできます。

#### 映像データを管理・編集・保存する

デジタルビデオやデジタルカメラで撮影した映像の管理したり、編集したり、DVD に保存したりする ことができます。

#### 録画を逃さない!

電子テレビガイドは新聞のテレビ欄のようなもので、Prius Navistation5で見ることができます。テレビ欄上 で番組を選ぶだけで録画することができます。番組名も自動的に入るので、録画した内容がわかります。

#### アナログテレビ放送からデジタルテレビ放送への移行について

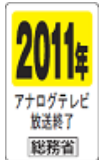

地上デジタルテレビ放送は、関東、中京、近畿の三大広域圏の一部で 2003 年 12 月から開 始され、その他の都道府県の県庁所在地は 2006 年末までに放送が開始されました。今後 も受信可能エリアは順次拡大されます。この放送のデジタル化に伴い、地上アナログテレ ビ放送は 2011 年 7 月までに終了することが、国の法令によって定められております。

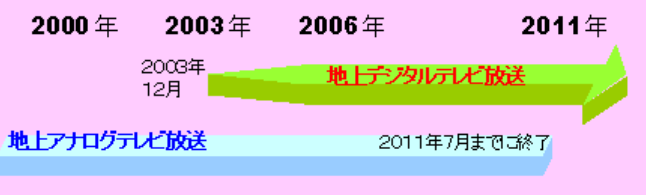

# <span id="page-2-0"></span>この取扱説明書の使い方

この取扱説明書は、あなたがパソコンでテレビや DVD を楽しんだり、CD を聴いたりするための案内 書です。ここでは、この取扱説明書の使い方や読み進め方を説明します。

#### [「1 章 準備しよう」](#page-8-0)

テレビを観るための準備をします。はじめにお読みください。

#### [「2 章 リモコンを使って操作しよう」](#page-22-0)

リモコンの使い方について説明しています。

#### [「3 章 テレビを観よう」](#page-26-0)

パソコンでテレビを観る方法を説明しています。

#### [「4 章 番組を録画しよう」](#page-34-0)

テレビ番組をパソコンに録画する方法を説明しています。

#### [「5 章 設定を変えてみよう」](#page-50-0)

いろいろな設定を変更する方法を説明しています。

#### [「6 章 DVD を観よう、CD を聴こう」](#page-54-0)

DVD を観たり、CD を聴いたりする方法を説明しています。

#### [「7 章 映像データを管理しよう」](#page-62-0)

映像や画像を保存したりする方法を説明しています。

#### [「8 章 テレビ Q & A」](#page-84-0)

テレビ機能についてわからないことがありましたら、ここをお読みください。 対処方法を説明しています。

#### [「付録」](#page-90-0)

取扱説明書内で使われている用語の解説や索引、仕様的な内容などを説明しています。

#### 取扱説明書の表記について

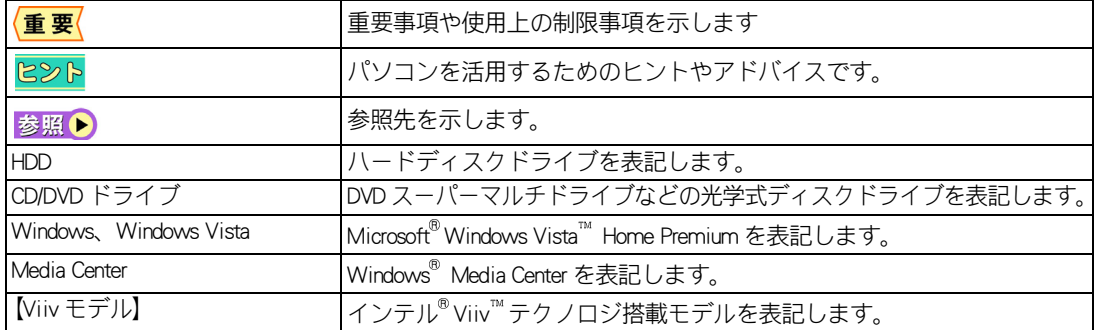

- ・ 取扱説明書内で使用している画面およびイラストは一例です。機種によっては、異なる場合があります。 説明の都合で、画面のアイコンやイラストのケーブルなど、一部省略している場合があります。
- ・ URL、お問い合わせ先、画面などは、取扱説明書制作時点のものです。
- ・ リモコンが付属されていないモデルでは、2 章はお読み飛ばし下さい。

#### 重要なお知らせ

 $\bigcirc$ 

- ・ 本書の内容の一部または全部を無断で複写することは、禁止されています。
- ・ 本書の内容については、将来予告なしに変更することがあります。
- ・ 本書の内容について、万一ご不審な点や誤りなどお気付きのことがありましたら、お買い求め先へ ご一報くださいますようお願いいたします。
- ・ 運用した結果の影響については上記の項にかかわらず責任を負いかねますので、あらかじめご了承 ください。
- ・ 装置やソフトウェアなどの不具合により、録画・録音・再生されない場合でも、記録内容について の責任は負いかねますので、あらかじめご了承ください。

#### 地上デジタル放送について

- ■これまでの地上アナログ放送と比較して、次の特徴があります。
- ・ デジタルハイビジョンを中心とした高画質・多チャンネル放送
- ・ 高音質放送 (MPEG-2 AAC 方式 )
- ・ ゴーストの影響を受けにくいので、画像が鮮明
- ・ データ放送や双方向通信サービス 通常の番組に加えて、地域に密着したニュースや天気予報などのデータ放送。
- ・ 地上デジタル放送は、UHF 帯域の電波を使って放送されます。 地上デジタル放送に対応した UHF アンテナを使用することにより、受信することができます。

■デジタルハイビジョン放送 デジタルハイビジョンの放送フォーマットは、走査線 1125 本 (1125i) と走査線 750 本 (750p) の 2 種類があり、細部まできれいに表現され、臨場感豊かな映像を楽しめます。また、現行のテレビ 放送とほぼ同等の画質のデジタル標準テレビ放送もあります。

■多チャンネル放送

デジタル信号圧縮技術により、従来の地上アナログ放送と比較して多チャンネル放送がおこなえます。 デジタルハイビジョン放送やデジタル標準テレビ放送の多チャンネル化のほかに、独立データ放送 もおこなわれます。

■データ放送

文字や静止画によって必要な情報を選んで画面に表示させることができる新しい放送です。データ 放送では、電話回線やインターネットを使用した視聴者参加番組などの双方向サービスもあります。 ■サラウンド・ステレオ

音声信号圧縮技術 MPEG-2 AAC 方式の採用により、最大 5.1 チャンネルのサラウンド音声の番組も 放送され、臨場感ある音声をお楽しみいただけます。5.1 チャンネルのサラウンド音声を再生する には AAC 方式の光デジタル音声入力に対応したオーディオ機器を接続する必要があります。

#### ■電子番組ガイド (EPG: Electronic Program Guide)

各放送チャンネル対して約 1 週間分の番組情報が送られます。電子番組ガイドを利用し、画面上に 地上デジタル放送の番組表を表示させ、番組表から詳細情報を表示させたり、録画したい番組を予約 したりできます。

# <span id="page-4-0"></span>もくじ

### こんなことができます

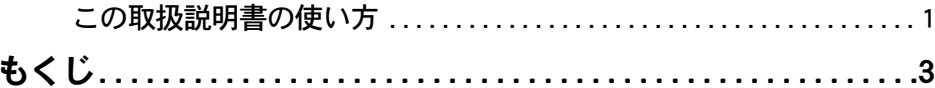

# 1章 準備しよう

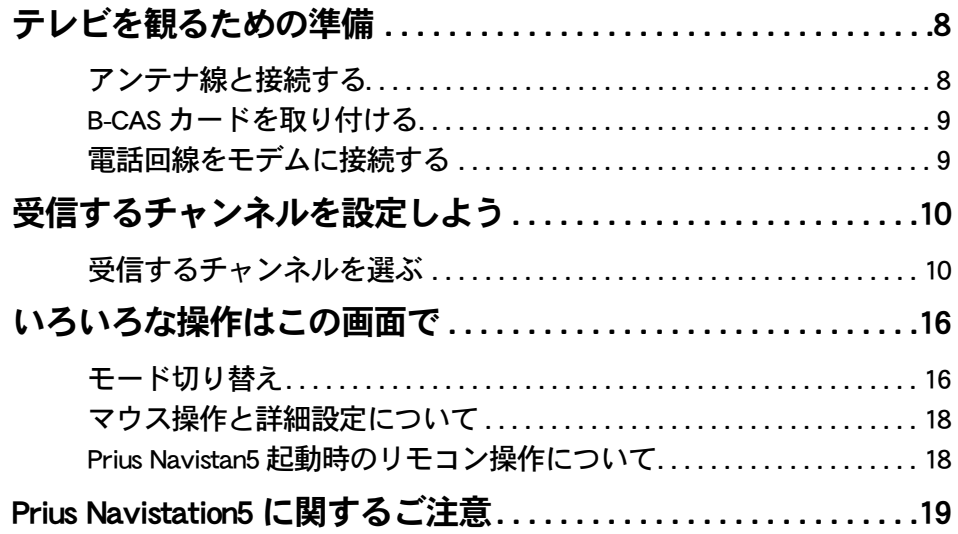

# 2章 リモコンを使って操作しよう

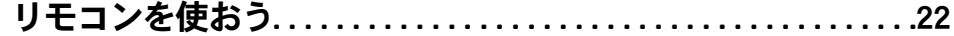

# 3章 テレビを観よう

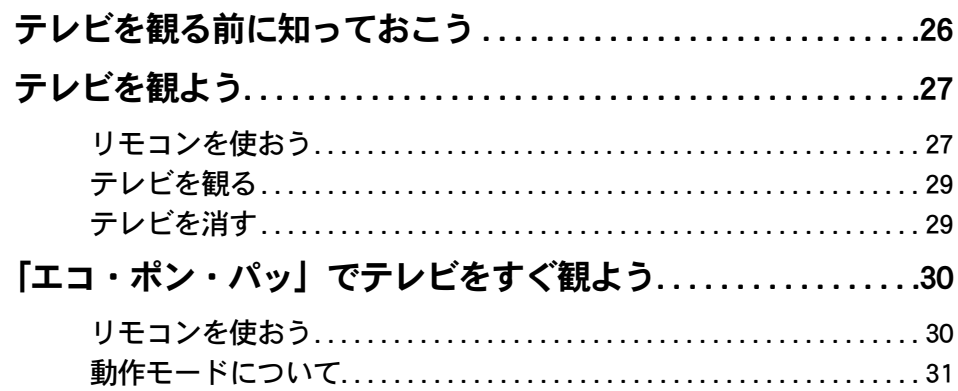

 $\bigcap$ 

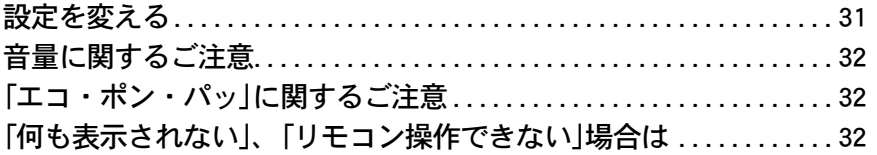

# 4章 番組を録画しよう

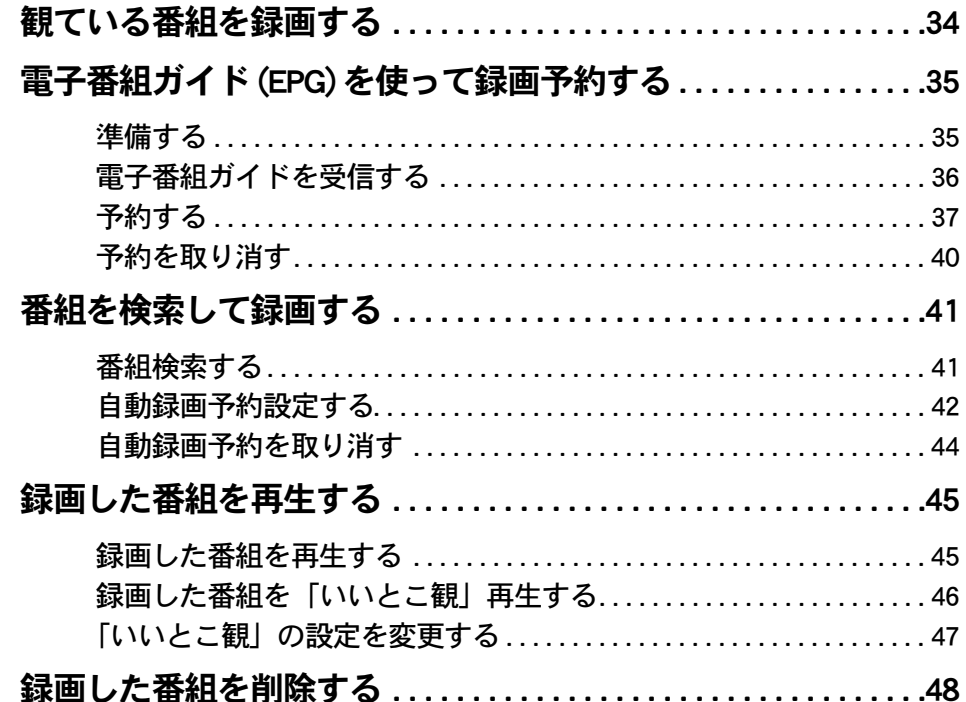

# 5章 設定を変えてみよう

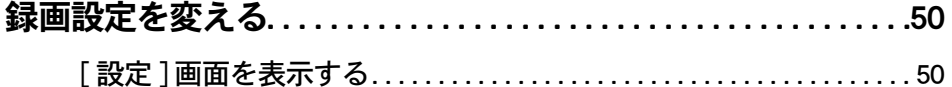

# 6章 DVD を観よう、CD を聴こう

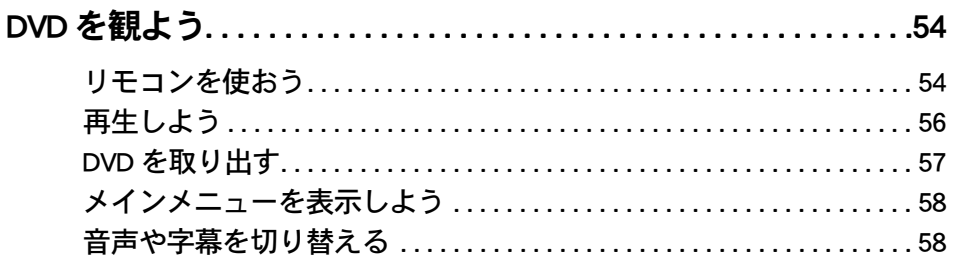

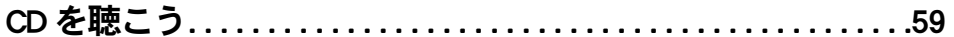

# - T 章 映像データを管理しよう

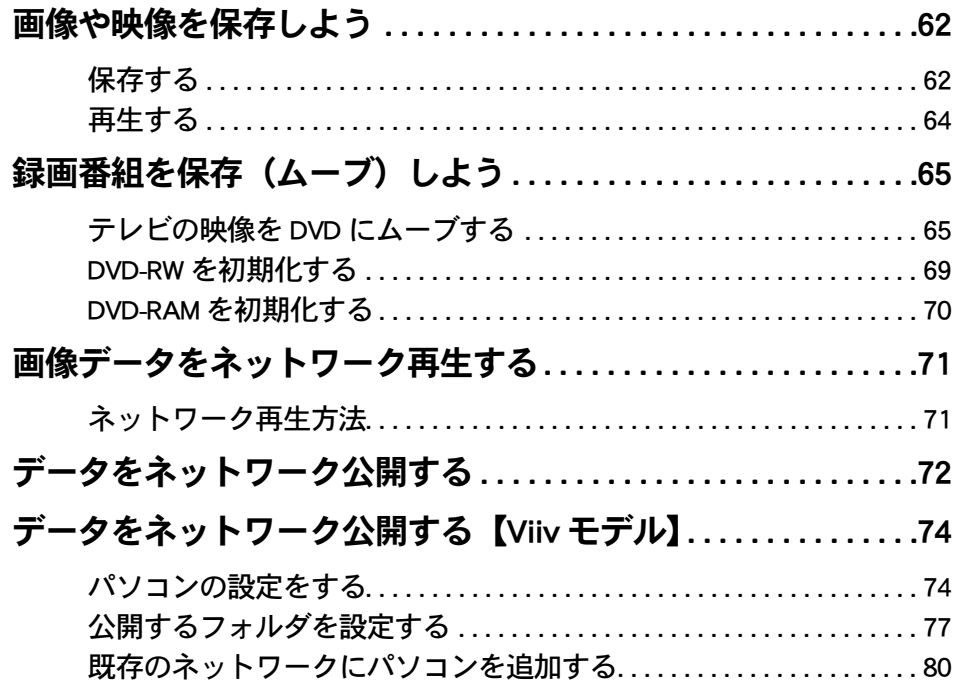

# 8章 テレビQ & A

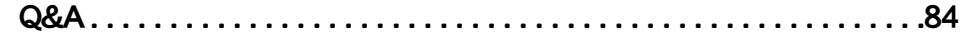

# 付録

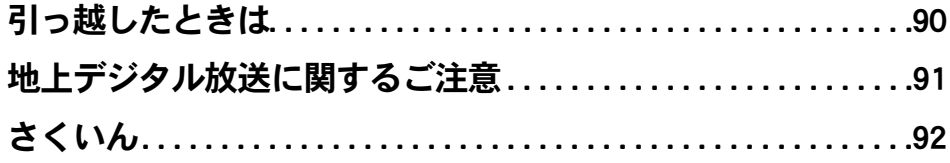

 $\bigcap$ 

 $\begin{picture}(150,10) \put(0,0){\line(1,0){10}} \put(15,0){\line(1,0){10}} \put(15,0){\line(1,0){10}} \put(15,0){\line(1,0){10}} \put(15,0){\line(1,0){10}} \put(15,0){\line(1,0){10}} \put(15,0){\line(1,0){10}} \put(15,0){\line(1,0){10}} \put(15,0){\line(1,0){10}} \put(15,0){\line(1,0){10}} \put(15,0){\line(1,0){10}} \put(15,0){\line($ 

# <span id="page-8-0"></span>1 章 準備しよう

# <span id="page-8-1"></span>テレビを観るための準備をしましょう。

 $\bullet$ 

 $\bullet$ 

 $\blacksquare$ 

- >>・[テレビを観るための準備 \(P.8\)](#page-9-0)
- >>・[受信するチャンネルを設定しよう \(P.10\)](#page-11-0)
- >>・[いろいろな操作はこの画面で \(P.16\)](#page-17-0)
- >>・[Prius Navistation5 に関するご注意 \(P.19\)](#page-20-0)

# <span id="page-9-0"></span>テレビを観るための準備

テレビを観るには、アンテナ線とパソコンを接続する必要があります。 地デジ搭載モデルでは、モデムと B-CAS カードの設定を行ってください。

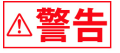

•雷が鳴っているときは、パソコンの使用、アンテナ線の接続および電話線への接続作業を中止してくだ さい。誘導雷で発生する高電圧によって感電するおそれがあります。

# <span id="page-9-1"></span>アンテナ線と接続する

パソコンとアンテナ線を接続するには、パソコンを置く部屋やほかの家電製品を考慮し、接続しま しょう。

お住まいの設備によりアンテナ端子の形状が異なります。アンテナ端子の形状をご確認ください。 フィーダー線やアンテナアダプターなど必要なものが異なります。

お照 ▶ パソコンとアンテナ接続する方法について→ 設置と配線編 2章「テレビを観たい方は」

●アンテナケーブルは、市販品を電気店などでお買い求めください。  $482$ 自作のテレビアンテナケーブルなど、芯線の太さが異なるケーブルを使用すると、受信感度が悪く なる場合があります。

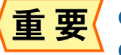

● パソコンと周辺機器の電源を切ってから接続を行ってください。

- ●このパソコンは VHF、UHF アンテナのみに対応しています。それ以外のアンテナには対応していま せん。
- ●VHF のアンテナだけの場合は、地上デジタル放送を視聴できません。
- ●地上デジタル放送を受信するためには、地上デジタル送信局に向けて UHF アンテナを設置する必要 があります。地上アナログ放送対応の UHF アンテナでは、受信できない場合があります。
- ●受信障害がある環境では、放送エリア内でも受信できない場合があります。アンテナの調整や ブースターの取り付けなどは、電器店などにお問合せください。
- ●CATV から受信する場合は、CATV 業者との契約が必要です。伝送方式や接続については CATV 業者 にお問い合わせください。
- ●CATV から地上デジタル放送を視聴するには、CATV 局が地上デジタル放送に対応している必要があ ります。

#### <span id="page-10-0"></span>B-CAS カードを取り付ける 地上デジタル放送は、B-CAS カードを取り付けないと視聴できません。 参照▶ •パソコンとアンテナ接続する方法について→『設置と配線編』2 章「テレビを観たい方は」 •PriusNote の場合は、あわせてご確認ください→『地上デジタルチューナーユニット 取扱説明書』 1 ●パソコンと周辺機器の電源を切ってから接続してください。 重要 ●同梱の B-CAS カードは地上デジタル放送専用カードです。BS/CS110 の視聴と有料放送の契約はでき ません。 ●B-CAS カードは、取り外さないでください。取り外す場合はパソコンの電源を切り、電源プラグを コンセントから抜いた状態で行ってください。 ●B-CAS カードは、地上デジタル放送を視聴していただくために、お客様へ貸与されたカードです。 このカードの所有権は(株)ビーエス・コンディショナル アクセス システムズに帰属します。 ●B-CAS カードを破損・紛失した場合は、B-CAS カスタマーセンターへご連絡ください。お客様の責 任で破損、故障、紛失などが発生した場合は、再発行費用がかかります。 ●裏向きや逆方向から差し込まないでください。方向が異なると地上デジタル放送を受信できません。  $A \times B$ 電話回線をモデムに接続する

<span id="page-10-1"></span>地上デジタル放送では、電話回線やインターネットを使って双方向サービスに関する情報を送信します。 双方向サービスを利用する場合は、電話回線をモデムに接続するか、LAN などのインターネット接続を ご利用ください。

お照→ 電話回線の接続について→ 設置と配線編』2章「テレビを観たい方は」

●インターネットの接続に ADSL などの LAN 回線を使用している場合は、LAN コネクターに LAN ケー 重要 ブルを接続してください。この場合も必ず電話回線をモデムに接続してください。 ●電話回線やインターネットの通信料金は、お客様の負担になります。

# <span id="page-11-0"></span>受信するチャンネルを設定しよう

テレビを観るには、受信するチャンネルを設定する必要があります。

# <span id="page-11-1"></span>受信するチャンネルを選ぶ

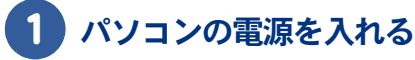

パソコンが起動します。

# 2 デスクトップの [ テレビを見る ] アイコンをダブルクリック

[Prius Navistation 初期設定プログラム ] 画面が表示されます。

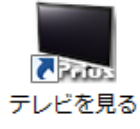

 $482$ 

●Prius Navistation5 の初回起動時には、[Prius Navistation 初期設定プログラム ] 画面が表示されます。

# 3 [ 初期化実行 ] ボタンをクリック

「チャンネル設定1が起動します。

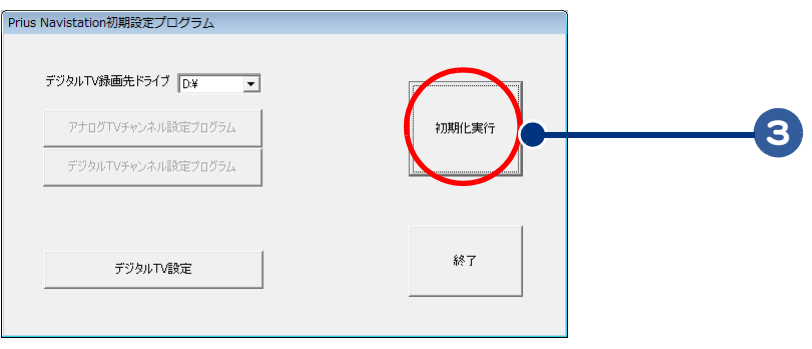

●受信できるチャンネルは、地域によって異なります。お住まいの地域に合わせて設定してください。  $RSS$ ●引っ越しなどで、お住まいが変わった場合は、受信するチャンネルを設定し直す必要があります。 受信するチャンネルの変更方法につい[て→「引っ越したときは」\(P.90\)](#page-91-1)

# 4 [ 地域選択 ] の上側の - をクリック

都道府県名が表示されます。

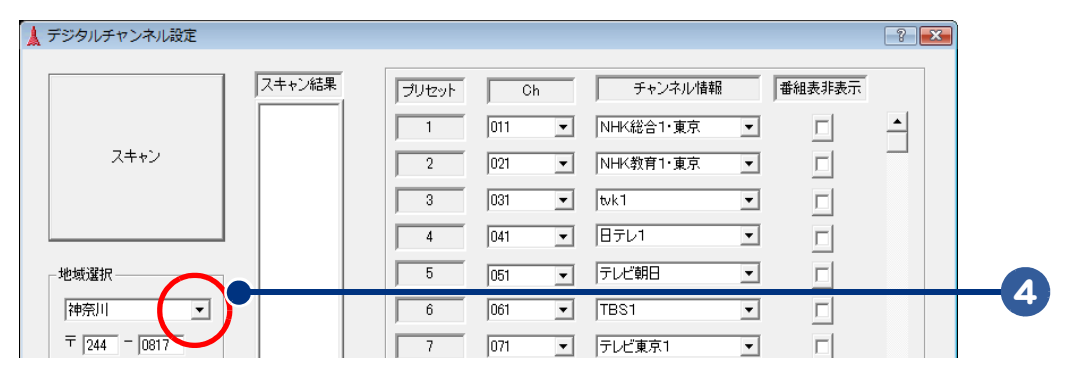

### 5 縦に表示された都道府県名の中から、お住まいの県名 ( 北海道は地域 ) などを クリック

選んだ都道府県名または地域名が表示されます。

# 6 郵便番号を入力する

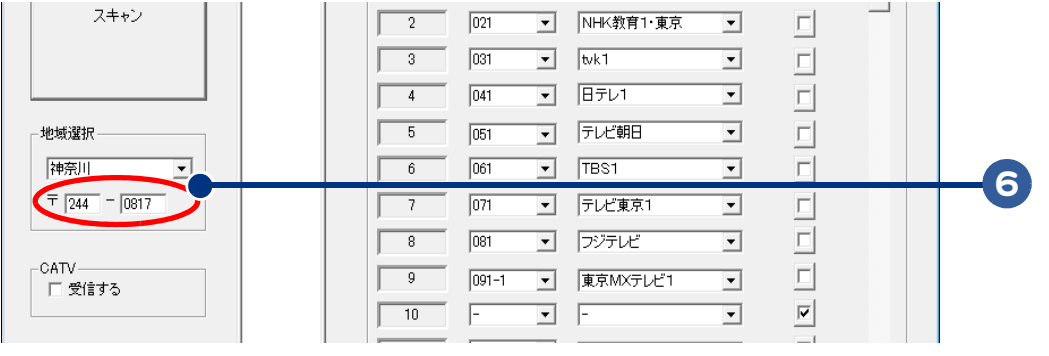

985

●CATV から受信する場合は、CATV の [受信する] 欄にチェックを入れる。

# 7 [ スキャン ] ボタンをクリック

受信できるチャンネルの検索中は、検索状況を示すウィンドウが開き、検索が終了すると結果 が「スキャン結果1欄に表示されます。

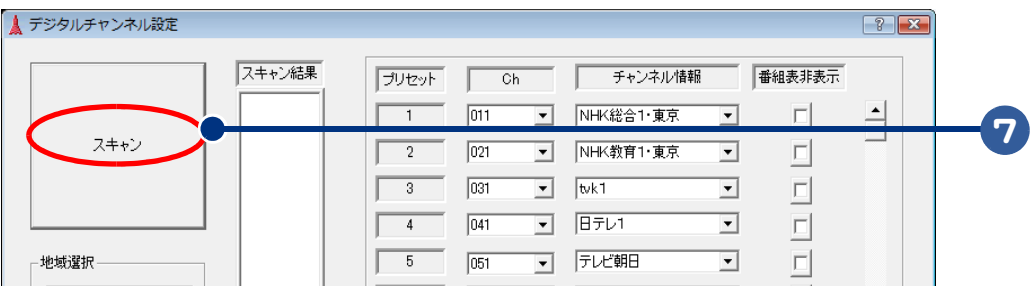

### ■■ リモコンのチャンネルプリセットを変更する

通常はプリセットを変更せずに、手順4の[保存して終了]ボタンをクリックしてください。 変更したい場合は、次の手順で行ってください。

#### 「Ch] 欄の - をクリック ▲ デジタルチャンネル設定  $\boxed{?}$   $\boxed{\mathbf{x}}$ スキャン結果 チャンネル情報 番組表非表示 ブリセット  $\overline{c}$ 1  $\Box$ NHK総合1·東京  $\overline{a}$  $\sqrt{1}$  $\overline{011}$ 회  $\Box$ スキャン  $\overline{2}$  $\overline{021}$ न NHK教育1·東京  $\overline{\mathbf{r}}$  $\Box$  $\overline{\mathbf{r}}$  $\overline{3}$  $\sqrt{031}$  $\overline{\mathbf{r}}$  $w<sub>k1</sub>$  $\overline{\Box}$

#### 2 縦に表示されたチャンネル番号の中からリモコンの①~⑫にプリセットしたい チャンネルをクリック

選んだチャンネル番号が表示されます。

|< > ト ●[ チャンネル情報 ] 欄の ■ をクリックして、テレビ局名から選ぶこともできます。

### 3 手順 1 ~ 2 を繰り返し、プリセットしたいチャンネルをすべて設定する

重要

 $\bigcirc$ 

●設定できるチャンネル数は、全部で12 チャンネルです。

●新しく開局された放送局を視聴するには、再度チャンネルスキャンを行う必要があります。 この場合、設定したリモコンのチャンネルプリセットが変わる場合があります。

# 4 [ 保存して終了 ] ボタンをクリック

設定した内容が保存され、[ チャンネル設定 ] 画面が閉じます。[Prius Navistation5] 画面が表示さ れます。

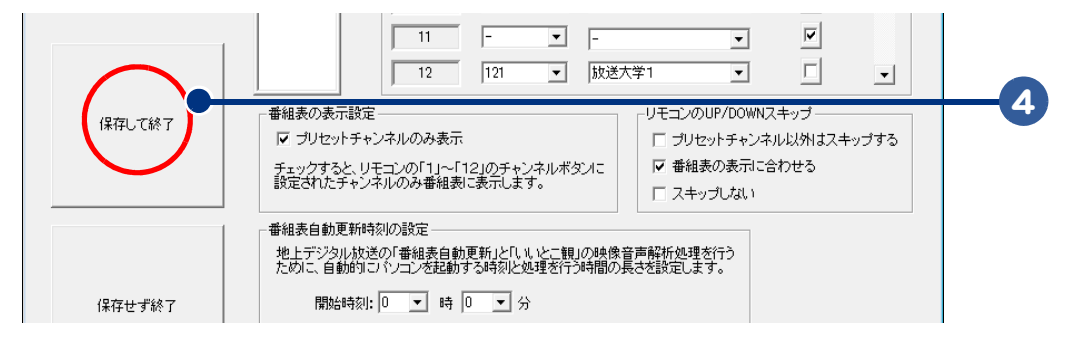

重要

- ●ご購入後初めて受信するチャンネルを設定して「 保存して終了 1 ボタンをクリックすると「Prius Navistation5] 画面が表示されます。それ以外の場合は表示されません。
- ●チャンネル設定の [ 番組表非表示 ] にチェックを入れたチャンネルは、番組表に表示されません。
- ●チャンネル設定には、強階層と呼ばれる放送信号波を用いて行います。この為、実際に映像・音声 が受信できない極めて弱い電波の放送局も「スキャン結果」に現れる場合があります。極めて弱い 電波の放送局の映像・音声は正しく受信することはできませんので、「番組表非表示」にチェック を入れてください。
- ●受信状態によっては、チャンネルのスキャンが停止したり失敗することがあります。その場合には、 アンテナの接続などご確認後、パソコンを再起動した後で、再実施してください。

### [ 番組表の表示設定 ] [ 番組表自動更新時刻設定 ] [ リモコンの UP/DOWN スキップ ] 設定について

[ デジタルチャンネル設定 ] 画面では、次の項目の設定ができます。

- ・番組表で表示するチャンネル
- ・リモコンで選局するチャンネル
- ・毎日、自動的にパソコンが起動する時刻
- ・自動的にパソコンが起動した後、電源が切れるまでの時間

 $482$ ●パソコンが起動する時刻や電源が切れるまでの時間などを変更したい場合は、[チャンネル設定]画 面で設定し直す必要があります。

お照 ▶ [チャンネル設定]画面を表示させるには→ 「引っ越したときは」 (P.90)

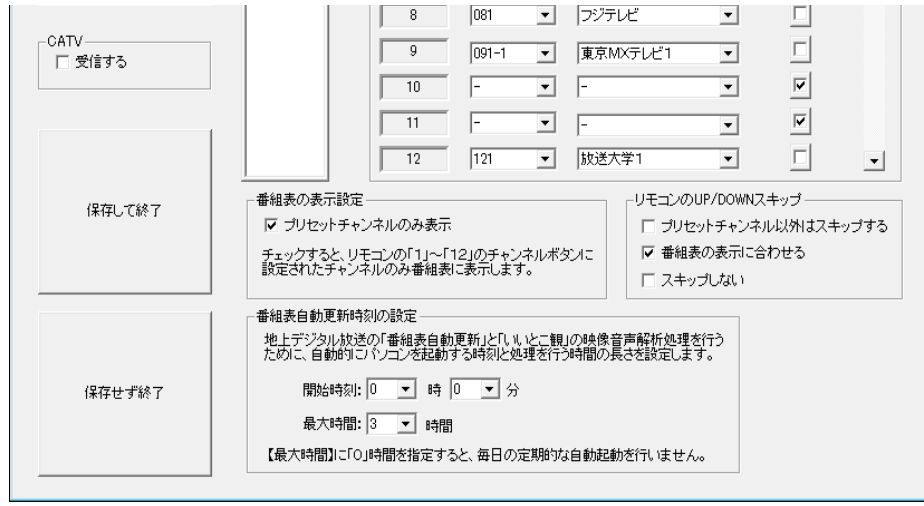

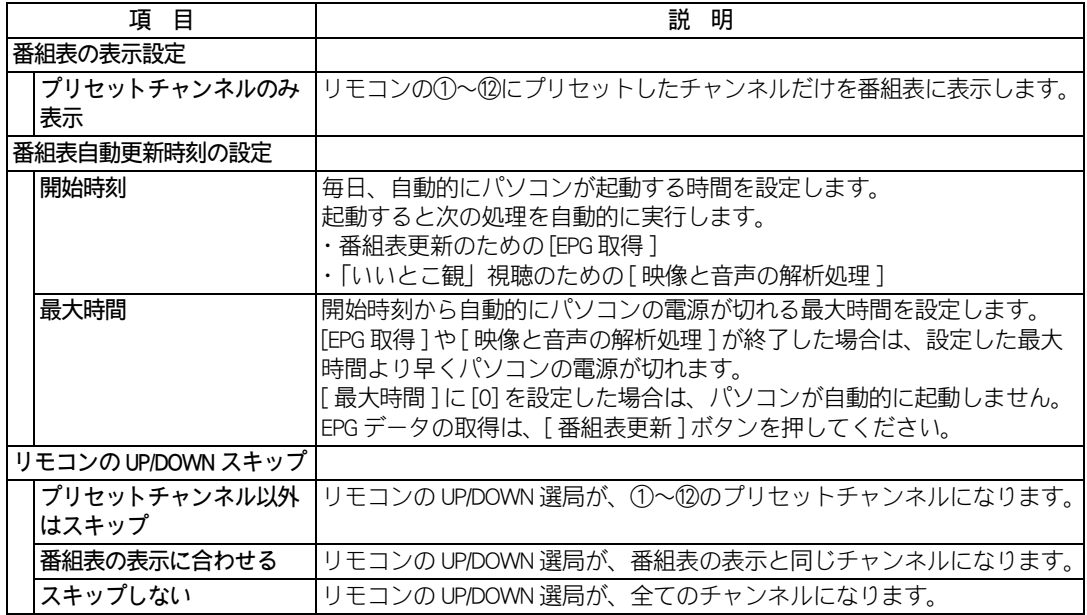

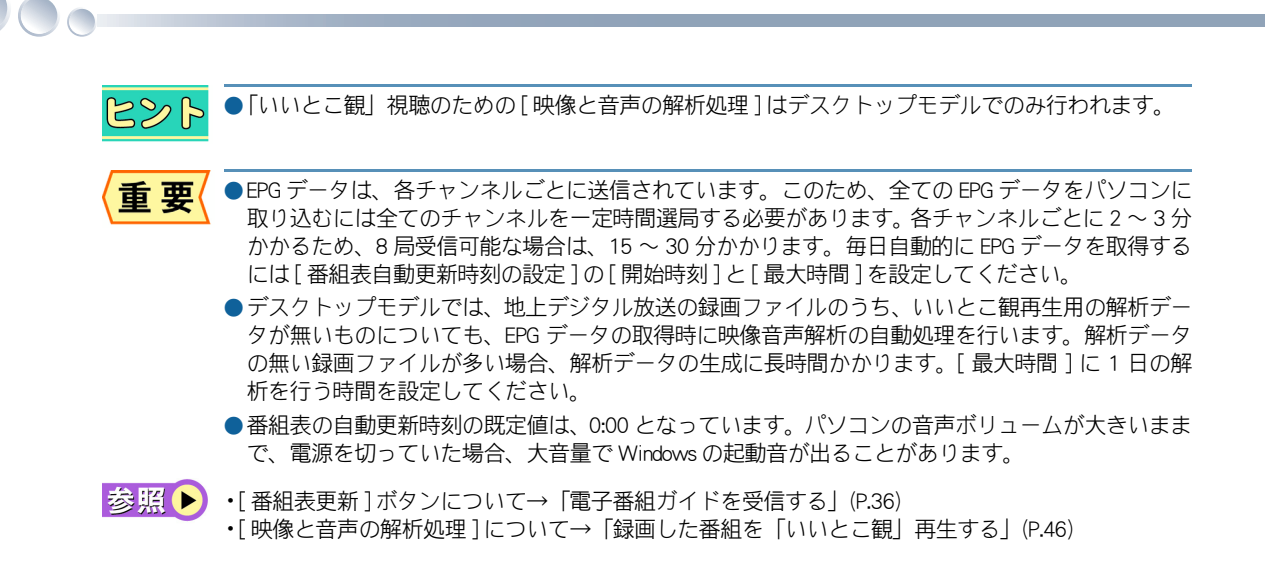

# ■■ 地上デジタル放送のチャンネルについて

地上デジタル放送は、1 つの放送局を [XX1]ch、[XX2]ch、[XX3]ch の 3 桁のチャンネル番号で指定して 選局します。この3つのチャンネルの下一桁が [1] の [XX1]ch を「代表チャンネル」と呼びます。 また隣接した地域の放送局では、3 桁のチャンネル番号が重複するのを防ぐために「枝番」を付けて [XX1-1]ch のように指定する場合もあります。

#### 別々のチャンネルで異なる番組を同時に放送する場合

1 つの放送局がハイビジョン放送で 1 チャンネルもしくは標準放送で最大3チャンネルを放送するこ とができ、時間帯によっていろいろな組み合わせで放送されます。

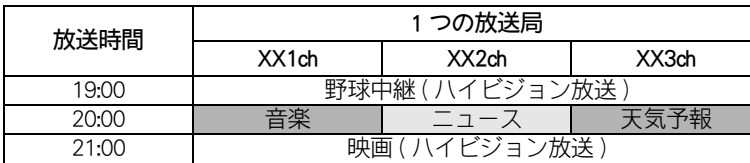

#### 予定外の放送を行う場合

スポーツ中継などで放送時間内に終わらない場合、別チャンネルで引き続き試合終了まで放送し、代 表チャンネルでは予定どおり番組を放送します。

また、地震などの災害時には「緊急警報放送1を臨時放送します。

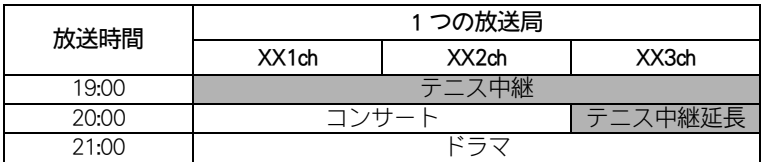

#### 同じ番組を異なるカメラで放送する場合

同じチャンネルのまま最大 3 方向の画面を、[ 映像 ] ボタンで切り替えて観ることができます。

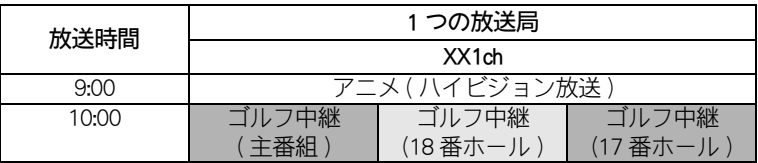

### ■■ 電子番組ガイド (EPG) について

電子番組ガイドは、各放送局の放送波より電子番組ガイド取得を行います。 「電子番組ガイド取得」を行う場合は、「番組表更新」の操作を行ってください。 「番組表更新」には、15 ~ 30 分ほどかかり、その間、映像・音声が停止します。電波の状態等によ り、正しく「番組表更新」できない場合があります。映像・音声が正常であるにもかかわらず、正し く電子番組ガイドが取得できない場合は、もう一度「番組表更新」の操作を行ってください。 「番組表更新」中に予約録画の開始時刻になった場合、「番組表更新」を中断して録画を開始します。

<span id="page-17-1"></span><span id="page-17-0"></span>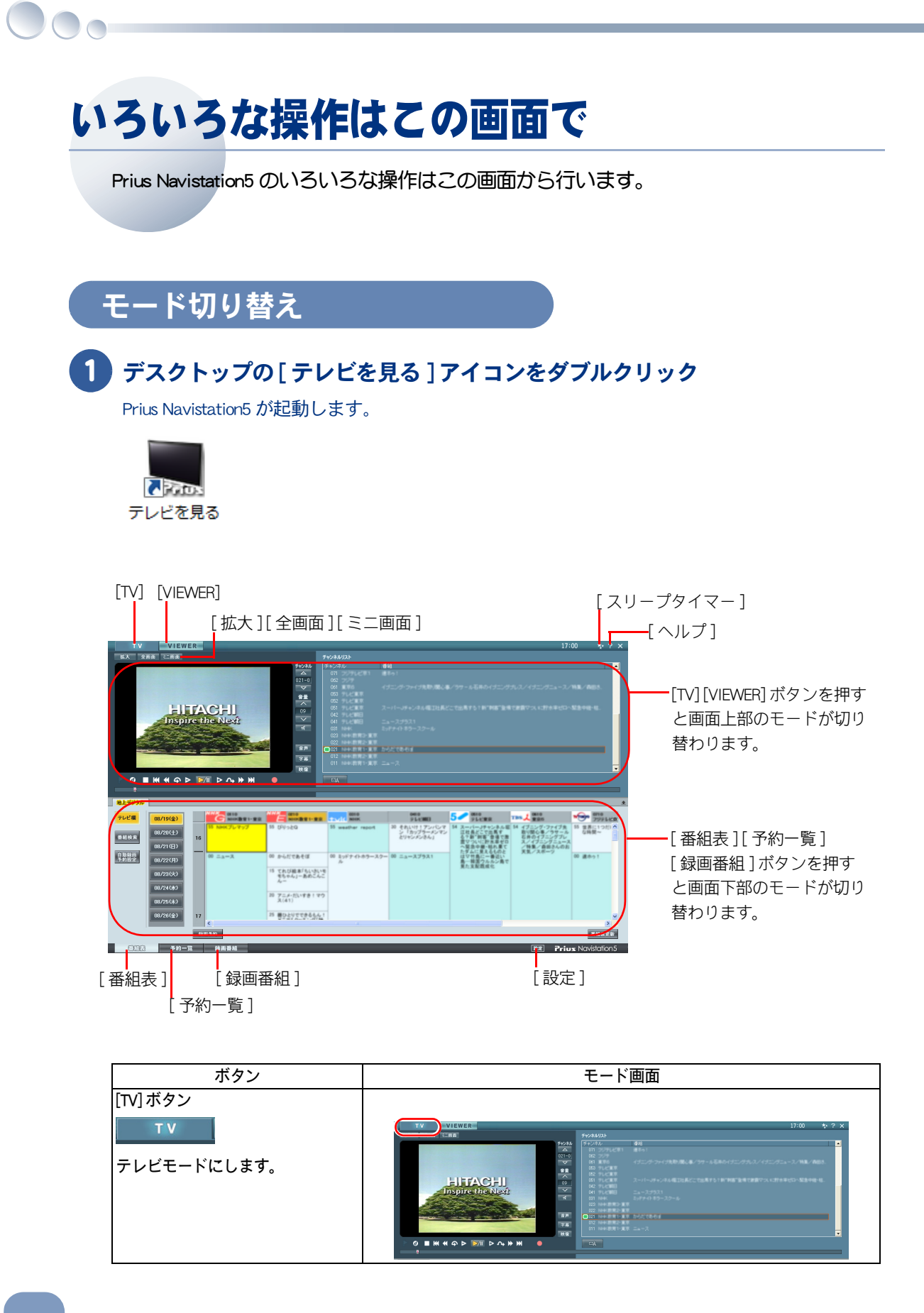

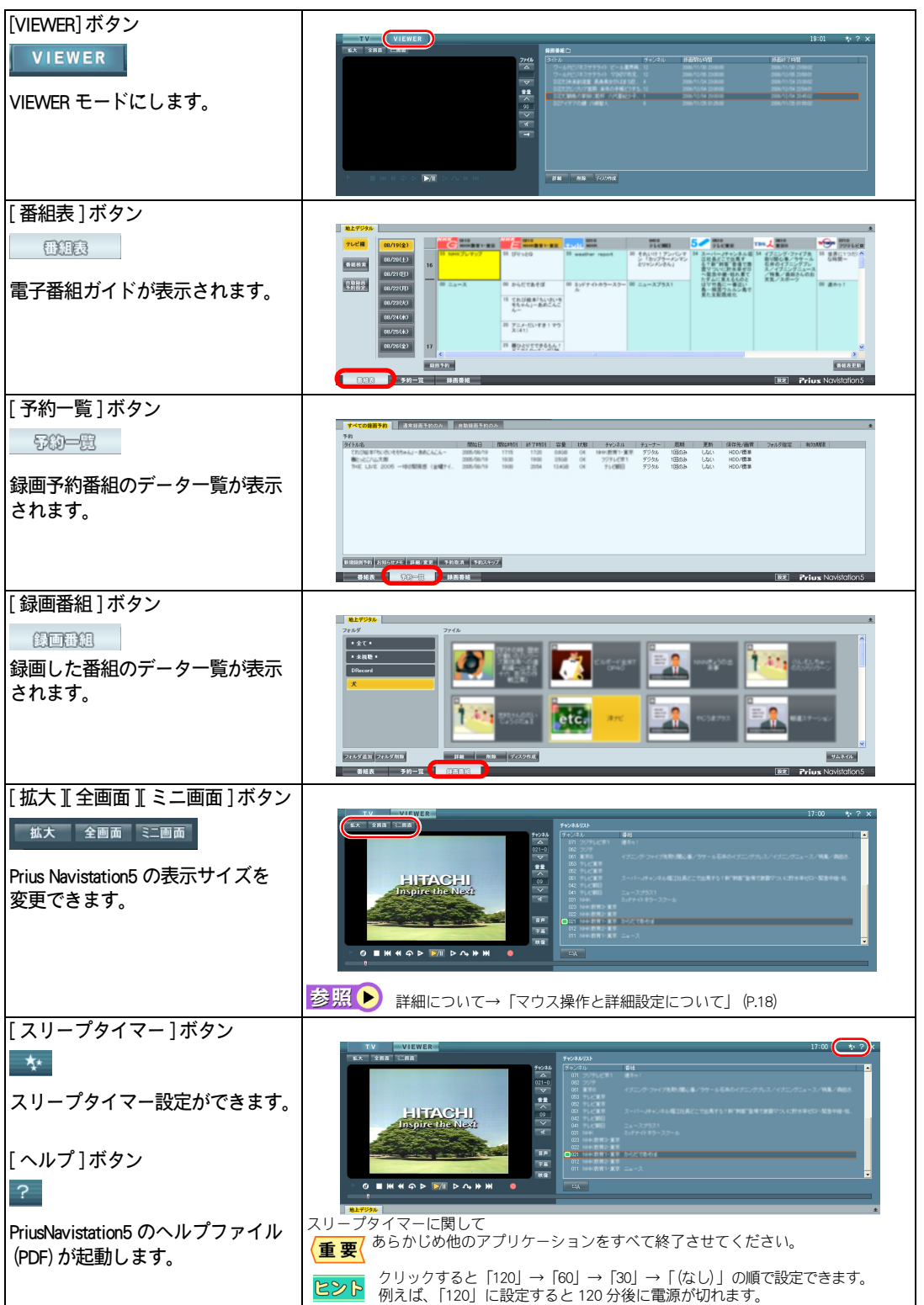

 $\circ$ 

# <span id="page-19-2"></span><span id="page-19-0"></span>マウス操作と詳細設定について

#### Prius Navistaiton5 をマウス操作する

[ヘルプ]ボタンをクリックすると Prius Navistaiton5 のヘルプファイル (PDF) が起動します。 表示し、必要箇所を参照してください。

#### 詳細設定について

Prius Navistaiton5 のより詳細な設定変更は [ 設定 ] ボタンから行います。 マウス操作となりますので、操作方法についてはヘルプファイルを参照してください。

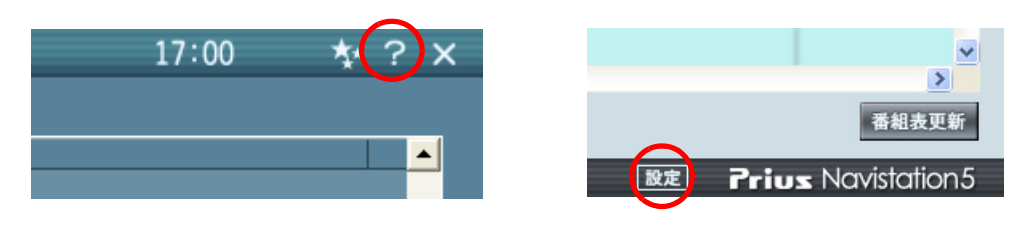

# <span id="page-19-1"></span>Prius Navistan5 起動時のリモコン操作について

デスクトップの [ テレビを見る ] アイコンをダブルクリックすると Prius Navistation5 が起動します。

この画面と、[ 拡大 ] 表示、[ 全画面 ] 表示でテレビや録画番組を視聴することが可能ですが、 リモコン操作には制限があります。

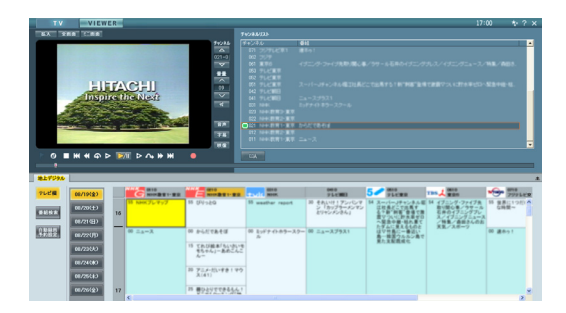

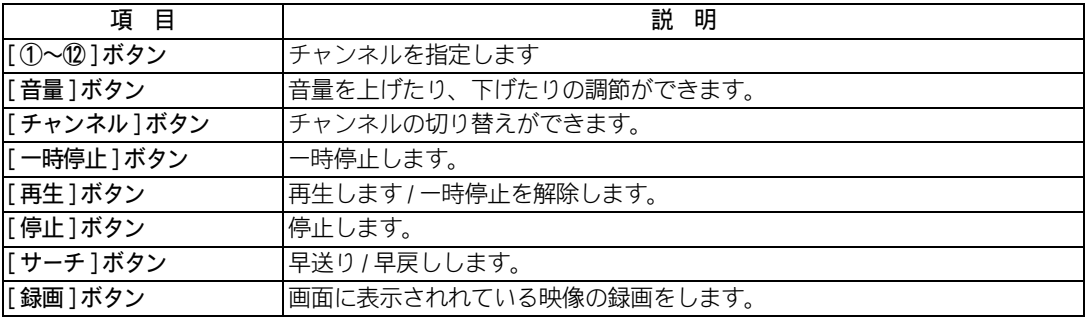

リモコン操作の詳細に関しては各ページを参照してください。

**参照 ▶ テレビ視聴時のリモコン操作につい[て→「リモコンを使おう」\(P.27\)](#page-28-2)** 

# <span id="page-20-0"></span>Prius Navistation5 に関するご注意

### セキュリティに関するご注意

#### アプリケーションによる「インターネット接続の要求」画面について

インターネットセキュリティなどがインストールされているパソコンでは、Prius Navistation5 をご使用 中にアプリケーションによる「インターネット接続の要求」画面が表示される場合があります。 その様な場合は「アクセスを許可」してください。

#### ウィルススキャンについて

Prius Navistation5 を使用中にウィルススキャンが実行されると、Prius Navistation5 の動作が遅くなり、 画面の切替、表示が遅くなったり、コマ落ちしたような映像になる場合があります。また、録画中に ウィルススキャンが実行されると、正常に録画されない場合があります。なお、予約録画の直前に ウィルススキャンが実行されていた場合には、Prius Navistation5 がウィルススキャンを自動的にキャン セルすることがあります。

#### Prius Navistation5 に関する注意事項

- ・ Prius Navistation5 は著作権保護機能に対応しています。このため、パソコンの使用環境によっては、 まれに Prius Navistation5 が自動終了する場合があります。
- ・ [ ユーザの切り替え ] を行った場合、Prius Navistation5 が使用できない場合があります。この場合、 パソコンを再起動してください。
- ・ 接続しているハードウェアやインストールしているソフトウェアによっては、Prius Navistation5 が正 常に起動しない場合があります。この場合、ハードウェアを取り外すかソフトウェアをアンインス トールしてください。
- ・ DVD などの映像再生ソフトと、地上デジタル放送の同時視聴はできません。
- ・ ほかのアプリケーション画面を開きながらテレビを観ると、コマ落ちが起こる場合があります。
- ・ Prius Navistation5 は、1024 × 768 以上の解像度で、ご使用ください。

#### **- Prius Navistation5 一括インストールについて**

『再セットアップディスク』による一括インストール(一括セットアップ)を行う際には、次の作業 を行ってください。

#### 地上デジタル放送の録画タイトル管理ファイルのバックアップ

地上デジタル放送の録画タイトル管理ファイルのバックアップを行うと、第1パーティションの一括 セットアップを行った後も、地上デジタル放送録画ファイルを再生できます。地上デジタル放送の録 画タイトル管理ファイルのバックアップを行わないと、再生できなくなります。地上デジタル放送の 録画タイトル管理ファイルは、次のファイルです。

[C:¥HITACHI¥Prius Navistation¥dvideo.dat]

インストール後に、上記の場所にコピーしてください。

#### 設定項目の再適用

 $\bigcap$ 

- ■一括インストール(一括セットアップ)直後には、設定内容と動作が一致しない場合(S/P DIF(光 デジタル)音声出力が設定と異なるなど)があります。
	- このため、次に従い、地上デジタル放送の設定を再適用してください。
	- (a) Prius Navistation5 の「標準」または「拡大」表示にし、Prius Navistation5 の [ 設定 ] ボタンを表示し てください。
	- (b) 右下の [ 設定 ] ボタンを押下してください。
	- (c) 設定の「TV(デジ)」タブが表示されますので選択し、再設定して[適用]ボタンを押してください。 ([ 適用 ] ボタンを押下できない場合は、設定値を一度変更して元に戻すと押下できるようになり ます。)
- ■次の操作による Prius Navistation5 のインストール直後にも、設定内容と動作が一致しない場合があ りますので、上記と同様に設定項目の再適用を行ってください。
	- ・「コントロールパネル」内の「プログラムの追加と削除」によるインストール時
	- ・Prius Navistation5 の Setup 実行時

# <span id="page-22-0"></span>2 章 リモコンを使って操作しよう

<span id="page-22-1"></span>パソコンの電源を入れる、アプリケーションを起動する、音量を調整 する、観たいチャプターに移動する、聴きたい曲を再生する、観たい チャンネルを映す…。いろいろなことがリモコンで操作できます。

**>>・[リモコンを使おう \(P.22\)](#page-23-0)** 

 $\bullet$ 

 $\bullet$ 

 $\bullet$ 

 $\bullet$  $\bullet$ 

# <span id="page-23-0"></span>リモコンを使おう ここではリモコンの、各ボタンの機能と使い方について説明します。

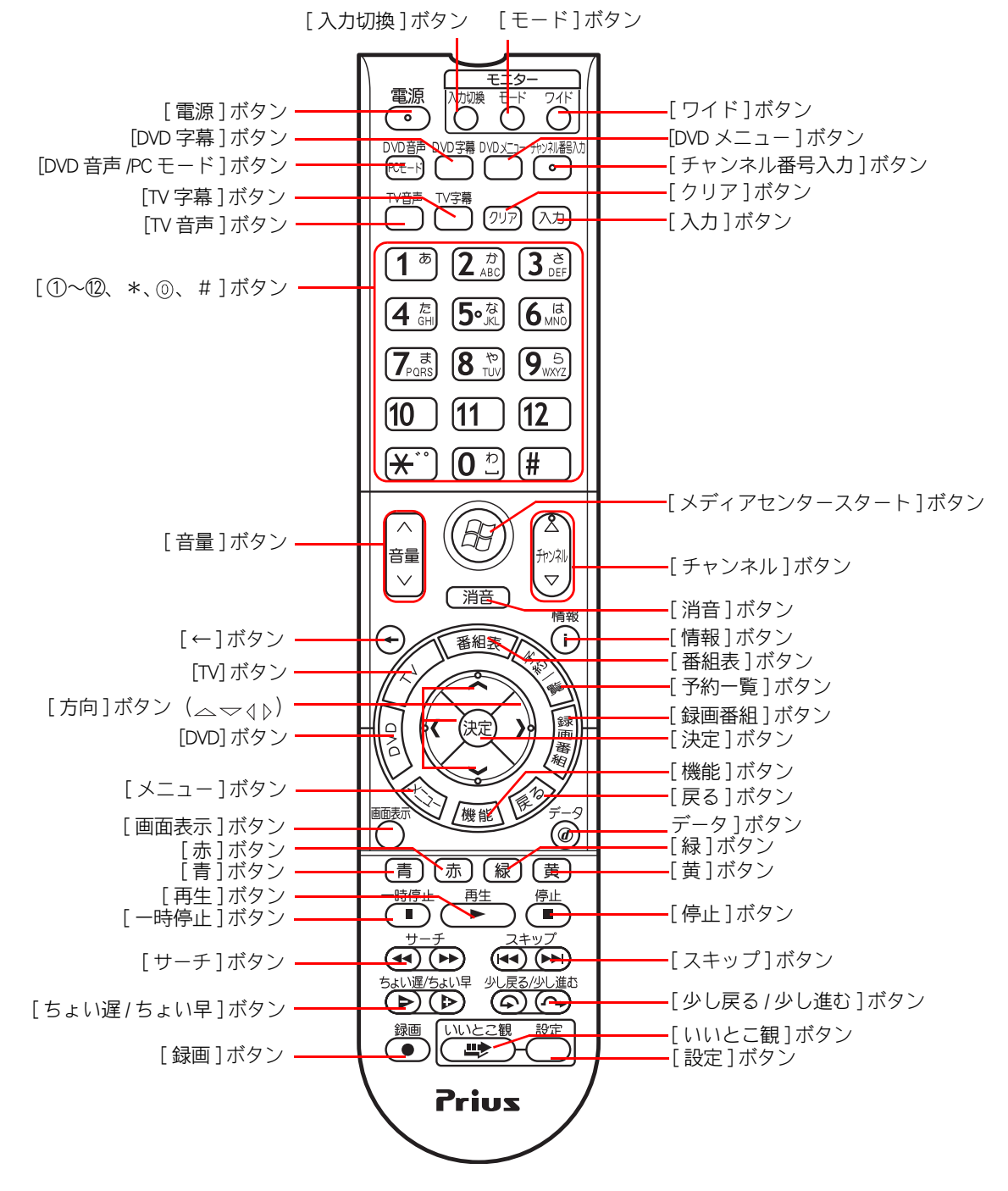

 $\bigcirc$ 

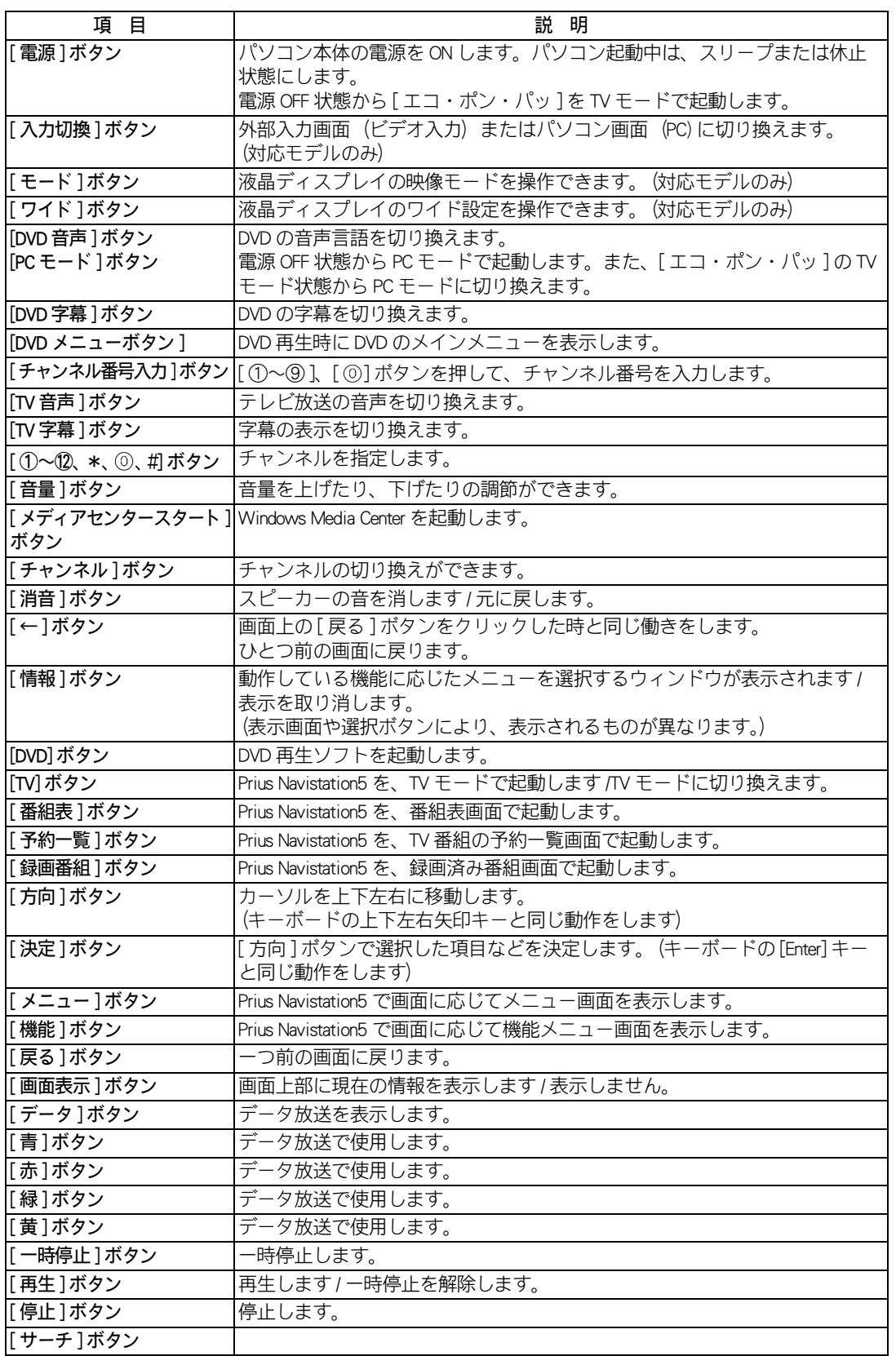

 $\circ^\circ$ 

![](_page_25_Picture_71.jpeg)

●[入力切換 ] ボタン、[モード] ボタン、[ワイド] ボタン 機種によっては使用できない場合があります。詳細はパソコン本体やディスプレイの取扱説明書を参 照ください。

●[消音] ボタン

有効になっていると、Windows 起動時も音が鳴らなくなります。

# <span id="page-26-0"></span>3 章 テレビを観よう

<span id="page-26-1"></span>準備がすべてできました。さあ、テレビを観てみましょう。 リモコン付属モデルなら、パソコンの電源が OFF の状態でも、約 5 秒 で地デジを全画面表示で視聴できます。

>>・[テレビを観る前に知っておこう \(P.26\)](#page-27-0)

**>>・[テレビを観よう \(P.27\)](#page-28-0)** 

>>・[「エコ・ポン・パッ」でテレビをすぐ観よう \(P.30\)](#page-31-0)

# <span id="page-27-0"></span>テレビを観る前に知っておこう

### <span id="page-27-1"></span>■■テレビ視聴時のユーザーアカウント制御について

テレビ視聴時にユーザーアカウント制御のダイアログが表示されると、テレビの再生・録画ができな くなりますので、ユーザーアカウント制御ダイアログが表示されると想定される以下のような操作は 行わないでください。

#### ■管理者権限でプログラムを実行している場合

#### ■インストールプログラム実行時

#### ■コントロールパネルなどで → マークがついている場合

#### ■その他

#### Prius Navistation5 に関する注意事項

- ・ Prius Navistation5 は著作権保護機能に対応しています。このため、パソコンの使用環境によっては、 まれに Prius Navistation5 が自動終了する場合があります。
- ・ [ ユーザの切り替え ] を行った場合、Prius Navistation5 が使用できない場合があります。この場合、 パソコンを再起動してください。
- ・ 接続しているハードウェアやインストールしているソフトウェアによっては、Prius Navistation5 が 正常に起動しない場合があります。この場合、ハードウェアを取り外すかソフトウェアをアンイン ストールしてください。
- ・ DVD などの映像再生ソフトと、地上デジタル放送の同時視聴はできません。
- ・ ほかのアプリケーション画面を開きながらテレビを観ると、コマ落ちが起こる場合があります。
- ・ Prius Navistation5 は、1024 × 768 以上の解像度で、ご使用ください。

<span id="page-28-2"></span><span id="page-28-1"></span><span id="page-28-0"></span>![](_page_28_Picture_0.jpeg)

[ 赤 ] ボタン [ 緑 ] ボタン

←

 $\overline{C}$ 

録画 **TUW** 

 $\overline{\bullet}$ 

 $\mathbf{F}(\mathbf{F})$ 

機能

Ϋ́П  $\leq -9$ 

 $\bar{\mathbf{C}}$ 

設定

 $(A)$  $(A)$ 

[ ちょい遅 / ちょい早 ] ボタン [ 少し戻る / 少し進む ] ボタン

要

Prius

[ スキップ ] ボタン

[ 停止 ] ボタン

[ 設定 ] ボタン [ いいとこ観 ] ボタン

·「黄 ] ボタン

[ データ ] ボタン

[ 戻る ] ボタン

[ メニュー ] ボタン

[ 画面表示 ] ボタン

[ 一時停止 ] ボタン

[ サーチ ] ボタン

[ 録画 ] ボタン

[ 青 ] ボタン

[ 再生 ] ボタン

![](_page_29_Picture_231.jpeg)

 $\begin{picture}(10,10) \put(0,0){\line(1,0){10}} \put(15,0){\line(1,0){10}} \put(15,0){\line(1,0){10}} \put(15,0){\line(1,0){10}} \put(15,0){\line(1,0){10}} \put(15,0){\line(1,0){10}} \put(15,0){\line(1,0){10}} \put(15,0){\line(1,0){10}} \put(15,0){\line(1,0){10}} \put(15,0){\line(1,0){10}} \put(15,0){\line(1,0){10}} \put(15,0){\line(1$ 

<span id="page-30-1"></span><span id="page-30-0"></span>![](_page_30_Picture_0.jpeg)

# <span id="page-31-0"></span>「エコ・ポン・パッ」でテレビをすぐ観よう

パソコンがオフ状態でもリモコンの [ 電源 ] ボタンを押すと、約 5 秒で地デジを全画面 表示で視聴することができます。この機能を「エコ・ポン・パッ」と呼びます。

**●「エコ・ポン・パッ」は、リ Prius One 限定の機能です。**  $R\otimes P$ 

# <span id="page-31-1"></span>リモコンを使おう

![](_page_31_Picture_4.jpeg)

1 パソコンの電源が切れた状態で、リモコンの [ 電源 ] ボタンを押す

「エコ・ポン・パッ」が TV モードで起動して、地デジの番組が全画面表示されます。

**重要 / ●「エコ・ポン・パッ」は、パソコンのシャットダウン・スリープ・休止などのオフ状態から使用でき** ます。

# 2 リモコンの [チャンネル] ボタンや [音量] ボタンなどを押す

チャンネルや音量が変更できます

![](_page_31_Picture_11.jpeg)

●操作できないボタンを押すと画面に【3336882×209】アイコンが表示されます。

●TV モードでは、「音量 ]、「 チャンネル 】 [ ①~⑫ ]、「 消音 ]、「 画面表示 ]、 [ モード ]、 [ ワイド ]、 [PC モード ]、[ 電源 ] ボタンが使用できます。

### 3 地デジの番組を視聴中に [PC モード ] ボタンを押す

「エコ・ポン・パッ」が PC モードに切り替わります。 パソコン内でWindows、Prius Navistation5 が起動し、番組表を使用した予約設定や録画が行えます。

- ●PC モードでは、パソコン内で Prius Navistation5 が起動すると [字幕]、 [文字スーパー]、 [データ放送] 重要 が表示されます。
	- ●[ 電源 ] ボタン ON の場合は TV モード、[PC モード ] ボタン ON の場合は PC モードで起動します。PC モードの場合は、パソコン内では Windows、Prius Navistation5 が起動します。

**参照 ▶ TV モード、PC モードについ[て→「動作モードについて」\(P.31\)](#page-32-0)** 

# ■ リモコンの [ 電源 ] ボタンを押す

「エコ・ポン・パッ」が終了し、パソコンの電源が切れます。

![](_page_31_Picture_21.jpeg)

●PCモードでは、Prius Navistation5が起動していない場合、[電源]ボタンを押すと画面に おつばかん物]ア イコンが表示され電源が切れません。Prius Navistation5が起動するまでお待ちください。

# <span id="page-32-0"></span>動作モードについて

「エコ・ポン・パッ」は、TV モードと PC モードの 2 つの動作モードがあります。

### $H$ TV モード

#### リモコンの [ 電源 ] ボタンの ON から約 5 秒後に地デジ視聴が可能です。 予約設定や録画は行えません。パソコンをテレビとして使用できます。

![](_page_32_Picture_159.jpeg)

# HPC モード

#### リモコンの [PC モード ] ボタンの ON から約 5 秒後に地デジ視聴が可能です。 パソコン内では Windows、Prius Navistation5 が起動し、約 3 分後 (\*1) に電子番組ガイド を使用した録画や予約設定が行えます。

![](_page_32_Picture_160.jpeg)

![](_page_32_Picture_8.jpeg)

●各モードの動作時間は、弊社測定条件のものです。操作環境により異なる場合があります。 (\*1) の時間は、Windows の起動時間が含まれるため機種によって異なります。

- ●TV モードの視聴中でも、「PC モード1ボタンを押した場合は、パソコン内で Prius Navistation5 が起動 し、PC モードになります。
- ●TV モードの視聴中でも、録画予約時間、番組情報取得設定時間になるとパソコン内で Prius Navistation5 が起動し、PC モードになります。

# <span id="page-32-1"></span>設定を変える

ご購入時の状態では、「エコ・ポン・パッ」が設定されています。

**参照 ● → [【エコ・ポン・パッ!】付属リモコンの電源ボタンで地上デジタル放送を視聴 \*2」 (P.51)** 

# <span id="page-33-0"></span>音量に関するご注意

- ・ TV モードと PC モードの音量は同期しないため、TV モードから PC モードに切り替えると音量が大 きく変化する場合があります。ヘッドホンやイヤホンを使用中に切り替えを行う場合は、必ずヘッ ドホンやイヤホンを外した状態で、切り替えを行なってください。
- ・ PC モードでは、パソコン内で Prius Navistation5 が起動する際に、ヘッドホンにノイズが発生する場 合があります。

# <span id="page-33-1"></span>「エコ・ポン・パッ」に関するご注意

- ・ 「エコ・ポン・パッ」は地上デジタルテレビ放送を視聴する機能です。DVD 再生などの機能はありま せん。
- ・ PC モードを視聴中でもパソコン内で Prius Navistation5 が起動するまでは、録画できません。
- ・ PC モードの起動は、Prius Navistation5 で最後に視聴あるいは録画した地デジのチャンネルと音量で 視聴開始となります。
- ・ TV モードの起動は、以前に、Prius Navistation5 で最後に視聴あるいは録画した地デジのチャンネル と音量で視聴開始となります。 TV モードだけを利用する場合は、起動時に毎回同じチャンネルと音量となります。 変更するには、パソコン本体の電源スイッチによりパソコンを起動して、Prius Navistation5 を起動 し、TV モード起動時に視聴したい地デジのチャンネル、音量にして Prius Navistation5 を終了してく ださい。
- ・ TV モードでは、 USB 機器の接続や取り外しを行なわないでください。USB 機器は、パソコンの電源 が切れた状態か、Windows が起動した状態で接続や取り外しを行なってください。PC モードでは、 パソコン内で Prius Navistation5 が起動するまで USB 機器の接続や取り外しを行なわないでください。
- ・ AC ケーブルを抜いた場合やパソコン本体の電源スイッチを4秒以上押し続けて Windows を強制終 了した場合は、リモコンから「エコ・ポン・パッ」や Windows が起動しません。 このような場合は、一度パソコン本体の電源スイッチで Windows を起動してから正常終了してくだ さい。次回からリモコン操作できます。

# <span id="page-33-2"></span>「何も表示されない」、「リモコン操作できない」場合は

「エコ・ポン・パッ」を起動しても何も表示されなかったり、地デジを表示してもリモコン操作できな い場合は、次の手順でパソコンを終了して、起動しなおしてください。

- ・ パソコン本体の電源スイッチを短く(4 秒未満)押してシャットダウンしてください。
- ・ シャットダウンできない場合は、パソコン本体の電源スイッチを4秒以上押し続けて Windows を強 制終了してください。
- ・ Windows を強制終了した場合は、リモコンから「エコ・ポン・パッ」や Windows が起動しません。 パソコン本体の電源スイッチで Windows を起動します。Prius Navistation5 を起動し、地上デジタル放 送の映像や音が出ていることを確認してください。
- ・ Windows を正常終了すれば、次回からリモコンで「エコ・ポン・パッ」や Windows が起動します。

# <span id="page-34-0"></span>4 章 番組を録画しよう

### <span id="page-34-1"></span>パソコンにテレビ番組を録画してみましょう。テレビ視聴中でも録画 ができます。電子番組ガイドを使うと、簡単に録画予約ができます。

 $\bullet$ 

 $\bullet$ 

- >>・[観ている番組を録画する \(P.34\)](#page-35-0)
- >>·[電子番組ガイド \(EPG\) を使って録画予約する \(P.35\)](#page-36-0)
- >>・[番組を検索して録画する \(P.41\)](#page-42-0)
- >>·[録画した番組を再生する \(P.45\)](#page-46-0)
- >>·[録画した番組を削除する \(P.48\)](#page-49-0)

#### <span id="page-35-0"></span>観ている番組を録画する ここでは、観ている番組を録画する方法について説明します。 ●テレビ視聴時に「ユーザーアカウント制御1ダイアログが表示されると、テレビが正常に再生ができな 重 要 くなります。 |参照| ▶ 「ユーザーアカウント制御 ] ダイアログについて→ 「テレビ視聴時のユーザーアカウント [制御について」\(P.26\)](#page-27-1) 1 録画したい番組が映っている状態で、[ 録画 ] ボタンを押す 録画が始まります。 ●[録画]ボタンを押すると、一時的に画面が暗くなります。  $482$ ●受信障害がある環境では、正常に録画されない場合や正常に再生できない場合があります。 録画を終了したいときは、「停止 ] ボタンを押す 通常は、番組終了時に自動的に停止します。 ●録画した番組は、HDD に保存されます。出荷時の設定では、1 時間録画すると録画品質によって、 重要 次のように HDD を使用します。 ・Prius One:約 10GB ・Prius Note [XP] の場合 : 約 4.7GB [SP] の場合 :約 2.3GB **[LP+]の場合 :約1.66GB**  [LP] の場合 :約 1.26GB [MN] の場合 :選択した数値によって異なります ●次の場合は録画が中断されます ・録画対象ドライブの残り容量が 500MB 以下になったとき ・HDD への書き込み時にエラーが起きたとき ・放送休止状態になったとき ・番組の受信ができなくなったとき ・番組が録画不可の属性になったとき ・受信状態が不安定なとき ●8時間を超える番組は録画はできません。8時間を超えると、自動的に録画が停止します。 ただし、予約録画には録画時間の制限はありません。 ●番組の延長などで録画時間が長くなり HDD の空き容量が不足する場合があります。空き容量が十分 にあることを確認して、録画を行ってください。 ●録画中に Windows の [ ユーザーの切り替え ] を行った場合、正常に録画を続けることはできません。 [ ユーザーの切り替え ] を行う前に録画と再生を中止して、Prius Navistation5 を終了してください。 ●録画中に別の地上デジタル放送のハイビジョン録画番組を再生することができます。この場合、処 理性能の都合で、全画面で表示時のみ、再生映像の水平解像度は元の画質の半分になります。 ●視聴中に録画を開始すると、一時的に画面が暗くなります。しばらくしてから追いかけ再生が始ま ります。 ●HDD の転送速度などにより、動画再生時に映像のコマ落ちなどが発生する場合があります。 参照 録画した番組を観る[→「録画した番組を再生する」\(P.45\)](#page-46-0)

録画品質の変更について[→「録画設定を変える」\(P.50\)](#page-51-2)
#### 35

# 電子番組ガイド (EPG) を使って録画予約する

ここでは、電子番組ガイドを使って録画予約をする方法と、予約した内容を確認する方 法を説明します。

準備する

重 要

●録画したい番組が始まる 10 分前には、「予約する |の最後までの手順を完了させてください。10 分 以内に番組が始まってしまう場合は、この方法では録画予約できません。

### 電子番組ガイドを受信する

録画予約をするには、電子番組ガイドを受信しておきます。電子番組ガイドを受信していない場合は、受信してください。

参照图 チャンネル設定について[→「受信するチャンネルを選ぶ」\(P.10\)](#page-11-0)

電子番組ガイドの受信方法について[→「電子番組ガイドを受信する」\(P.36\)](#page-37-0)

### 2 画面右下のタスクバーに表示されている時刻と年月日が正しいことを確認する

時刻にマウスポインターを重ねると、年月日が表示されます。

●時刻や年月日が間違っている場合は、時刻をダブルクリックし、正しく設定し直してください。 重 要

# 3 自動ログオン設定を確認する

ユーザーアカウントが一つの場合は、設定する必要はありません。 パソコンを複数のユーザーで共用している場合に録画予約を行うには、いずれかのユーザーがログオンした状態にします。 パソコンを使えるようにした時に、指定したユーザーが自動ログオンするように設定します。自動ログオンの設定をして いない場合は、設定を行ってください。

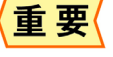

●ユーザーアカウントが一つの場合でも、パスワードを設定しているときは自動ログオン設定を行っ てください。

- ●録画予約を実行するためには、予約したユーザー、もしくは同等の予約を行うことのできるユー ザーで ( 管理者権限のあるユーザー ) 自動ログオンするように設定してください。
- ●パソコンをスタンバイや休止状態にして録画予約をする場合には、「スタート 1 ボタンー「コント ロール パネル ]ー [ システムとメンテナンス ]ー [ 電源オプション ] の項目で [ スリープ解除時のパ スワードの要求 ]ー[ スリープ解除時のパスワードの保護 ] の項目でパスワードを必要としない設定 にしてください。

<span id="page-37-0"></span>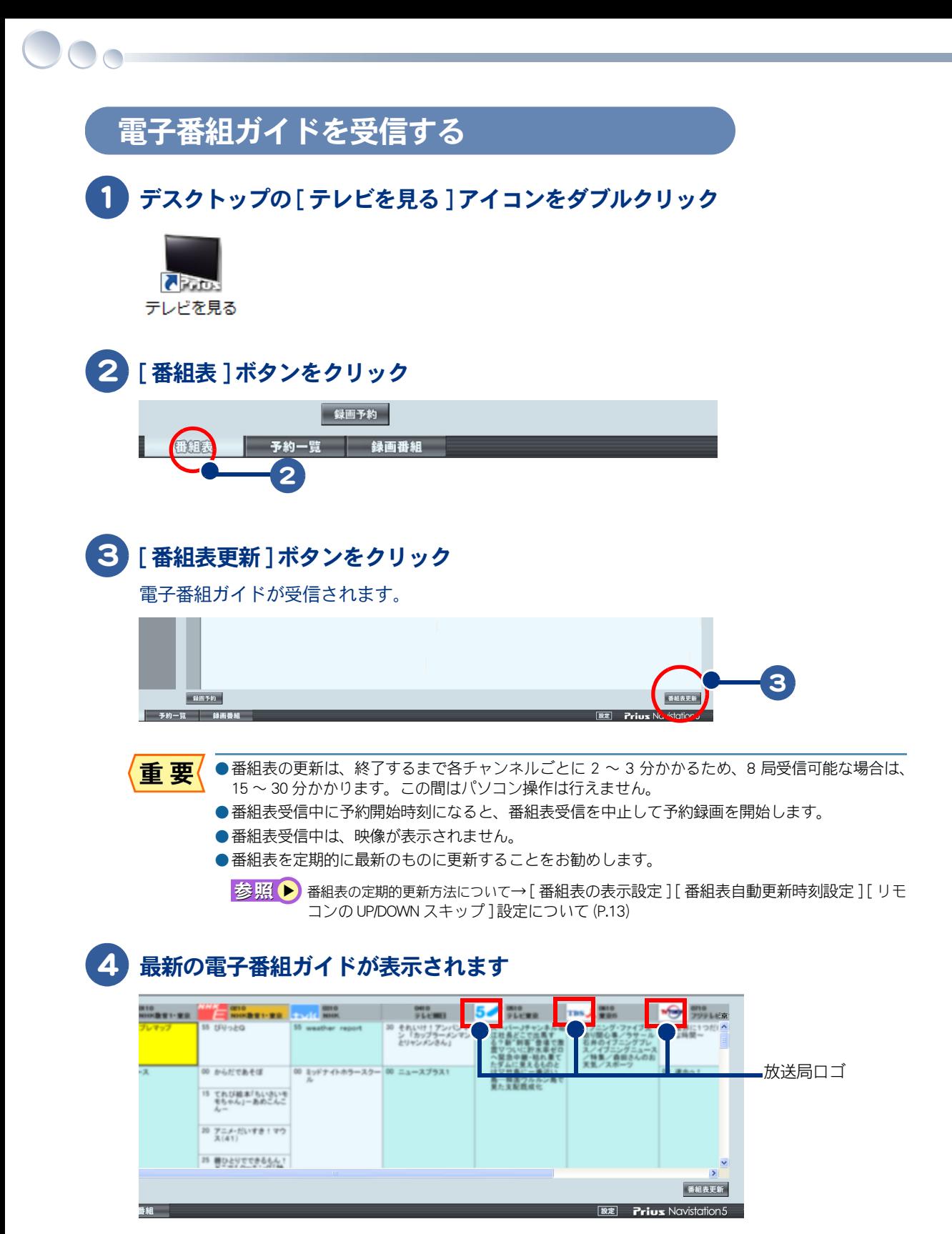

重要

●番組表の放送局ロゴ情報を取得するには、一定時間該当チャンネルを視聴する必要があります。 取得できた場合、次回以降 Prius Navistation5 を起動した時に放送局ロゴが表示されます。

### 予約する

電子番組ガイドの画面上で、予約したい番組を選択すると、番組の録画予約ができます。 パソコンの電源が入っていなくても、予約時間になると自動でパソコンが起動して録画が始まります。

■参照 ▶ マウスでの操作について→「マウス操作と詳細設定について| (P.18)

- 重要 ●次の場合は録画されません。
	- ・ユーザー選択画面「ようこそ」で止まっている場合
	- ・コンセントを抜いた場合
	- ・停電など

#### ●次の場合は録画が中断されます。

- ・録画対象ドライブの残り容量が 500MB 以下になったとき。
- ・HDD への書き込み時にエラーが起きたとき
- ・放送休止状態になったとき
- ・番組の受信ができなくなったとき
- ・番組が録画不可の属性になったとき
- ・受信状態が不安定なとき

### 1 電子番組ガイドを表示する

[ メディアセンタースタート ] ボタンを押して Media Center を起動し、[Prius Navistation5]ー [ 番組表 ] を選択して [ 決定 ] ボタンを押す

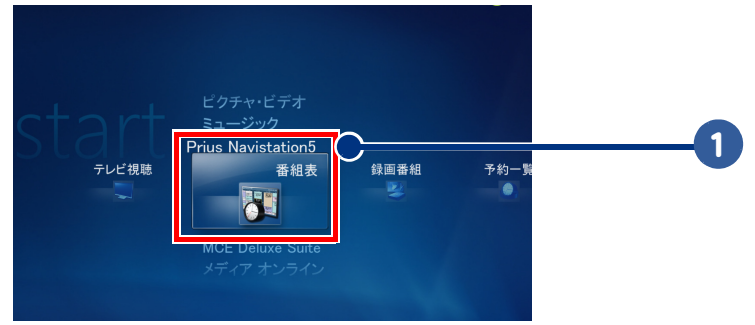

電子番組ガイドが表示されます。

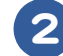

### 2 「メニュー1ボタンを押し、[メニュー]画面を表示して放送日と番組を選択

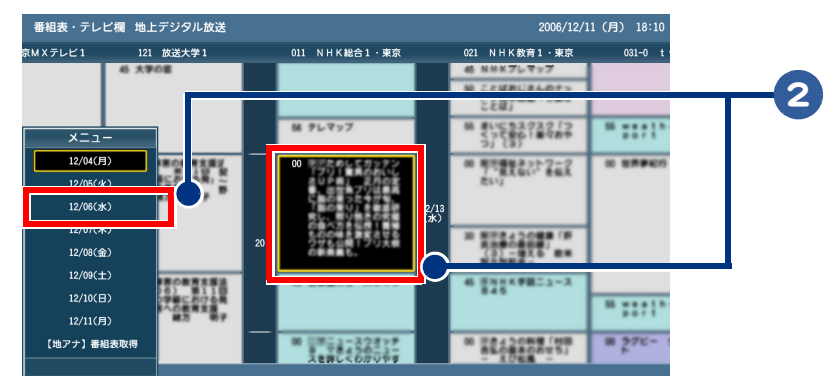

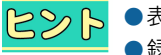

●表示されていない部分の番組ガイドを観るには、[方向]ボタンを使用してください。 ●録画予約は番組単位の予約のみ可能です。(お客様が録画時間を調整する事はできません。) 時間を 指定して録画予約することはできません。番組の放送時間変更に追従し、自動的に録画時間を変更 します。放送時間の変更が大きい場合は、録画が正しく行われない場合があります。

### 3 [ 決定 ] ボタンを押す

 $\bigcirc$ 

[ 録画予約 ] 画面が表示されます。

### 4 「録画予約 ]画面で内容を確認し、 「予約する ] を選択して 「決定 ] ボタンを押す

- 重要 ●デジタルハイビジョン番組の録画には特に多くの HDD 容量が必要になります。HDD 容量に注意して ください。
	- ●設定した有効期限を過ぎると自動的に録画ファイルが削除されます。
	- ●録画した地上デジタル放送の番組は、本機に添付、または市販の動画編集ソフトで編集することは できません。
	- ●録画した番組は、録画したパソコンの Prius Navistation5 でのみ再生できます。 他のパソコンの Prius Navistation5 や他の動画再生ソフトでは再生できません。
	- ●録画に必要な HDD の空き容量がなくなる約5分前に、警告メッセージが表示されます。 この時間が経過すると録画が停止します。

#### Prius One

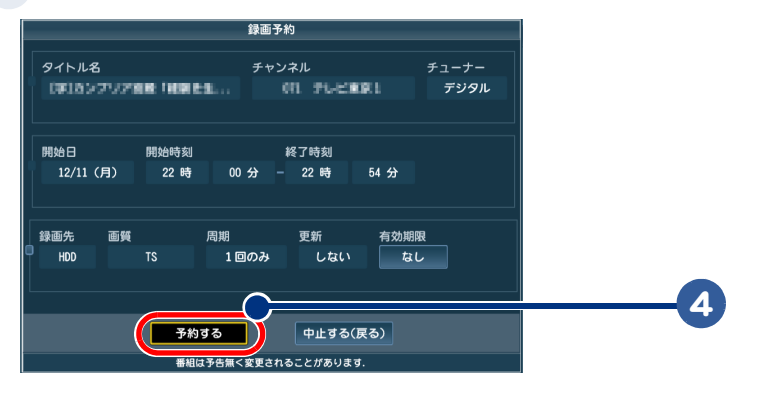

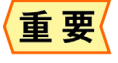

●録画した番組は、HDD に保存されます。 出荷時の設定では、1 時間録画すると、約 10GB の HDD を使用します。 ●[録画先][有効期限]以外は変更できません。

#### Prius Note

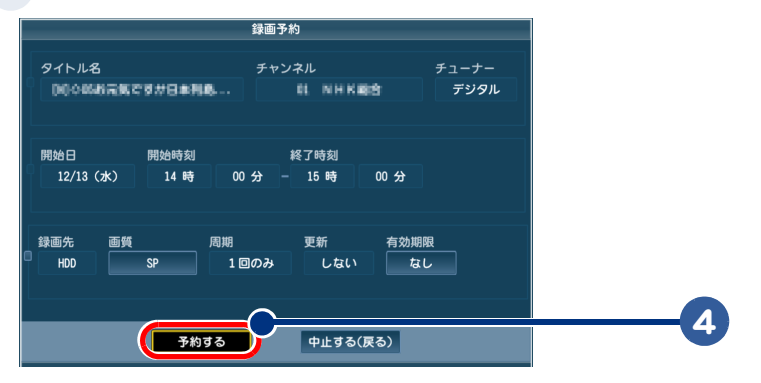

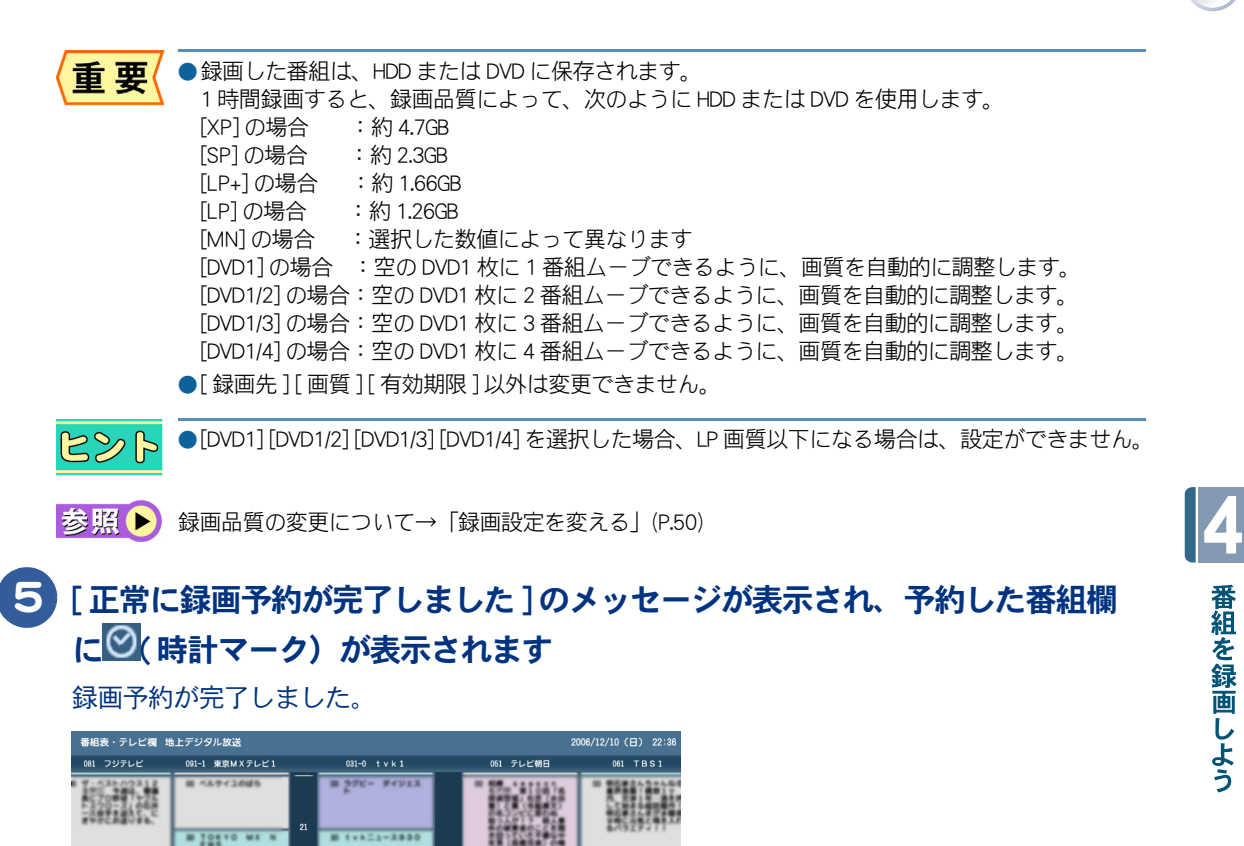

**M Serveddia** 

**Trith** 

 $= 2.777726$ 

**HEAR'** 

推辞科

**CONDERN** 

14815-540

 $07 - 9 > 3 - 83$ 

 $2242224$ 

11112001

**M 2731TV 2.** 

 $\begin{array}{c}\n\text{or} \\
\downarrow \\
\text{or} \\
\downarrow \\
\end{array}$ 

 $\overline{1}$ 

正常に録画予約が完了しました

**HOSTERS** 

 $= 5 + 9$ 

5

 $\circ^\circ$ 

### 予約を取り消す

お照→ マウスでの操作について→「マウス操作と詳細設定について」 (P.18)

### 1 [ 予約一覧 ] を表示します

[ メディアセンタースタート ] ボタンを押して Media Center を起動し、[Prius Navistation5]ー [ 予約一覧 ] を選択して [ 決定 ] ボタンを押す。

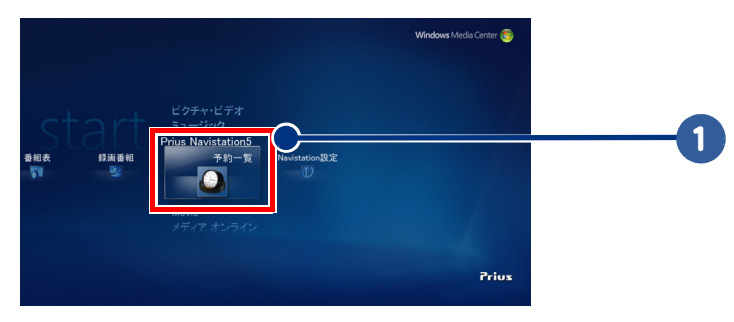

[ 予約一覧 ] が表示されます

### 2 「取り消したいタイトル名 ] を選択し、[機能] ボタンを押して[機能メニュー] を表示して「予約取消1を選択する

予約が取り消されて、予約一覧が更新されます。

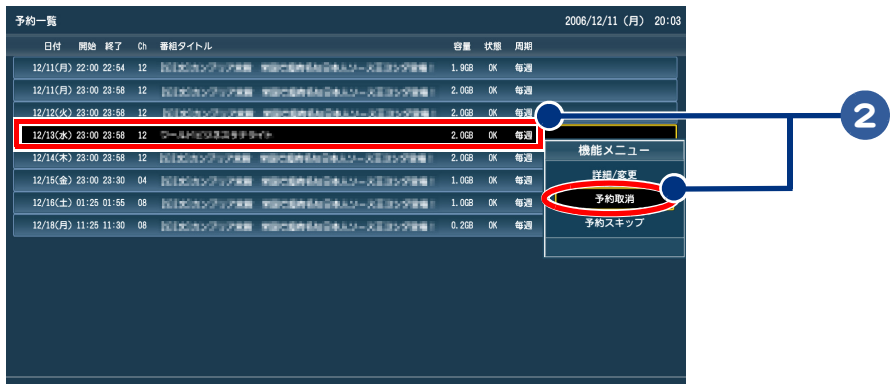

 $R8$ 

●[機能] ボタンの代わりに [方向] ボタンの「右矢印」でも操作可能です。

- ●[周期]が1回のみの予約の場合、[予約スキップ]は表示されません
- ●[ 自動録画予約] の場合、[予約取消] は表示されません。

**参照 ▶**[ 自動録画予約 ] の取り消しについて→ 「自動録画予約を取り消す」 (P.44)

# 番組を検索して録画する

ここでは、電子番組ガイドで取得した情報から [ キーワード ] や [ ジャンル ] などで番 組を検索して、録画予約する方法について説明します。

番組検索する

### 1 デスクトップの [ テレビを見る ] アイコンをダブルクリック

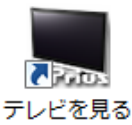

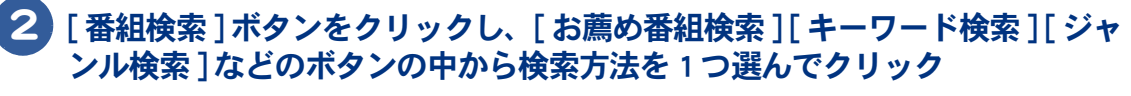

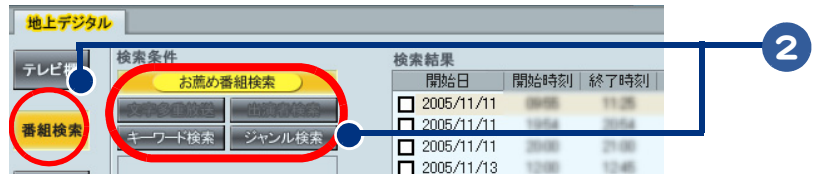

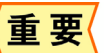

●「文字多重放送 ] [ 出演者検索 ] は選択できません。

### 3 検索条件を選択または入力して、番組検索する

#### ★ [ お薦め番組検索 ] を選択した場合

自動的にお薦め番組を検索する→ 画面右に検索結果一覧が表示される

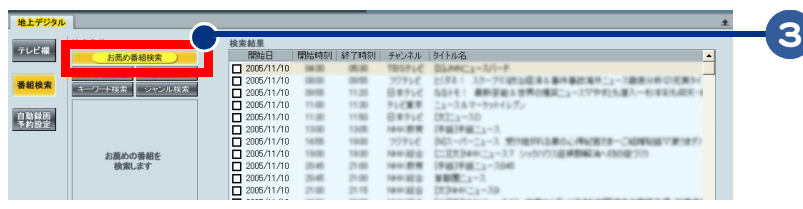

 $R8$ ●[テレビ欄]に表示された、お薦めマークのついた番組が一覧表示されます。

#### ★ 「キーワード検索1を選択した場合

検索したいキーワードを入力する→ 画面右に検索結果一覧が表示される

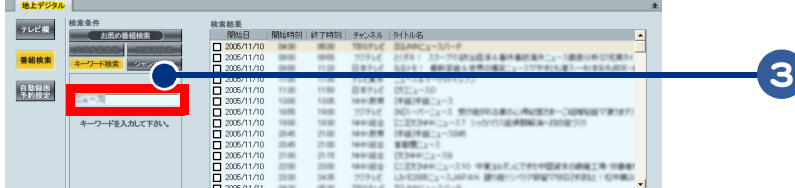

4

#### ★ [ ジャンル検索 ] を選択した場合

ジャンル一覧から検索したいジャンルをクリックする→ 画面右に検索結果一覧が表示される

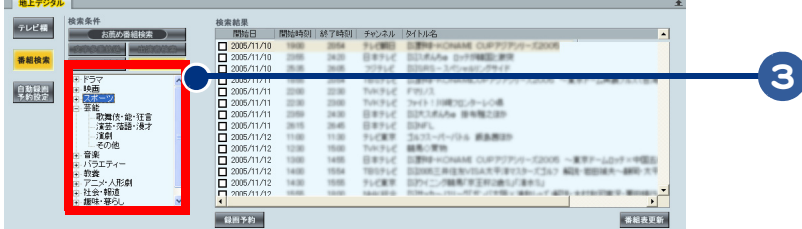

### 4 検索結果一覧から録画したい番組にチェックを付けて、録画予約ボタンを クリック

録画予約されます。

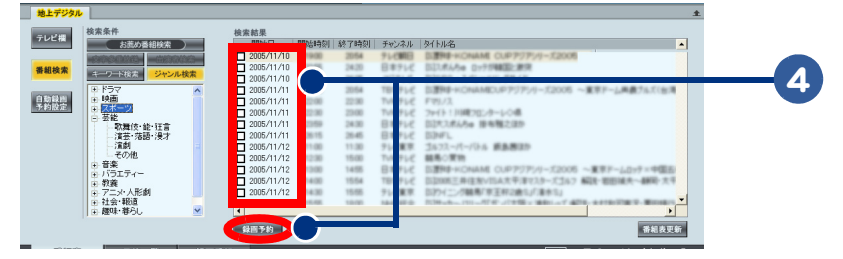

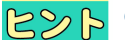

●設定画面の「録画品質の標準設定 \*1」で指定した画質で録画予約されます。

お照 ▶ [ 録画品質 ] の設定の変更方法について→「録画品質の標準設定 \*1」 (P.51)

# 自動録画予約設定する

### 1 デスクトップの [ テレビを見る ] アイコンをダブルクリック

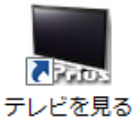

2 [ 自動録画予約設定 ] ボタンをクリックし、[ お薦め番組検索 ] [ キーワード検索 ] [ ジャンル検索 ] などのボタンの中から検索方法を 1 つ選んでクリック

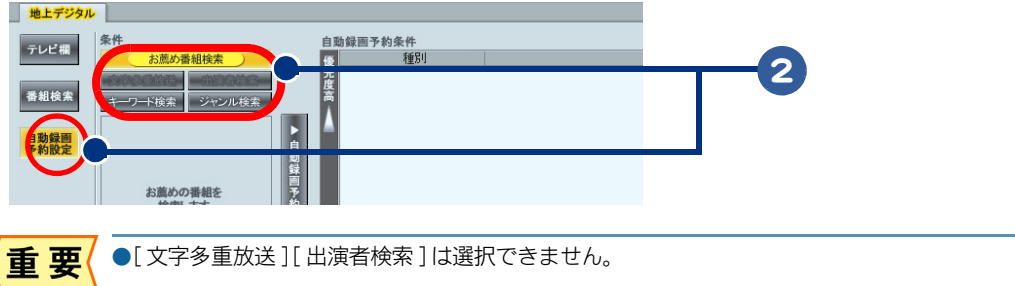

### 3 検索内容を選択または入力して、番組検索する

### ★ [ キーワード検索 ] を選択した場合

検索したいキーワードを入力する

★ [ ジャンル検索 ] を選択した場合

ジャンル一覧から検索したいジャンルをクリックする

### 4 [ 自動録画予約の条件に設定 ] ボタンをクリック

検索した番組が自動的に録画予約されます。

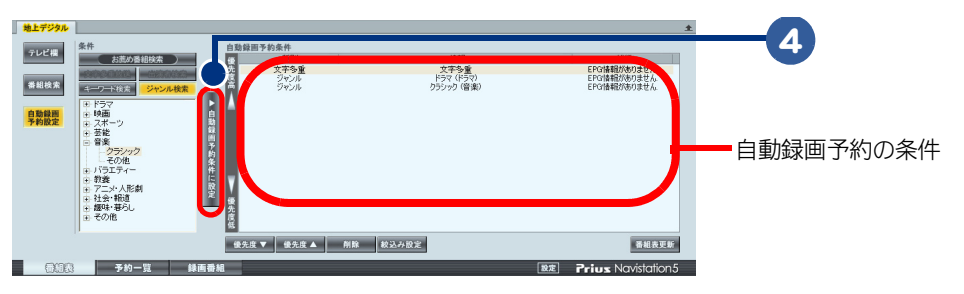

重要

●同時刻に同じ [ ジャンル ] と [ キーワード ] の番組が重なる場合、チャンネルボタン (1,2,3・・・11,12) 順に録画優先順位が割り当てられます。

### 5 自動録画予約の条件を選択し [ 優先度▼ ] [ 優先度▲ ] [ 削除 ] ボタンをクリッ クして 優先順位を変更する

録画予約が優先順位の高い順に変更されます。

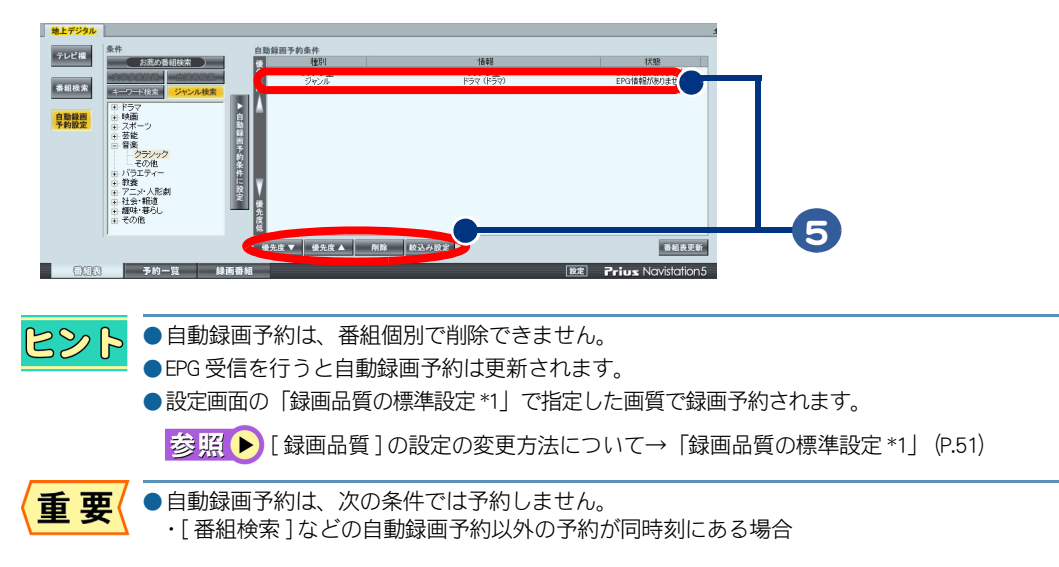

 $\overline{\phantom{a}}$ 

<span id="page-45-0"></span>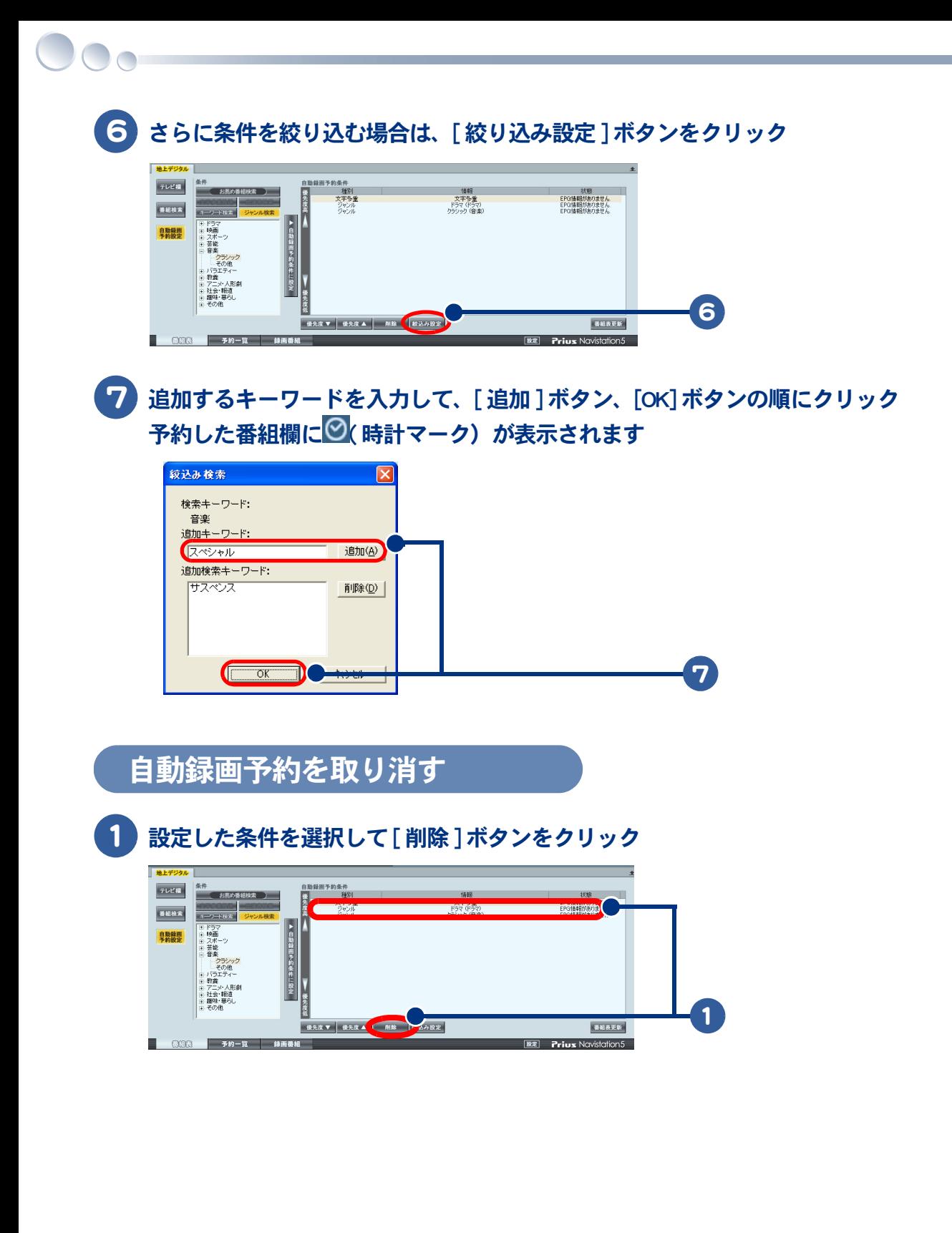

<span id="page-46-0"></span>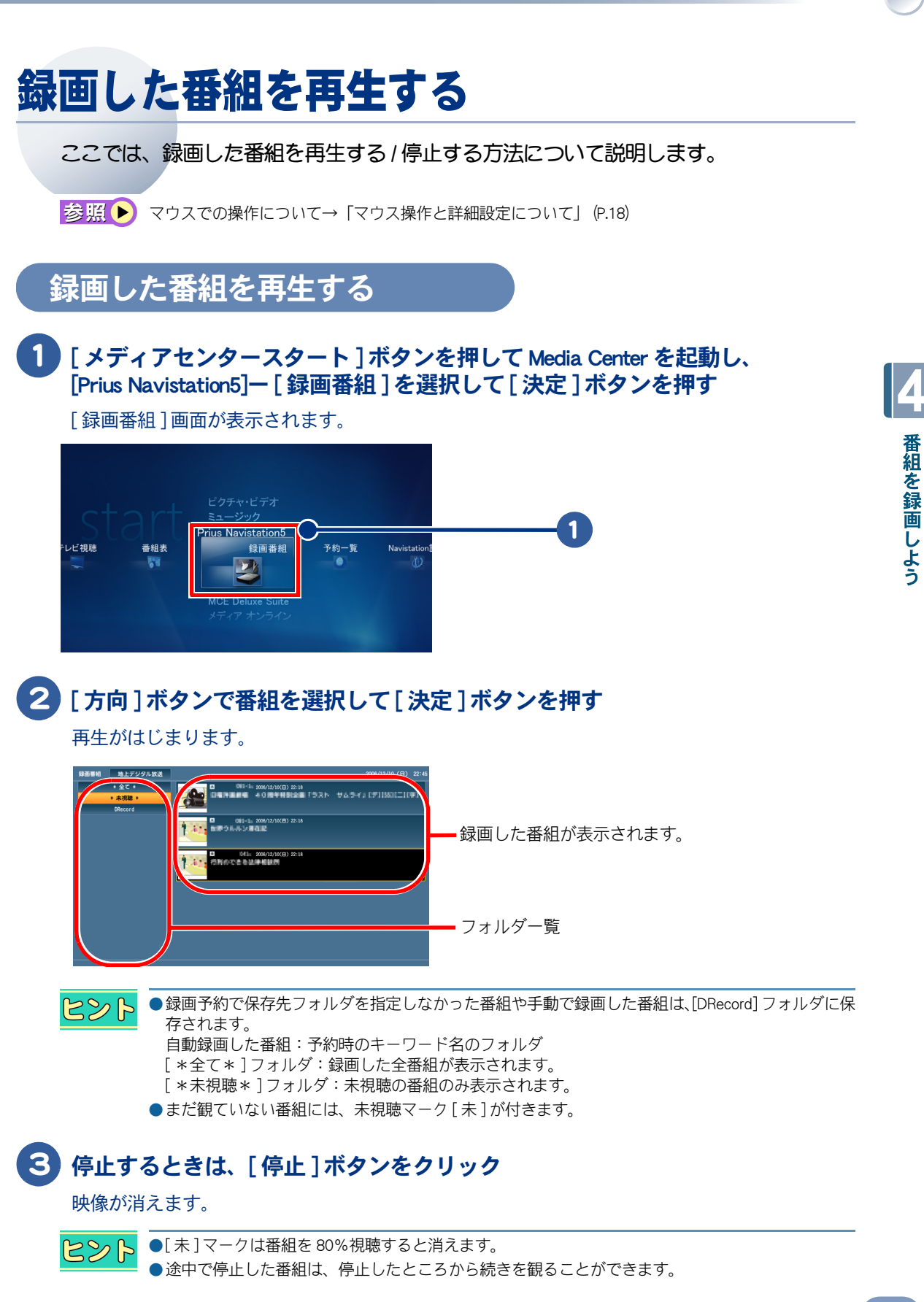

# <span id="page-47-0"></span>録画した番組を「いいとこ観」再生する

「いいとこ観」は、録画した番組のハイライトシーンのみを短時間で連続再生する機能です。 番組内容により「野球」、「サッカー」などのジャンルに合わせて検出モードを選択し、お好みの時間 内に再生できます。

### ■■次の条件でタスクバーに ■■■ 映像と音声の解析処理 ] アイコンが表示され 「いいとこ観」の準備をする

- ・ Prius Navistation5 が動作してない場合
- ・ 毎日、定期的に解析処理を行う設定をした場合
- ●[映像と音声の解析処理]が終了するまでは、「いいとこ観」はできません。  $RZF$ 
	- ●強制的に [映像と音声の解析処理 ] を実行させるには、パソコンを再起動して、Prius Navistation5 を 起動して、終了すると未解析の地上デジタル放送の録画番組を解析します。
		- ●キーボードの [Windows マーク ] キーを押すと、タスクバーが表示されます。

●「いいとこ観| 情報の作成時にパソコンの処理が遅くなり、テレビにコマ落ちが発生する場合があ ります。この場合は[映像と音声の解析処理]アイコンをクリックし、[はい]をクリックしてください。

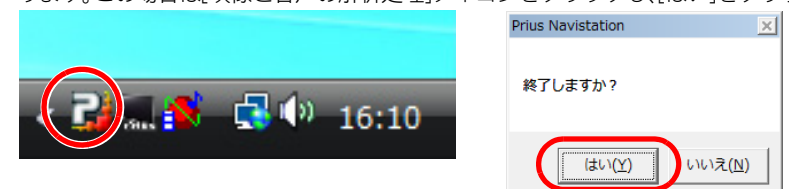

●「いいとこ観」の「映像と音声の解析処理1は、録画時間と同じ時間がかかります。

### 1 [ 録画番組 ] を再生する

重要

参照 ▶ 録画番組画面の表示について→「録画した番組を再生する」 (P.45)

●[映像と音声の解析処理]が終了していない場合は「いいとこ観」ボタンは表示されません。  $R\otimes R$ 

### 2 「いいとこ観] ボタンを押す

「いいとこ観」の再生が開始します

 $R8$ ●「いいとこ観| を解除する場合はもう一度「いいとこ観1ボタンをクリックしてください。 ●「いいとこ観|再生中は、「早戻し]ボタン、「早送り]ボタンの動作は再生率に合わせた動作になります。

●「いいとこ観」で抜き出したダイジェスト版は保存できません。

**参照 ▶ マウスでの操作について→「マウス操作と詳細設定について| (P.18)** 

# <span id="page-48-0"></span>「いいとこ観」の設定を変更する おいて) マウスでの操作について→「マウス操作と詳細設定について」 (P.18) 1 「いいとこ観」再生中に [ いいとこ観‐設定 ] ボタンを押す [ いいとこ観‐設定 ] 画面が表示されます。 2 [ 方向 ] ボタンで [ ジャンル ] [ 再生率 ] [ 決定 ] を選択

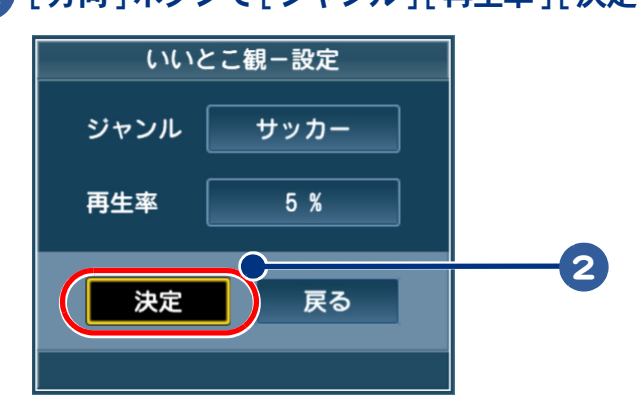

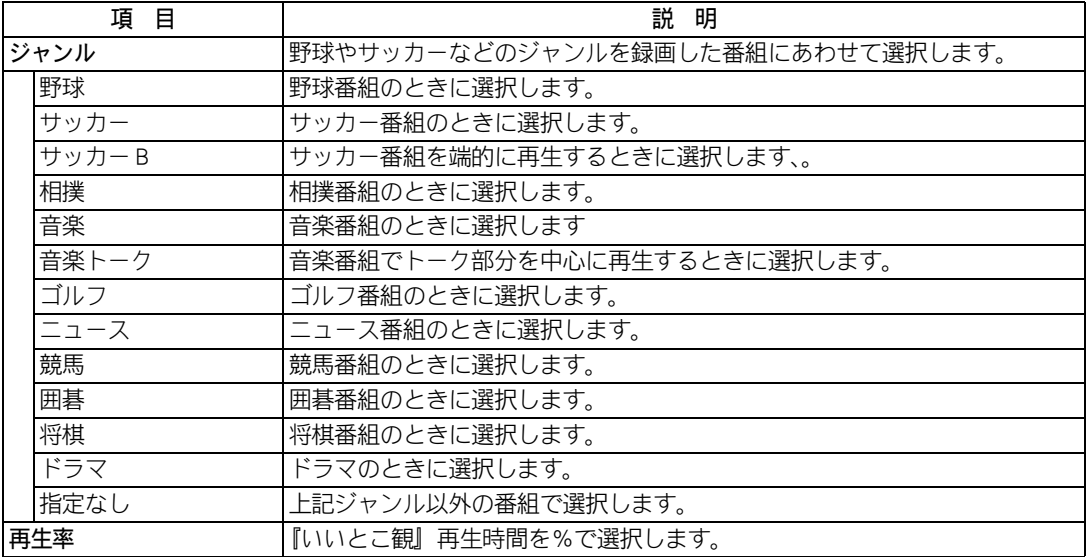

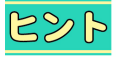

●再生率を100%に選択しても、[映像と音声の解析処理]が不要と検出したシーンは再生されません。 すべてを再生する場合は、[ いいとこ観 ] ボタンをクリックして解除してください。

●『いいとこ観』でジャンルを変更した場合は、[映像と音声の解析処理]を再計算するため、時間が かかる場合があります。

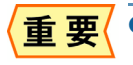

●「いいとこ観」は、ご希望のシーンが再生されない場合があります。この場合は、再生率を変更し てもう一度再生してください。

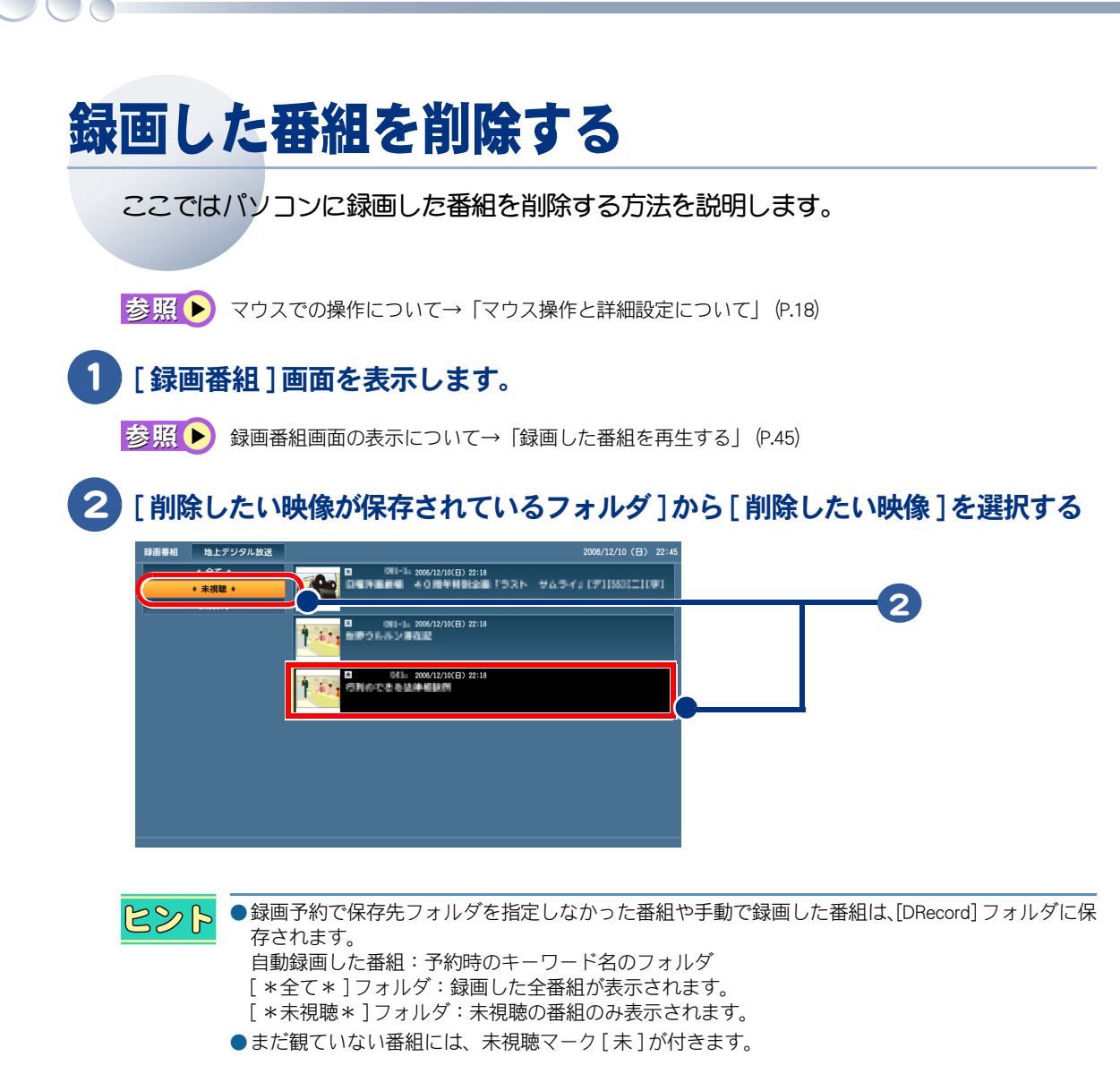

# 3 [ 機能 ] ボタンを押し、[ 機能 ] メニューを表示して [ 削除 ] を選択して [ 決定 ]

映像が削除されます。

ボタンを押す

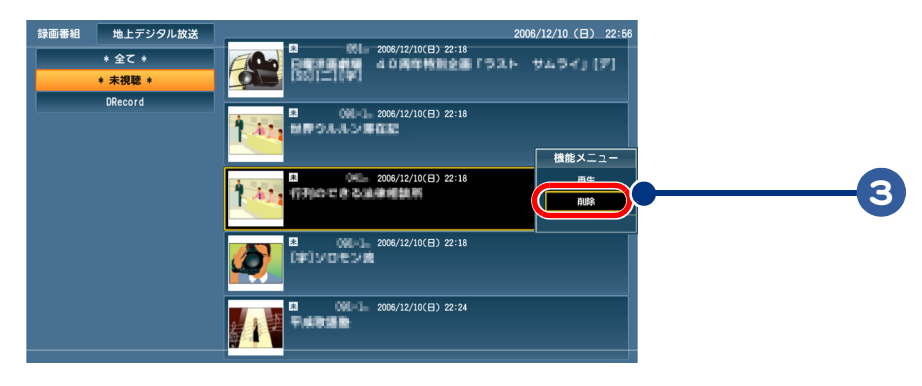

# 5 章 設定を変えてみよう

お好みに合わせて、録画の設定を変えてみましょう。 変更画面の表示方法を覚えておくと便利です。

 $\bullet$ 

 $\bullet$ 

 $\blacksquare$ 

>>·[録画設定を変える \(P.50\)](#page-51-1)

# <span id="page-51-1"></span><span id="page-51-0"></span>録画設定を変える

ここでは、録画設定を変えるための画面を表示させる方法と変更できる内容を説明します。

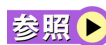

お照 ▶ マウスでの操作について→「マウス操作と詳細設定について」 (P.18) 受信するチャンネルの変更方法について→[「引っ越したときは」\(P.90\)](#page-91-0)

# [ 設定 ] 画面を表示する

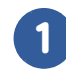

1 [ メディアセンタースタート ] ボタンを押して Media Center を起動し、 [Prius Navistation5]ー [Navistation 設定 ] を選択して [ 決定 ] ボタンを押す

[設定]画面が表示されます。

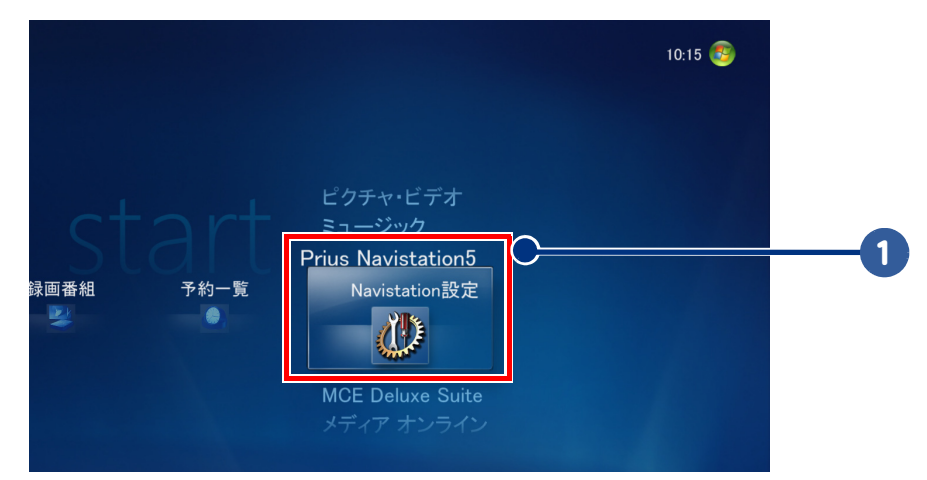

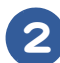

2 変更したい項目を [ 方向 ] ボタンの上下で選択し、左右ボタンで設定する

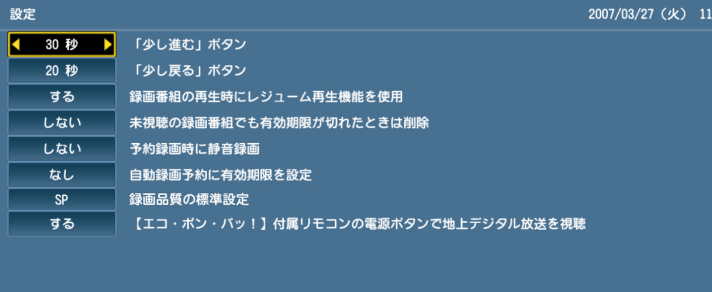

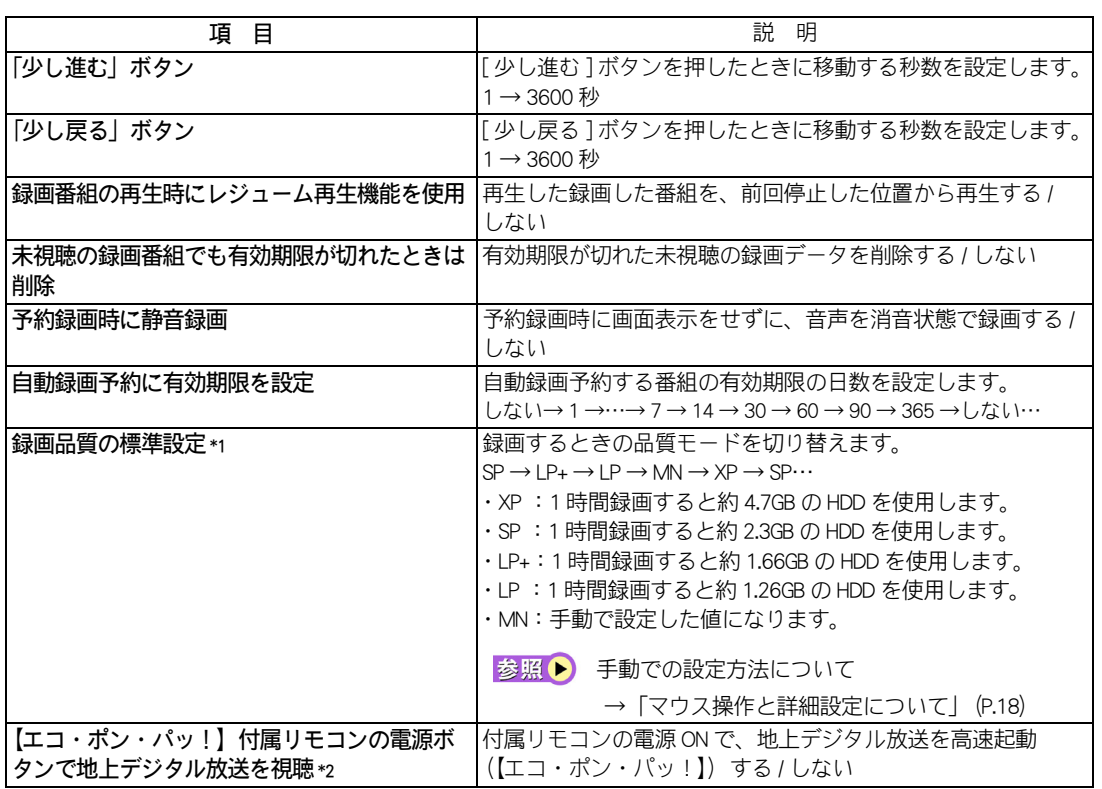

<span id="page-52-0"></span>重要

●録画・再生中に設定項目の変更を行わないでください。正常に録画・再生できない場合があります。

 $482$ 

●\*1 PriusNote のみ表示されます。

●\*2 【エコ・ポン・パッ!】対応機種のみ表示されます。

●静音録画設定をしても、Windows の起動時や終了サウンド、録画画面直後の音などは聞こえます。

参照▶

「いいとこ観」につい[て→「録画した番組を「いいとこ観」再生する」\(P.46](#page-47-0)[\)「「いいとこ観」の設定](#page-48-0) [を変更する」\(P.47\)](#page-48-0)

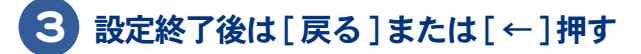

 $\circ$ 

5

設定を変えてみよう

52

 $\begin{picture}(150,10) \put(0,0){\line(1,0){10}} \put(15,0){\line(1,0){10}} \put(15,0){\line(1,0){10}} \put(15,0){\line(1,0){10}} \put(15,0){\line(1,0){10}} \put(15,0){\line(1,0){10}} \put(15,0){\line(1,0){10}} \put(15,0){\line(1,0){10}} \put(15,0){\line(1,0){10}} \put(15,0){\line(1,0){10}} \put(15,0){\line(1,0){10}} \put(15,0){\line($ 

# 6 章 DVD を観よう、CD を聴こう

### 映画などの DVD や音楽 CD パソコンで楽しみましょう。

 $\bullet$ 

 $\bullet$ 

 $\bullet$ 

 $\bullet$ 

**>> · [DVD を観よう \(P.54\)](#page-55-0) >>・[CD を聴こう \(P.59\)](#page-60-0)** 

# <span id="page-55-0"></span>DVD を観よう

DVD の再生には、Windows Media Center を使用します。起動方法、再生から取り出しま でを説明します。

# リモコンを使おう

●リモコンの [ 決定 ] ボタンはキーボードの [Enter] キー、マウスのクリック。 985 リモコンの [ 方向 ] ボタンはキーボードの上下左右方向キーと同じ動作をします。

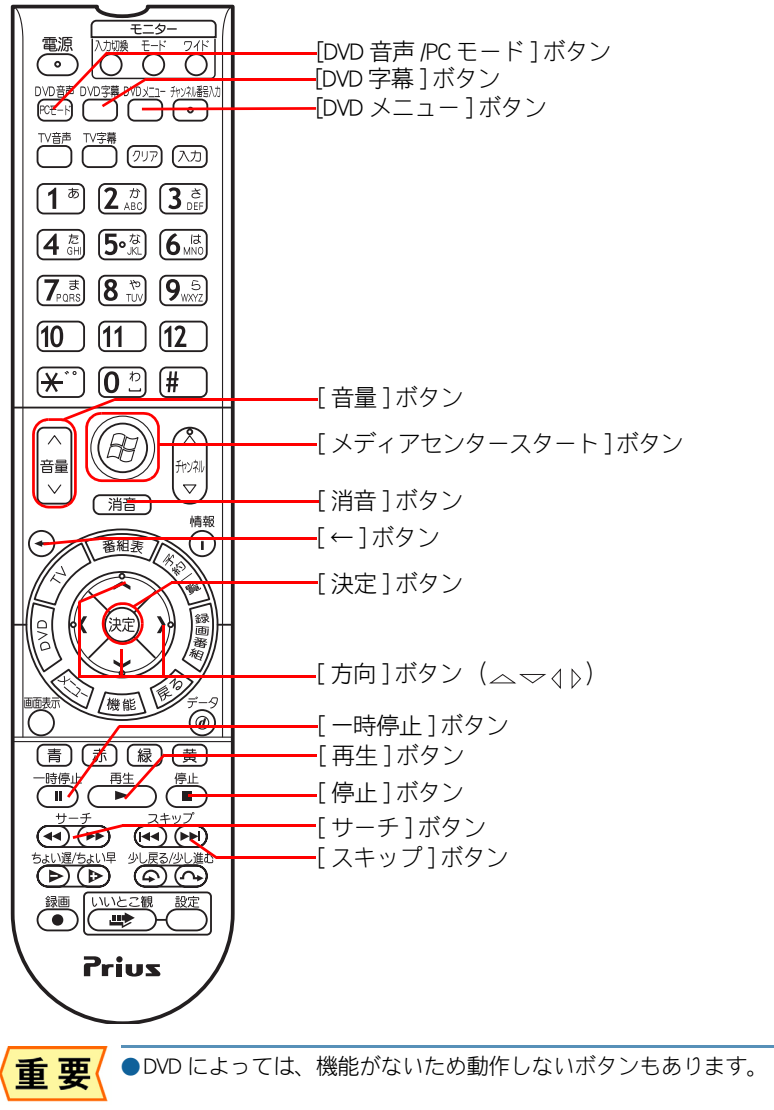

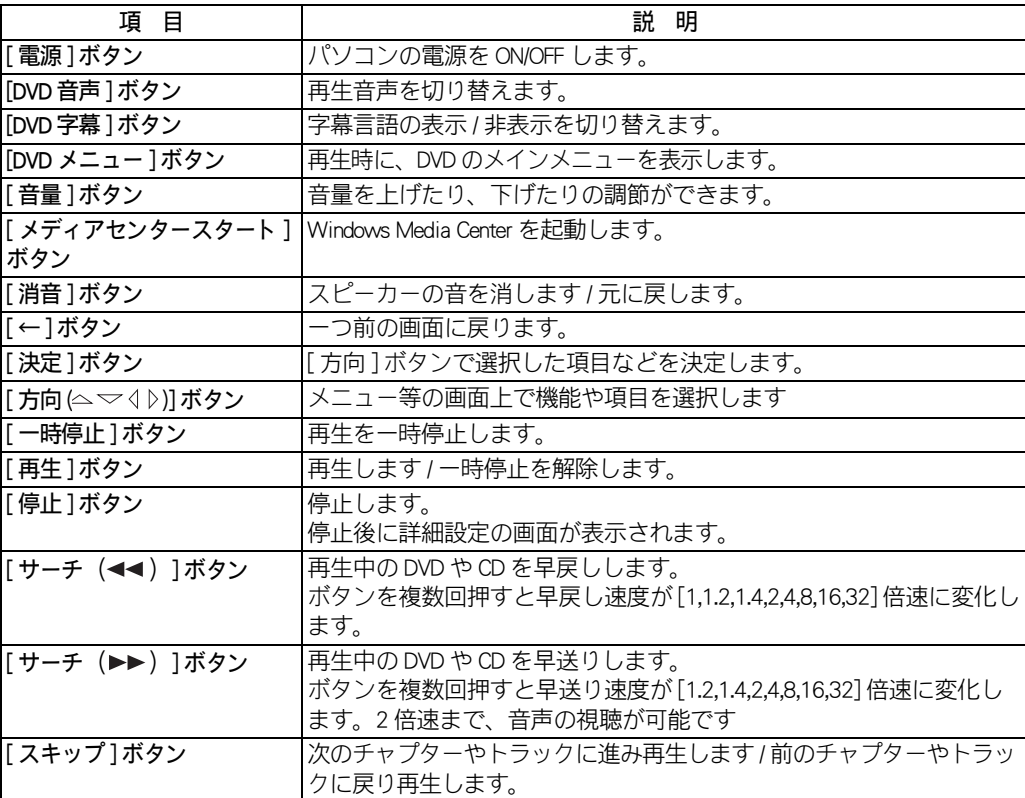

 $\circ^\circ$ 

# 再生しよう

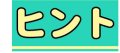

●Windows Media Center の初回起動時には、セットアップウィザード画面が表示されます。画面の指示 に従って設定を行ってください

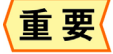

- ●DVD 再生中に Windows の [ ユーザーの切り替え ] を行った場合、DVD 再生は自動的に停止します。 DVD 再生中は [ ユーザーの切り替え] を行わないでください。
- ●「 DTS |デコードには対応していません。音声が出ない場合は、DVD メディア自体のメニューから 「 Dolby Digital 」を設定してください。
- ●他のアプリケーション画面を開きながら DVD を再生すると、コマ落ちが発生する場合があります。

### ■■ 再生方法 1: 自動再生

DVD の自動再生について説明します。一度設定を行うと、次回からは DVD をドライブにセットする だけで、自動的に DVD が再生します。

#### 再生したい DVD を CD/DVD ドライブにセット

自動再生画面が表示されます。

#### 2 「DVD ムービーに対しては常に次の動作を行う」にチェックがついていること を確認し、[DVD を再生します。ー DVD Player 使用 ] を選択

DVD Player が起動して、自動的に再生が始まります。

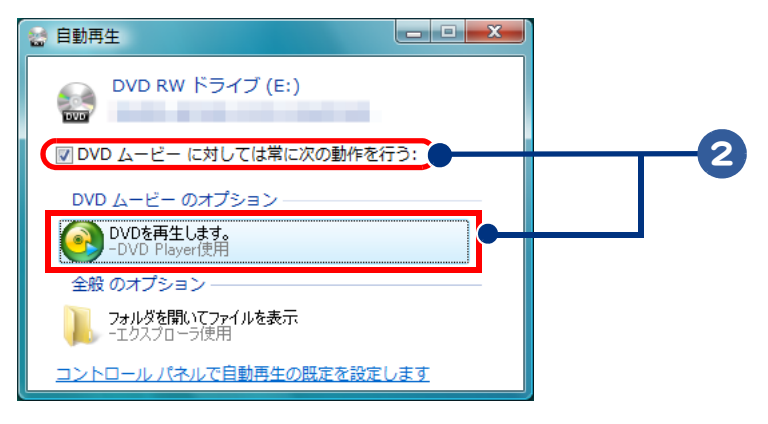

●ここで指定した自動再生の設定は、「スタート1-「規定のプログラム1-「自動再生の設定の変更1 で修正することができます

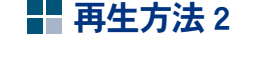

 $R\gg R$ 

再生したい DVD を CD/DVD ドライブにセット

│ リモコンの 「 メディアセンタースタート ] ボタンを押す、または 「 スタート ] − [ すべてのプログラム ] - [Windows Media Center] をクリック

Media Center が起動します。

### 3 [MCE Deluxe Suite] - [DVD Player] を選択し、リモコンの [ 決定 ] ボタンを押す、 またはクリック

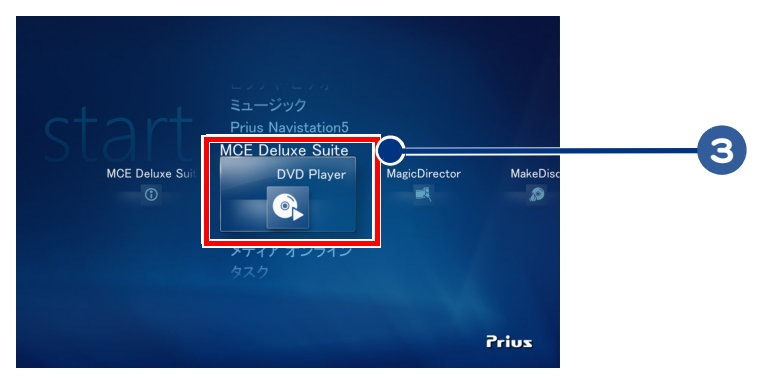

DVD を取り出す

リモコンの [ 停止 ] ボタンを押す、または画面上の [ 停止 ] をクリック O  $\bullet$  $F \times F$ 

停止

2 [イジェクト]を選択し、[決定]ボタンを押す、またはクリック

DVD がドライブから出ます。

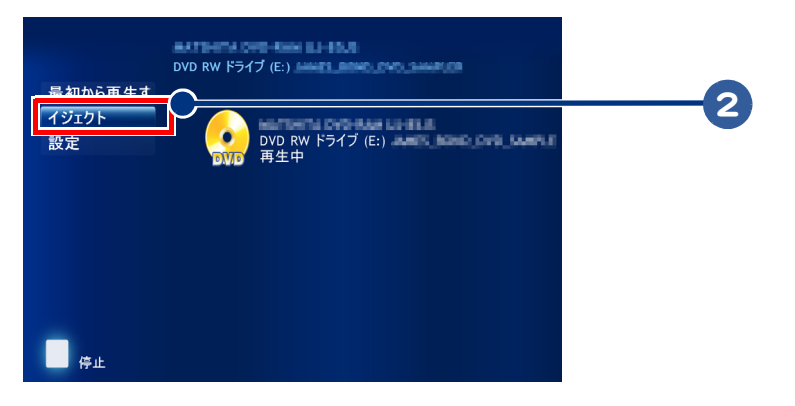

 $\Box$ 

# メインメニューを表示しよう DVD によっては、メインメニュー画面でチャプターリストを見たり、音声や字幕を切り替えることが できます。 1 リモコンの [DVD メニュー ] ボタンを押す、または [ ディスクメニュー ] を クリック DVD のメインメニュー画面が表示されます。

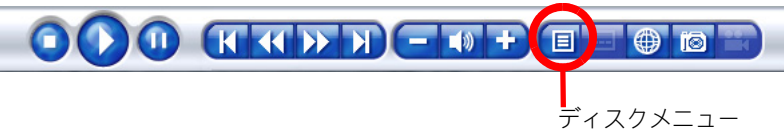

音声や字幕を切り替える

1 リモコンの[DVD音声] や[DVD字幕]ボタンを押して、[音声]や[字幕]を 選択し「決定1ボタンを押す

 $98$ 

 $\bigcirc$ 

●DVD によっては、この操作で正常に切り替えられないものもあります。その場合は、メインメニュー から音声や字幕の切り替えを行ってください。

# <span id="page-60-0"></span>CD を聴こう

CD の再生には、Windows Media Center を使用します。 ここではその再生方法を説明します。

<mark>ピント</mark>●Windows Media Center の初回起動時には、セットアップウィザード画面が表示されます。画面の指示 に従って設定を行ってください

### ■■ 再生方法 1: 自動再生

CD の自動再生について説明します。一度設定を行うと、次回からは CD をドライブにセットするだけ で、自動的に CD が再生します。

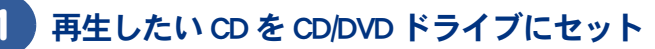

自動再生画面が表示されます。

### 2 「オーディオ CD に対しては常に次の動作を行う」にチェックがついていること を確認し、[ オーディオ CD の再生ー Windows Media Center 使用 ] を選択

Windows Media Center が起動して、自動的に再生が始まります。

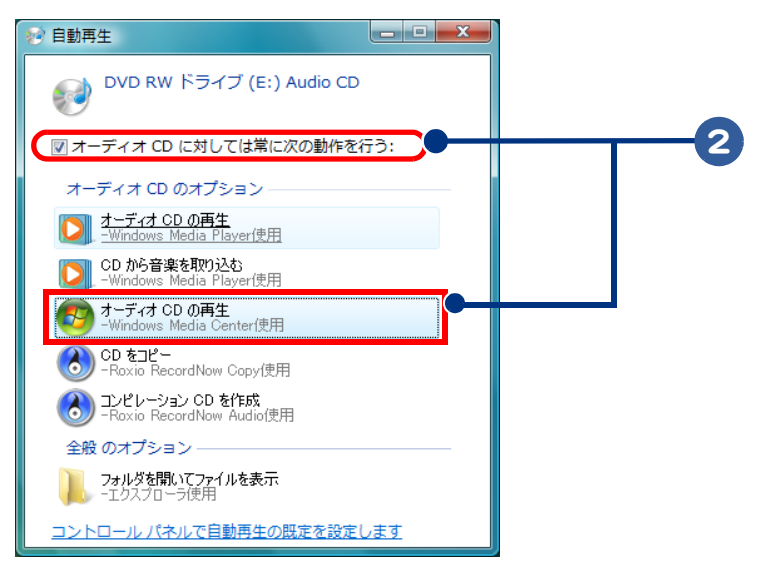

 $R\otimes R$ 

●ここで指定した自動再生の設定は、[ スタート ] − [ 規定のプログラム ]− [ 自動再生の設定の変更 ] で修正することができます

### ■ 再生方法 2

 $\bigcirc$ 

1 再生したい CD を CD/DVD ドライブにセット

2 リモコンの「メディアセンタースタート1ボタンを押す、または「スタート1-[ すべてのプログラム ] - [Windows Media Center] をクリック

Media Center が起動します。

### 3 [ ミュージック ] - [ 音楽ライブラリ ] を選択し、リモコンの [ 決定 ] ボタンを 押す、またはクリック

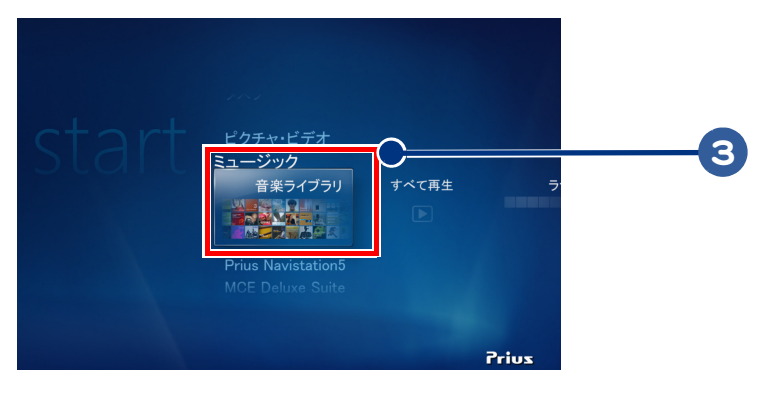

2. 挿入した CD を選択し、リモコンの [ 決定 ] ボタンを押す、またはクリック

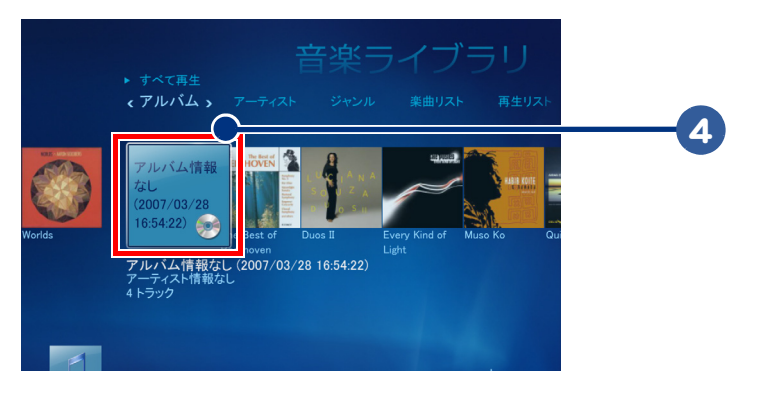

5 [ アルバムを再生 ] を選択し、リモコンの [ 決定 ] ボタンを押す、またはクリック

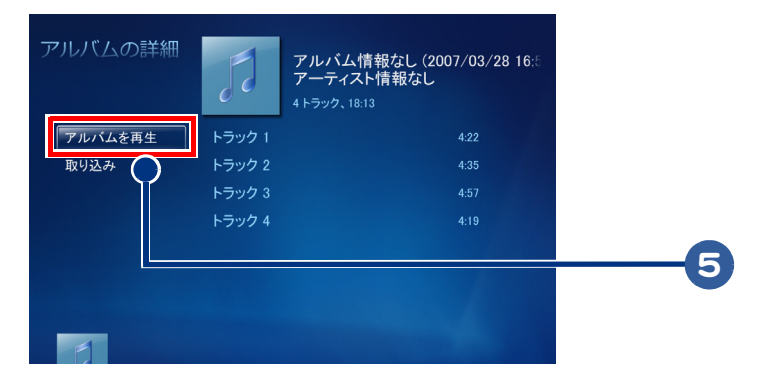

# 7 章 映像データを管理しよう

### 映像や画像の管理をしましょう。

>>・[画像や映像を保存しよう \(P.62\)](#page-63-0)

 $\bullet$ 

 $\blacksquare$ 

 $\blacksquare$ 

 $\blacksquare$ 

- >>·録画番組を保存 (ムーブ) しよう (P.65)
- **>>・[画像データをネットワーク再生する \(P.71\)](#page-72-0)**
- >>・[データをネットワーク公開する \(P.72\)](#page-73-0)
- >>・[データをネットワーク公開する【Viiv モデル】\(P.74\)](#page-75-0)

# <span id="page-63-0"></span>画像や映像を保存しよう

デジタルカメラやデジタルビデオで撮影したデータをパソコンに保存・再生する方法を 説明します。

<mark>ピント</mark>●Windows Media Center の初回起動時には、セットアップウィザード画面が表示されます。画面の指示 に従って設定を行ってください。

# 保存する

ここでは、例としてデジタルカメラで撮影した画像をパソコンに保存する方法について説明します。

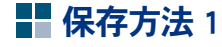

 $A \ll B$ 

### 1 デジタルカメラに接続した USB ケーブルを、パソコンの USB コネクターに接続 自動再生画面が表示されます。

### 2 「ピクチャに対しては常に次の動作を行う]にチェックがついていることを確 認し、[ 画像の取り込みー Windows 使用 ] を選択

[ 画像とビデオを読み込んでいます ] 画面が表示されます。

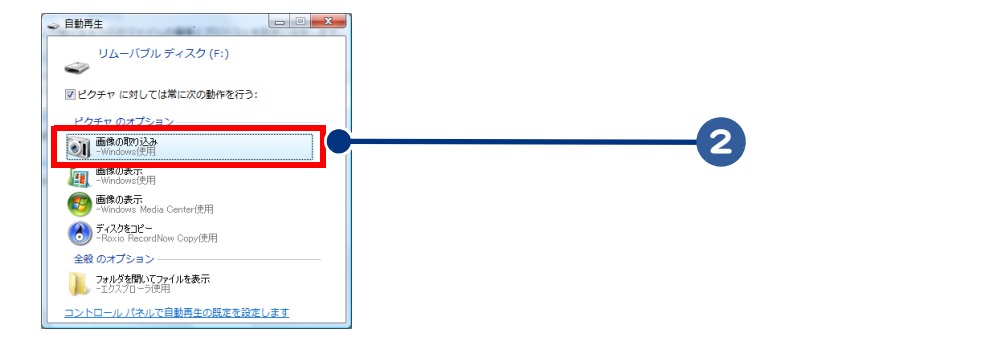

●ここで指定した自動再生の設定は、[スタート]-[規定のプログラム]-[自動再生の設定の変更] で変更することができます。

### 「読み込み ] ボタンを選択すると、画像の取り込みが開始します

取り込み完了後 [Windows フォトギャラリー ] が起動します。

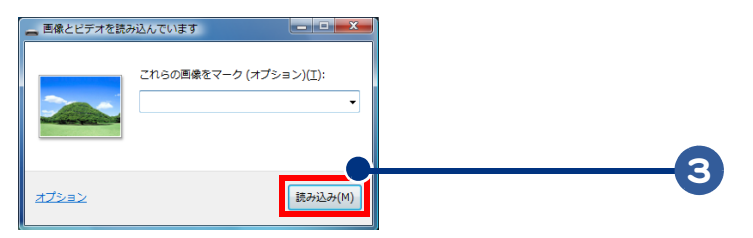

以上で、画像の取り込みは完了です。

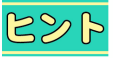

●画像やビデオは[タグ]を付けて保存することができます。必要に応じて[タグ]を設定してください ●新しい画像やビデオを連続して取り込みます。ここで指定した [タグ] は、取り込んだすべての画 像に対して設定されます。

### ■ 保存方法 2

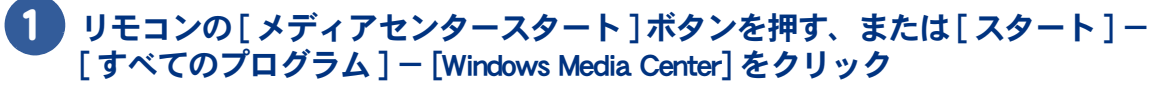

Media Center が起動します。

 $R8$ ●必ず全画面表示にしてください。

2 デジタルカメラに接続した USB ケーブルを、パソコンの USB コネクターに接続

[ 画像とビデオのインポート ] を選択し、リモコンの [ 決定 ] ボタンを押す、 またはクリック

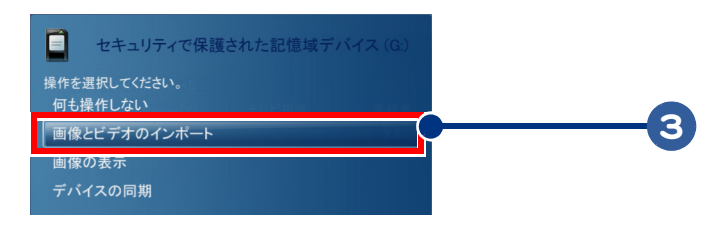

### 4 [ インポート ] 画面で [ 取り込み ] ボタンを選択し、リモコンの [ 決定 ] ボタン を押す、またはクリック

画像の取り込みが開始します。

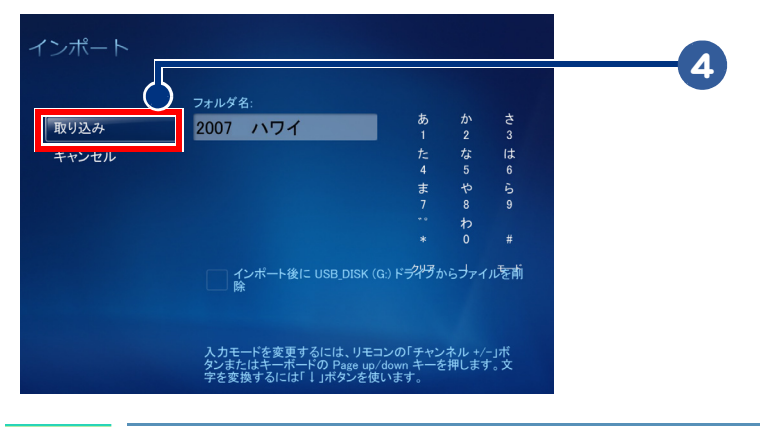

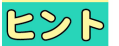

●[ フォルダ名 ]、[インポート後にドライブからファイルを削除 ]は、必要に応じて設定してください。

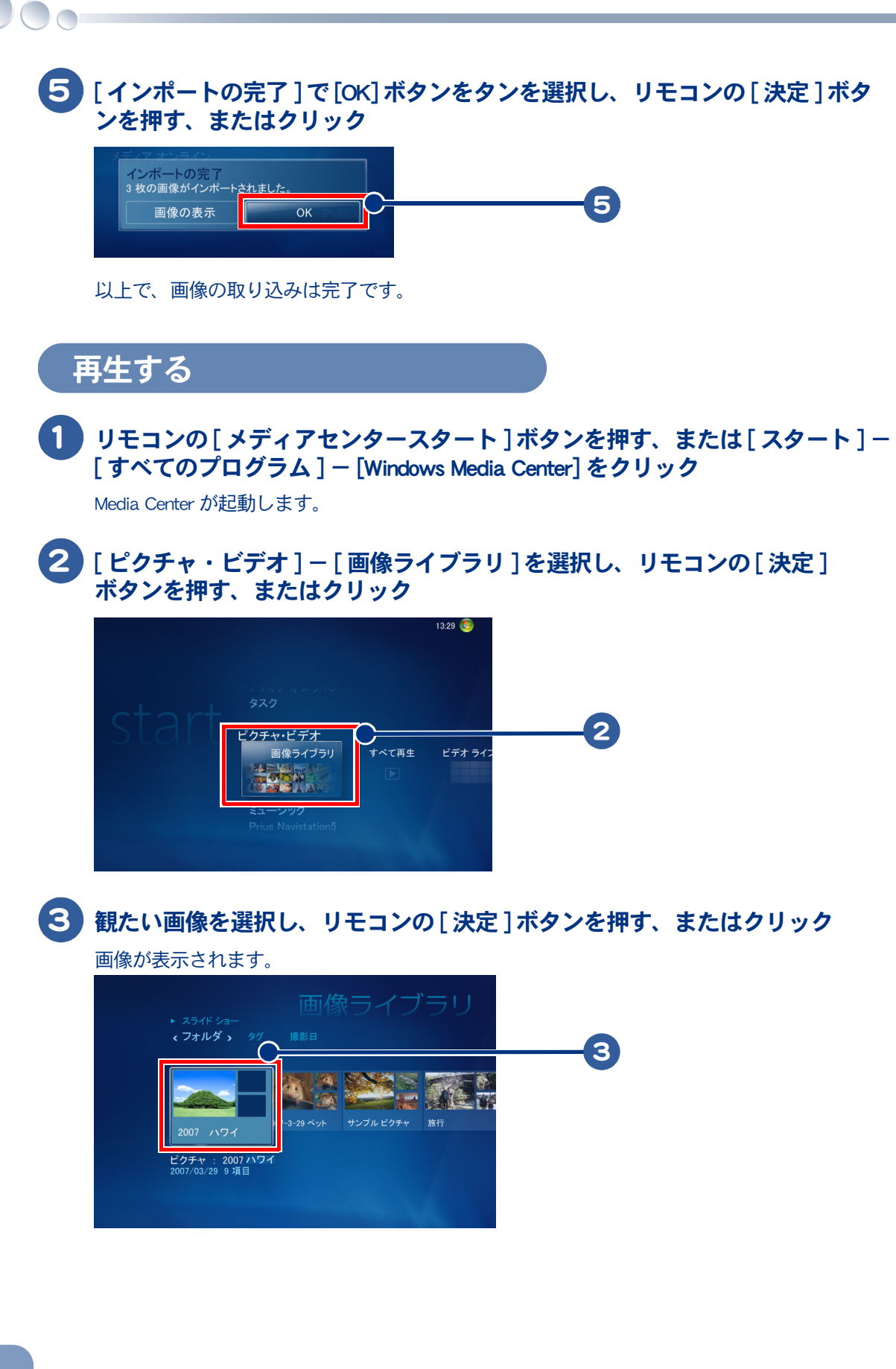

64

# <span id="page-66-0"></span>録画番組を保存(ムーブ)しよう

地上デジタル放送の録画番組を DVD などの記録媒体へ移動されることをムーブ (Move) すると言います。ここでは、ムーブの方法について説明します。 CPRM 対応の DVD-RAM や DVD-RW を準備してください。

# テレビの映像を DVD にムーブする

●ムーブを行うと、HDD に保存された録画番組は HDD からは再生できなくなります。

- CPRM 対応の DVD-RAM や DVD-RW を準備してください。
	- ●はじめて DVD にムーブする場合は、インターネットの接続環境をご用意下さい。

### 1 デスクトップのアイコンをダブルクリック

Prius Navistation5 が起動します。

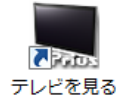

重要

- ●繰り返し使用したメディアや、パソコンデータを記録したメディアを使用すると、正常にムーブで 重要 きない場合があります
	- ●ムーブ中に他のアプリケーションを起動したり、ウィルススキャンを行うと、正常にムーブできな い場合があります。
	- ●ディスクの空き容量が十分なメディアをご使用ください。ムーブが途中で終了することがあります。

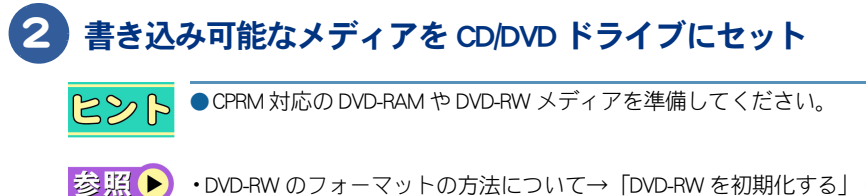

•DVD-RW のフォーマットの方法につい[て→「DVD-RW を初期化する」\(P.69\)](#page-70-0) •DVD-RAM のフォーマットの方法について[→「DVD-RAM を初期化する」\(P.70\)](#page-71-0)

3 [VIEWER] ボタン- [ 録画番組 ] ボタンをクリック

[ 録画番組 ] の画面が表示されます。

4 ディスク作成したい番組データが保存してあるフォルダをクリック

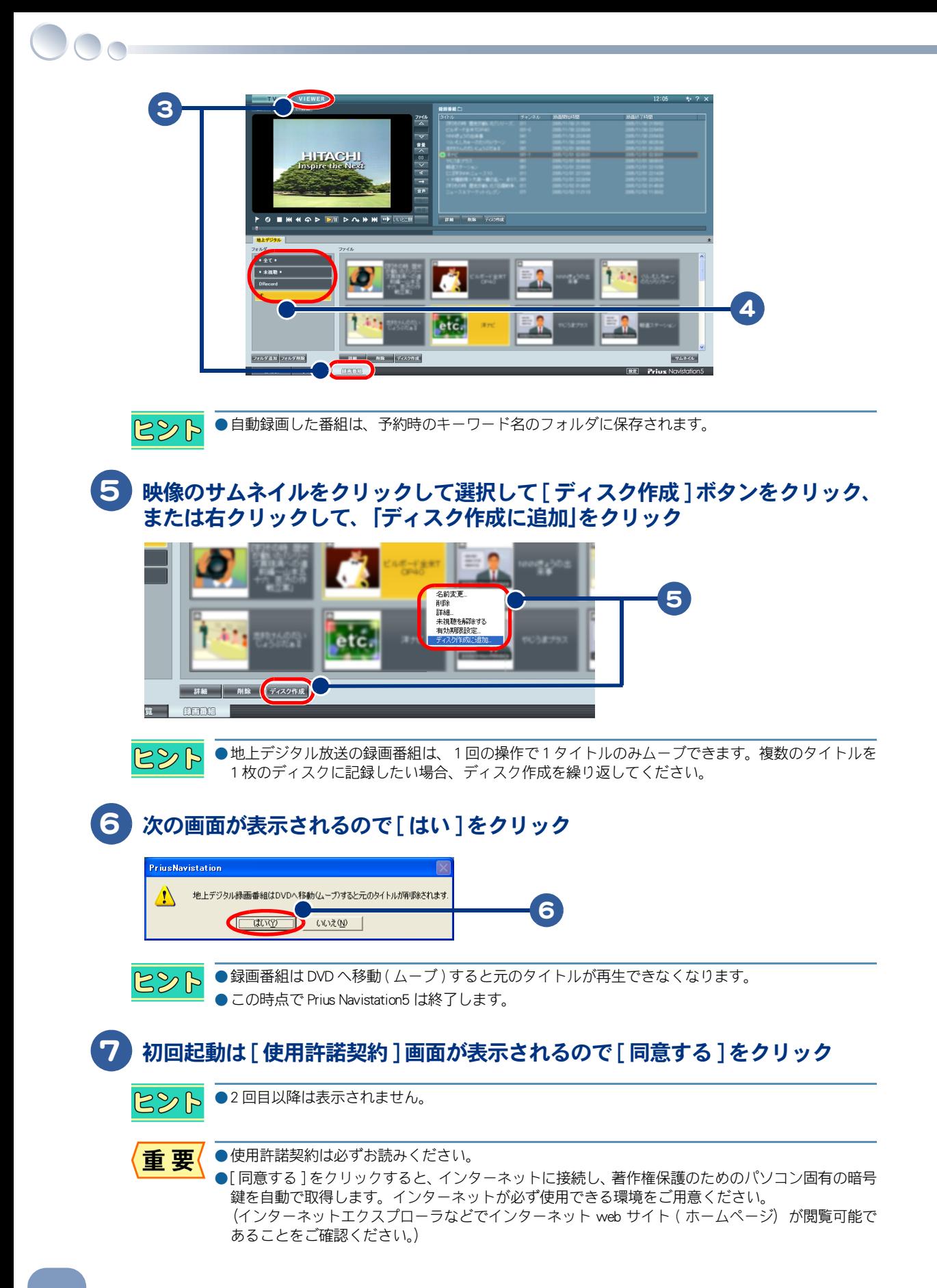

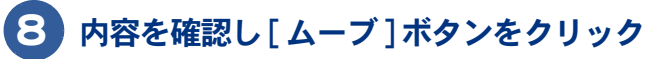

#### Prius One

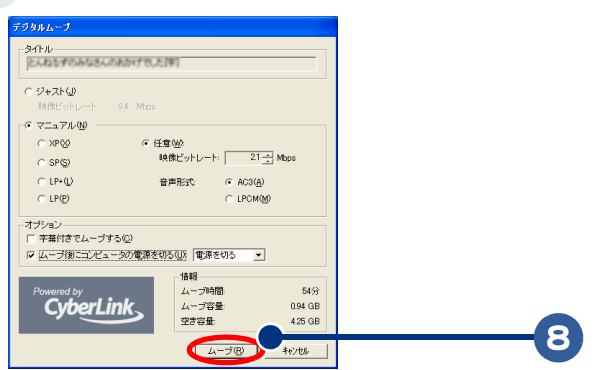

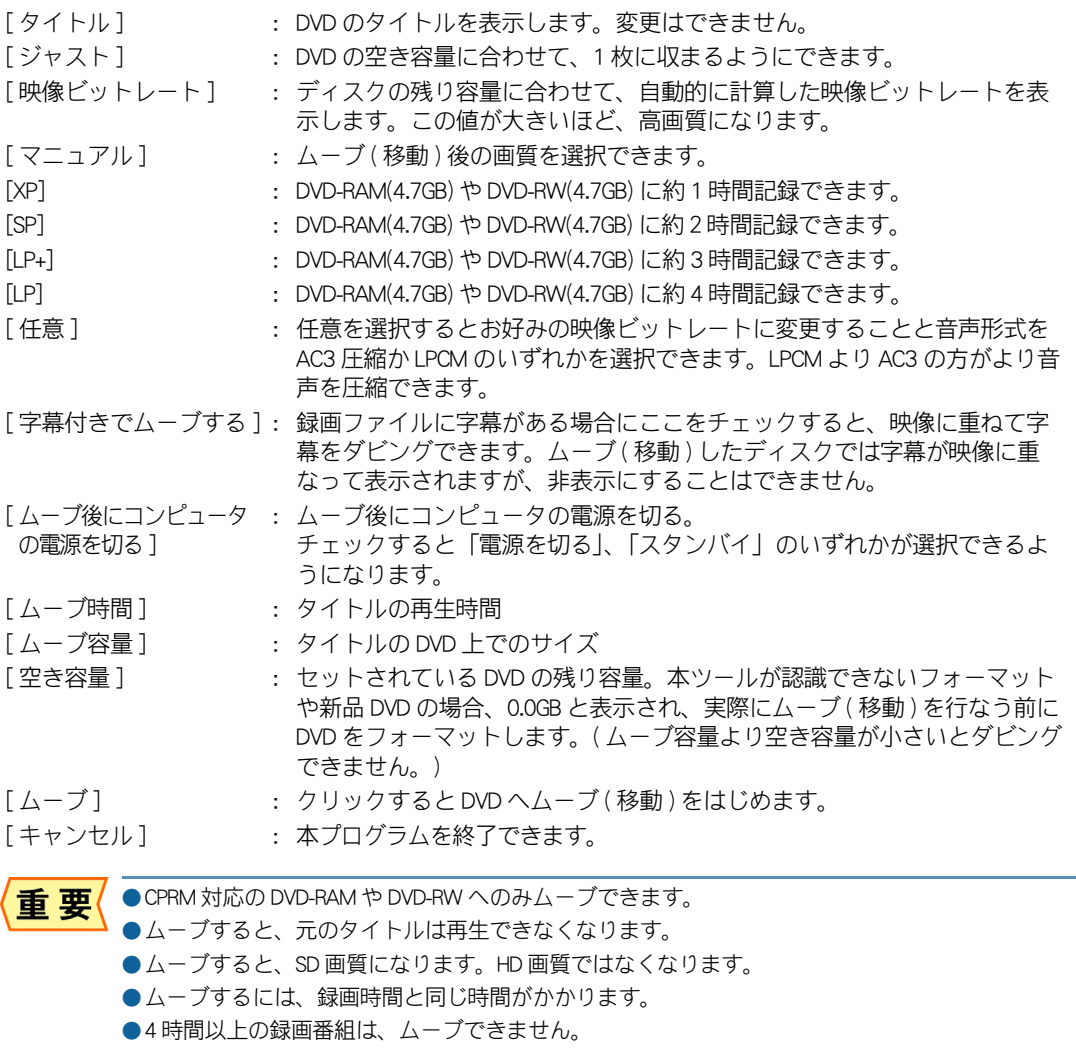

●ムーブ時に編集することはできません。ムーブ後に DVD-RAM や DVD-RW は DVD MovieWriter で編集 してください。CPRM 対応ディスクの編集は別途ソフトウェアのアップデートが必要になる場合が あります

 $\bigcirc$ 

#### Prius Note

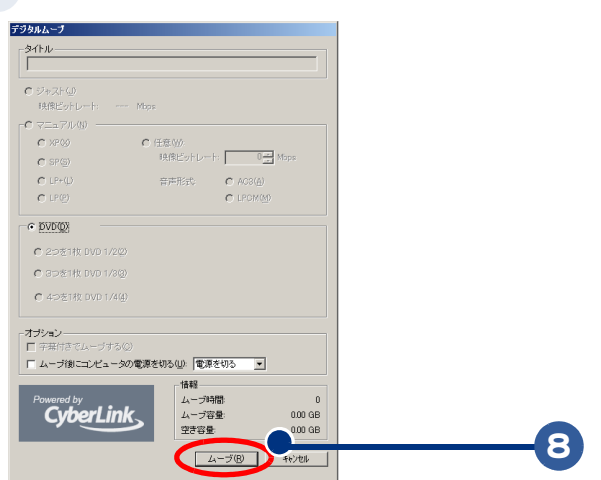

[タイトル] : DVD のタイトルを表示します。変更はできません。

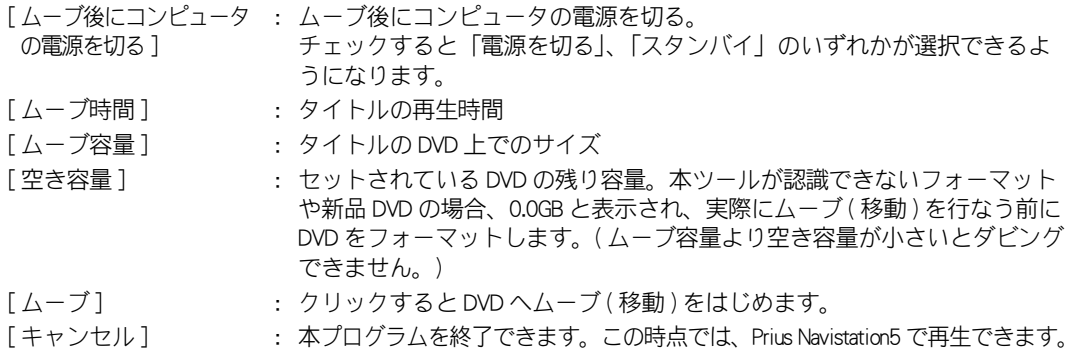

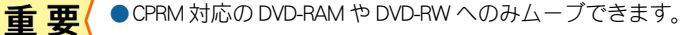

●ムーブすると、元のタイトルは再生できなくなります。

●DVD の容量 (4.7GB) を超える場合はムーブできません。 (XP 画質:約 1 時間、SP 画質:約 2 時間、LP+ 画質:約 3 時間、LP 画質:約 4 時間)

●ムーブ時に編集することはできません。ムーブ後に DVD-RAM や DVD-RW は DVD MovieWriter で編集し てください。CPRM 対応ディスクの編集は別途ソフトウェアのアップデートが必要になる場合があ ります。

### 9 警告メッセージが表示されるので [OK] ボタンをクリック

ムーブが開始されます。

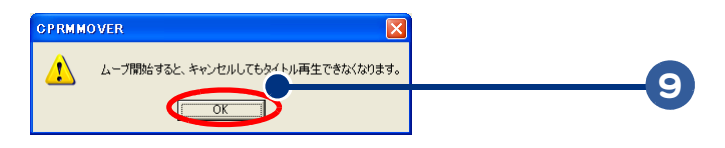

重要 ●ムーブを開始すると、キャンセルしてもタイトル再生できなくなります。

●ムーブしたタイトルは、次回 Prius Navistation5 を起動したときに、手動で削除することができます。 ●ムーブ中は、他のアプリケーションを起動したり、使用する操作を一切行わないでください。ムー ブの失敗の原因となります。

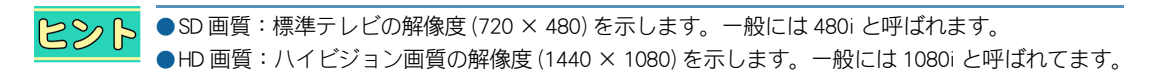

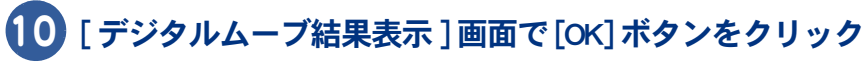

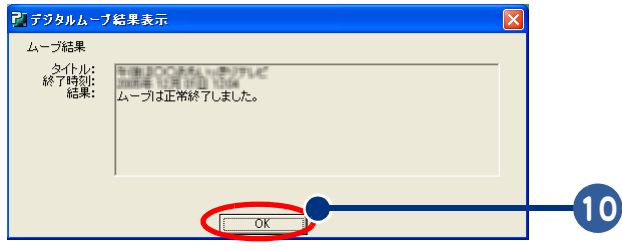

以上でムーブは終了です。

<span id="page-70-0"></span>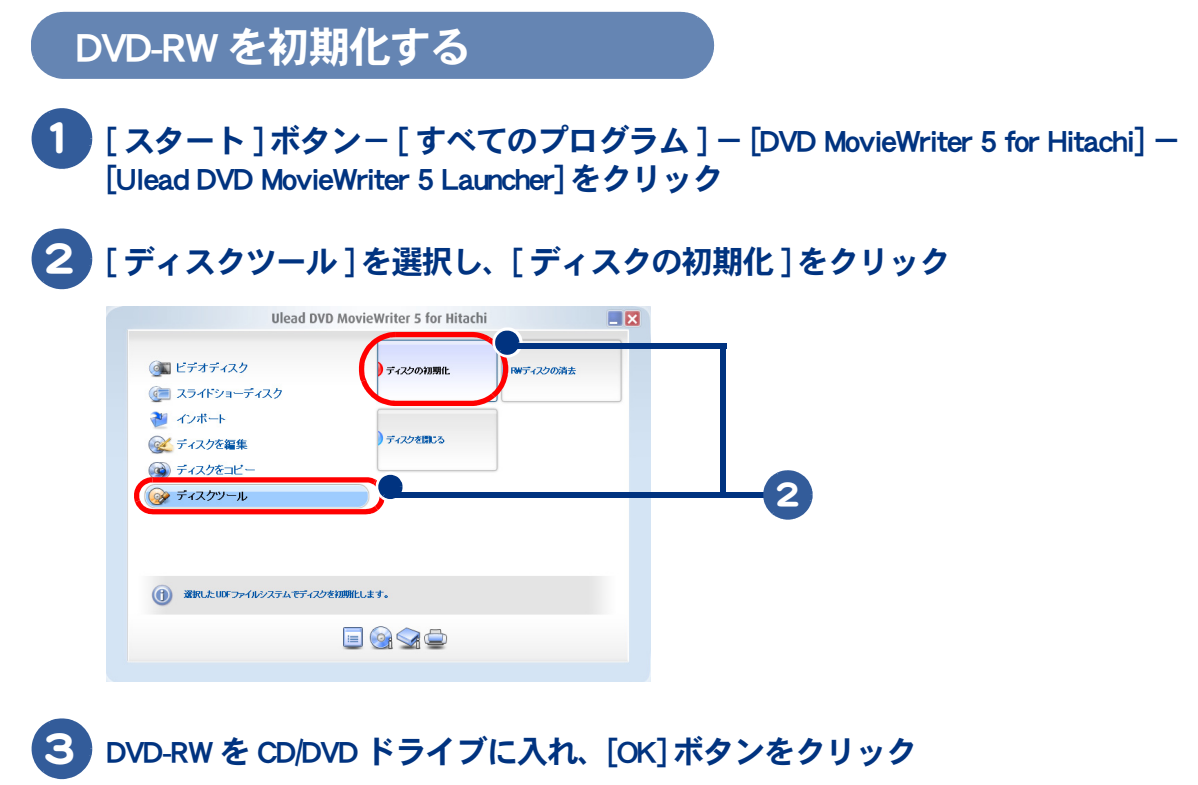

フォーマットが始まります。

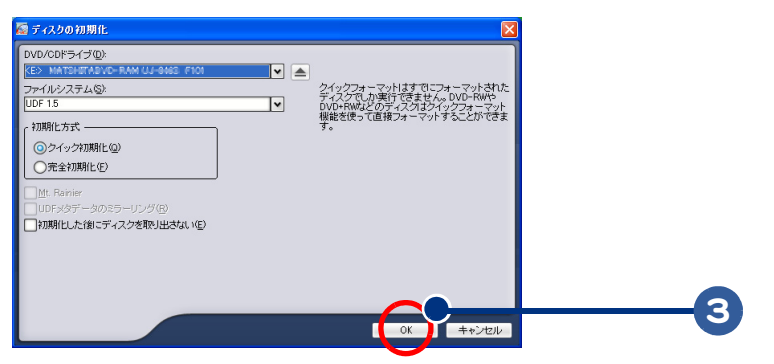

映像データを管理しよう

# <span id="page-71-0"></span>DVD-RAM を初期化する

DVD-RAM をご購入後はじめて使用するときは、フォーマットする必要があります。 フォーマットすると、HDD と同じように操作できます。

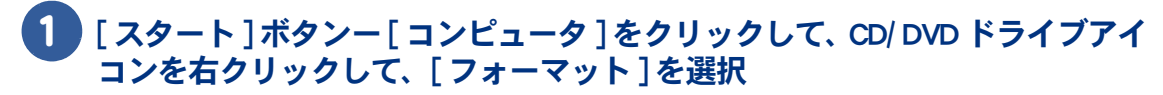

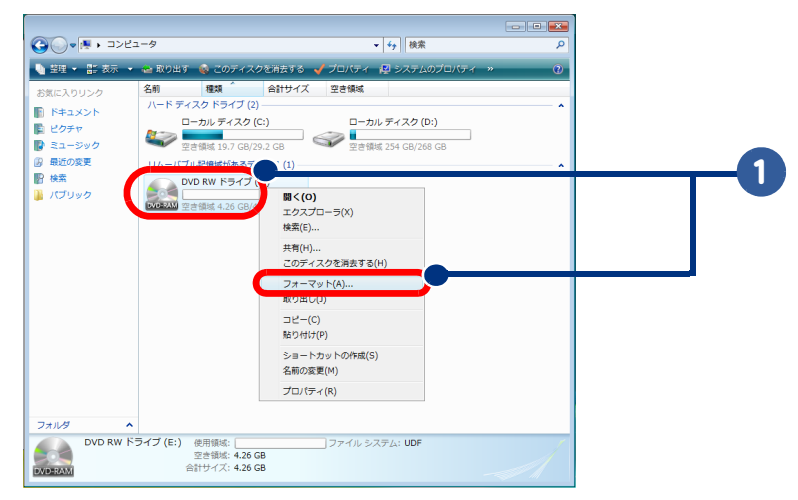

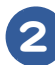

 $\overline{\bigcirc}$ 

### 2 フォーマット画面を次のように設定して、「開始1ボタンをクリック

ファイルシステム : UDF2.01( 既定) ボリュームラベル : 必要に応じて入力してください クイックフォーマット チェックを入れる

アロケーションユニットサイズ : 必要に応じて選択してください

#### フォーマットが始まります。

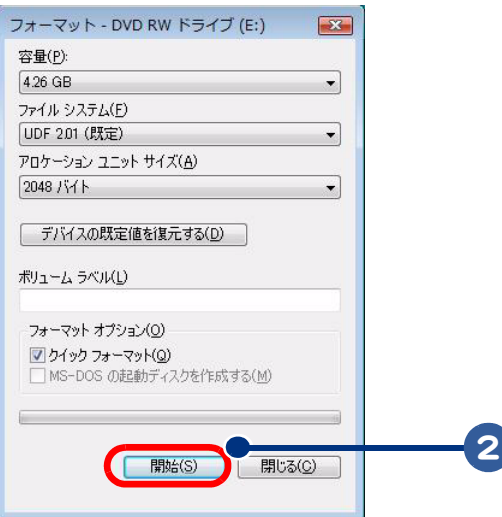
# 画像データをネットワーク再生する

<span id="page-72-0"></span>ここでは、他のパソコンに収録した画像データを見たり、音声データを聴く方法を説明 します。地上デジタル放送の録画ファイルは、ネットワーク再生できません。

# ネットワーク再生方法

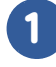

| リモコンの [ メディアセンタースタート ] ボタンを押す、または [ スタート ] -[ すべてのプログラム ] - [Windows Media Center] をクリック

Media Center が起動します。

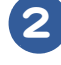

2 [MCE Deluxe Suite] - [Soft DMA] を選択し、リモコンの [決定] ボタンを押す、 またはクリック

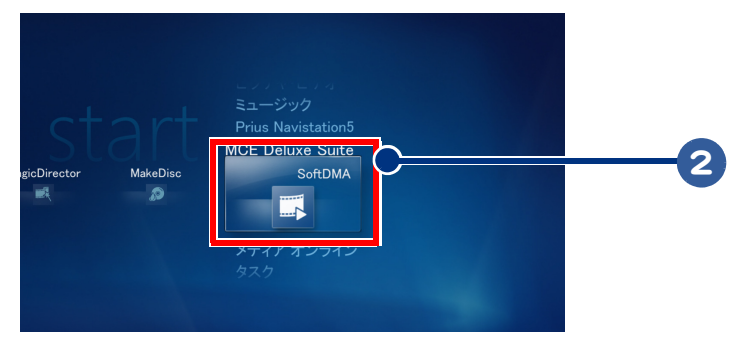

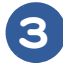

3 [更新]ボタンを押し、サーバ-が検出されたら、選択して[決定]ボタンを押す

サーバー名一覧が表示されます。

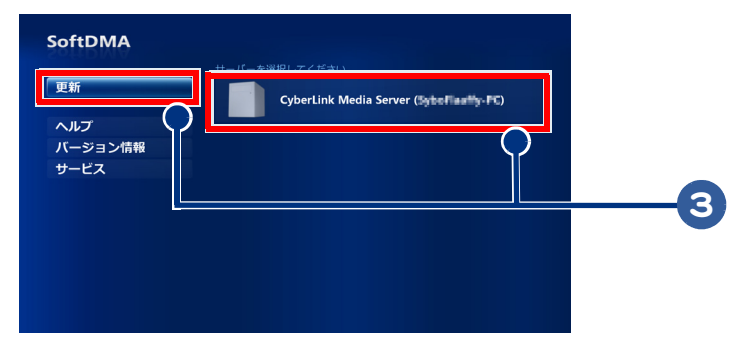

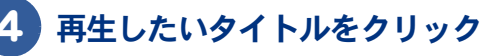

データが再生されます。

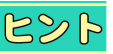

●ネットワークでフォルダを公開していない場合は、一覧表示されません。ネットワーク上の他のパ ソコンがフォルダを公開していることを確認してください

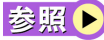

お照(▶) 他のパソコンにデータを公開する→「データをネットワーク公開する| (P.72)

<span id="page-73-1"></span><span id="page-73-0"></span>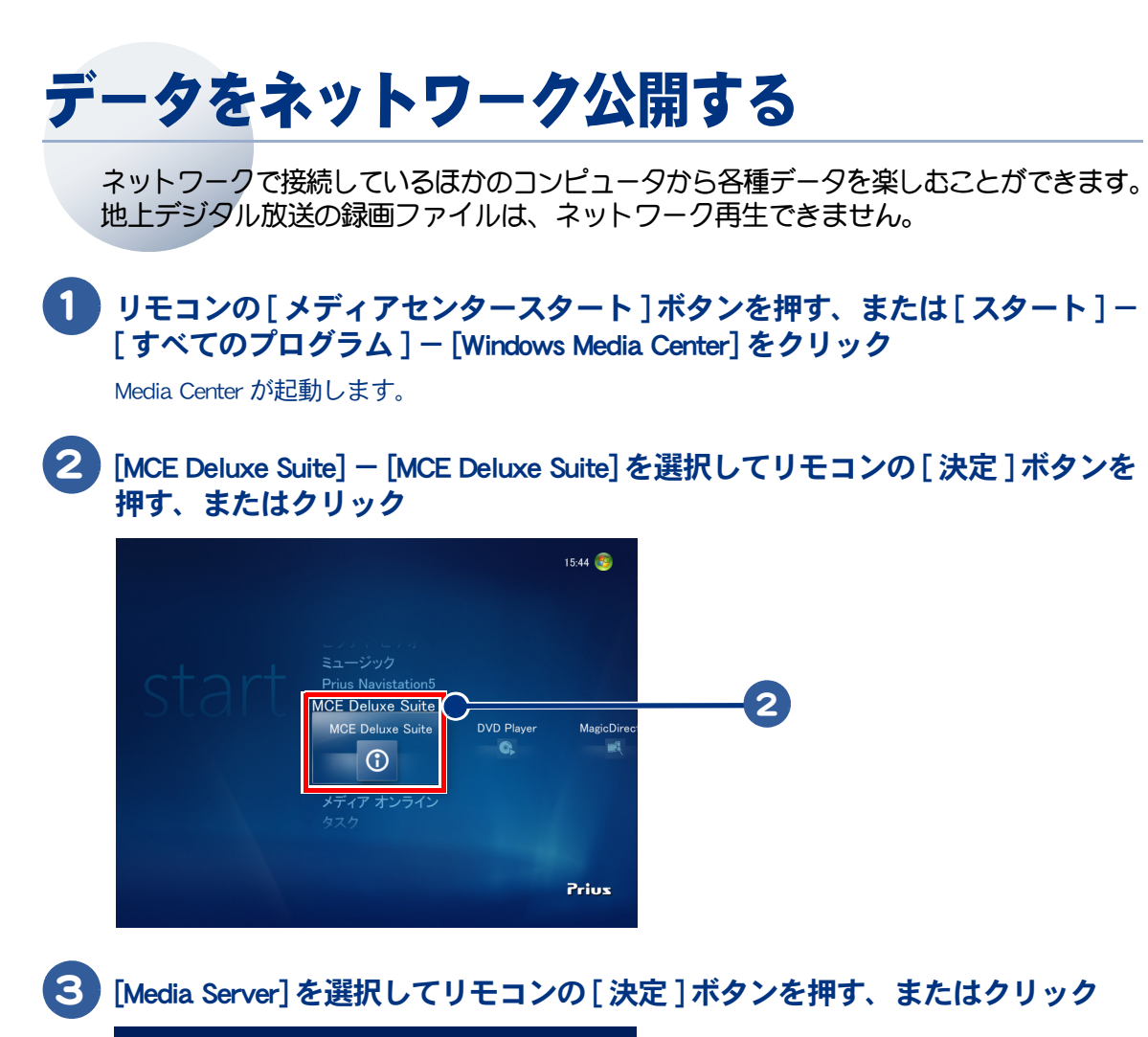

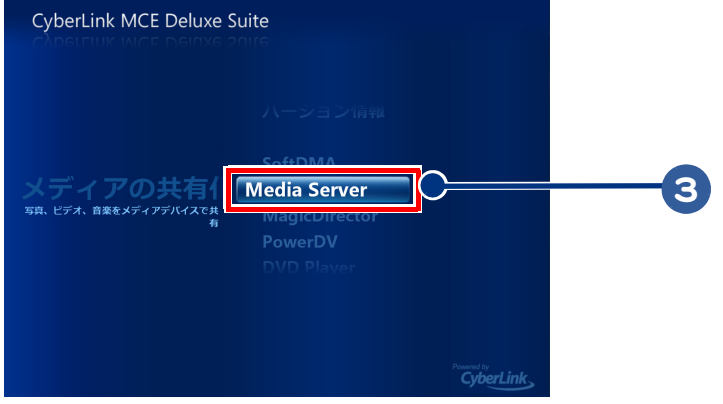

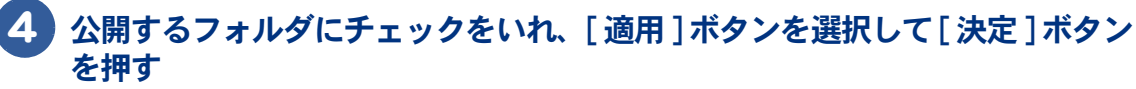

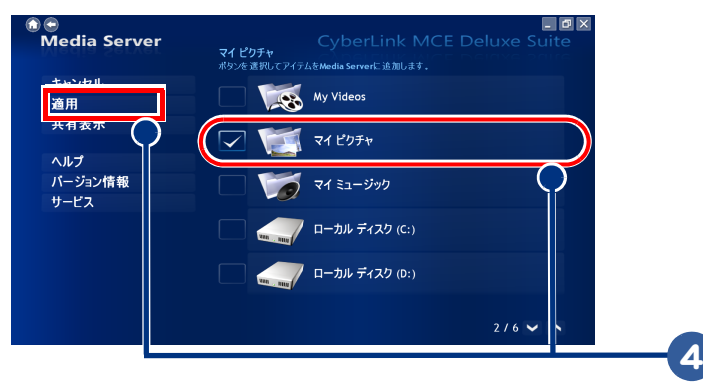

 $\circ$ 

 $\bigcirc$ 

# データをネットワーク公開する【Viiv モデル】

<span id="page-75-0"></span>ネットワークで接続しているほかのコンピュータや Viiv 対応プレーヤーで各種データ を楽しむことができます。ここではインテル (R) Viiv (TM) テクノロジ搭載モデルで 映像データをネットワーク公開する方法などを説明します。 地上デジタル放送の録画ファイルは、ネットワーク再生できません。

## パソコンの設定をする

 $\Box$ 

#### ■■ タスクトレイ上の [Intel® Viiv™ソフトウェア ] をダブルクリック

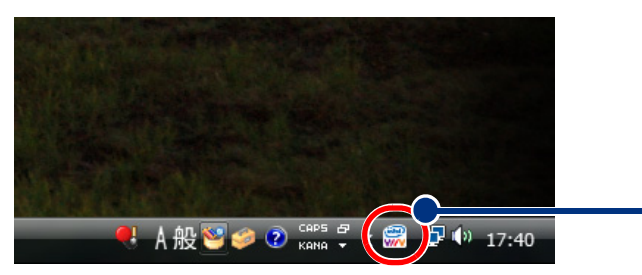

2 初回起動時は [ 使用許諾契約 ] 画面が表示されるので、[ 同意する ] を選択して [決定] ボタンを押す

1

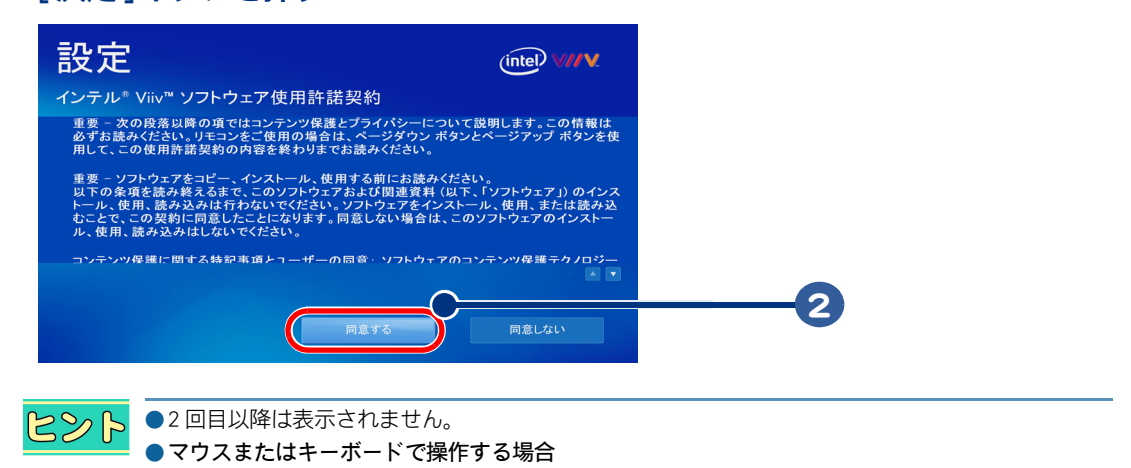

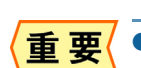

[ 決定 ] ボタンをダブルクリックまたは、[Enter] キーにお読み替え下さい。

●使用許諾契約は必ずお読みください。

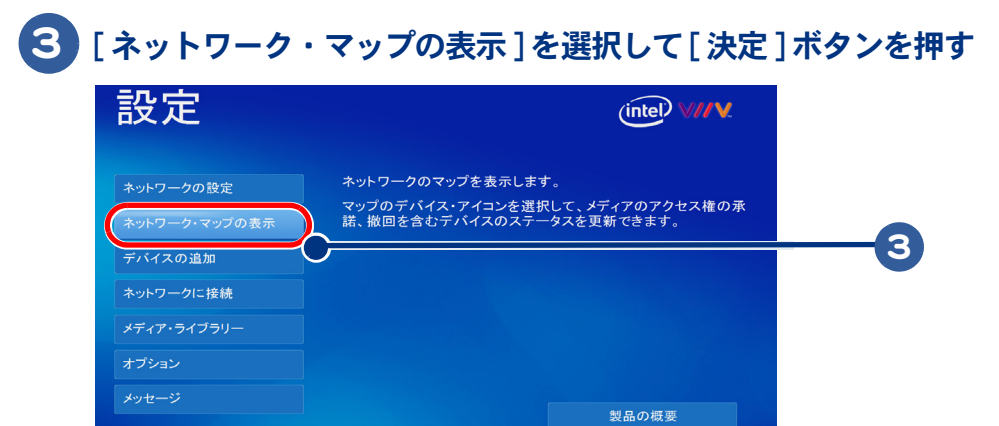

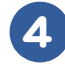

#### [ ネットワーク・マップ ] 画面で、ネットワークに接続されているパソコンを 選択して [決定] ボタンを押す

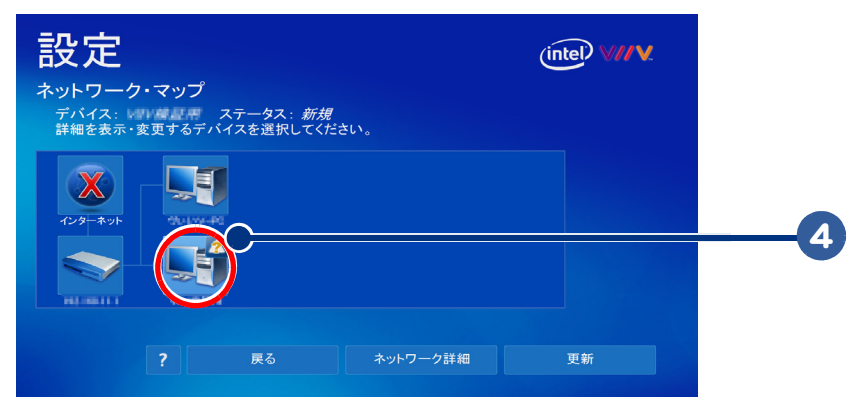

## [ デバイスの詳細 ] 画面で、[ 次へ ] を選択して [ 決定 ] ボタンを押す

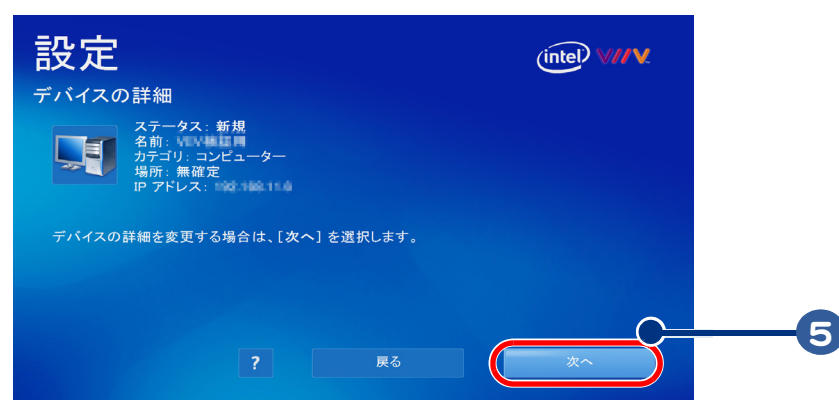

 $\Box$ 

#### [ デバイスの状態 ] 画面で、[ 承認 ] を選択して [ 決定 ] ボタンを押した後、 [ 次へ ] を選択して [ 決定 ] ボタンを押す

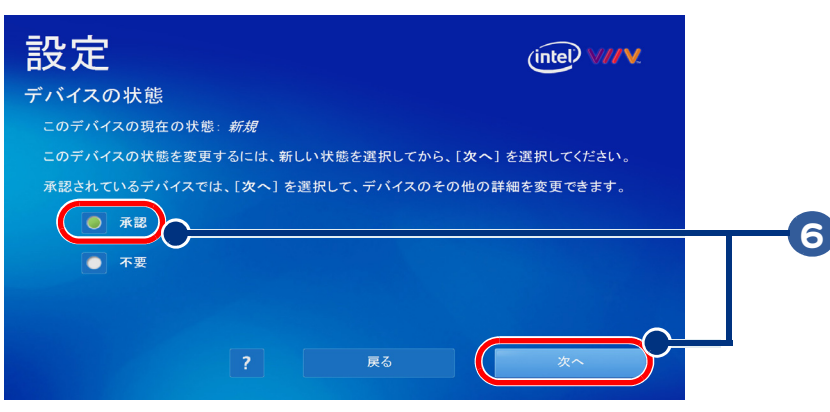

 [ デバイスの種類を選択 ] 画面で、[ コンピューター ] を選択して [ 決定 ] ボタン を押した後、[ 次へ ] を選択して [ 決定 ] ボタンを押す

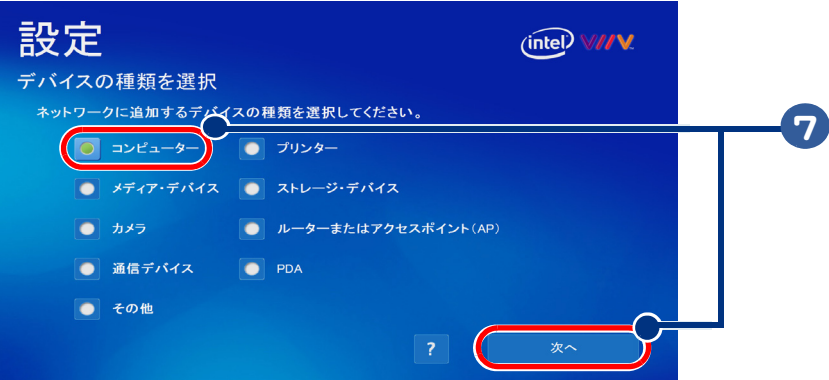

 $\bigcirc$ 

 [ デバイスの場所を選択 ] 画面で適切な場所を選択した後、[ 次へ ] ボタンを選 択して [ 決定 ] ボタンを押す

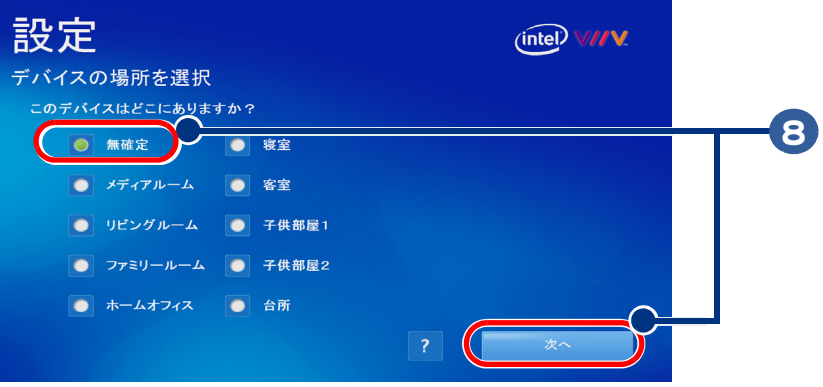

#### 9 [インテル®Viiv™メディアサーバーへのアクセスを許可する]画面で、 「はい ] を選択して [ 決定 ] ボタンを押した後、 [ 次へ ] を選択して [ 決定 ] ボタン を押す

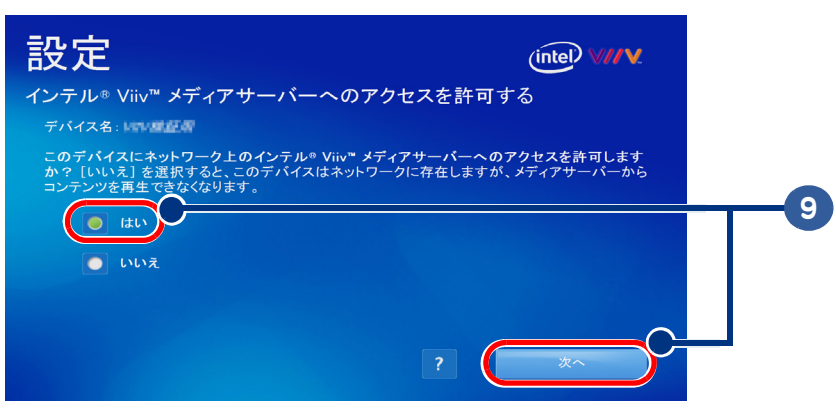

## 10 [ ネットワーク・マップ ] 画面で、[ 戻る ] を選択して [ 決定 ] ボタンを押す

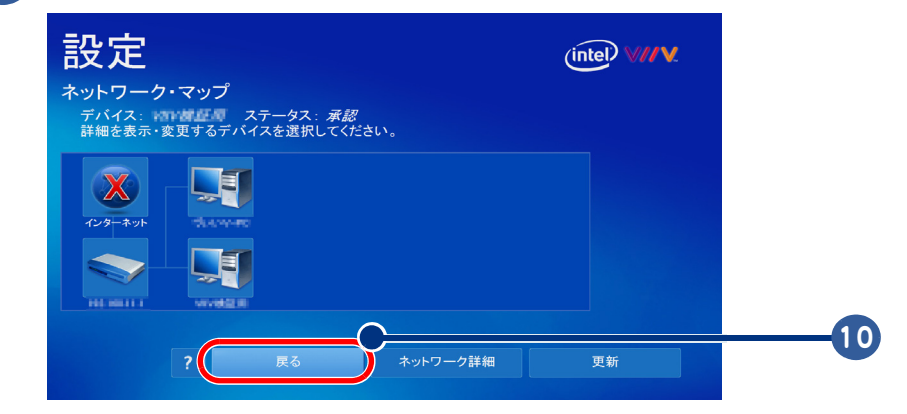

11 この後、公開するフォルダを設定します

## 公開するフォルダを設定する

1 [ メディア・ライブラリー ] を選択して [ 決定 ] ボタンを押す

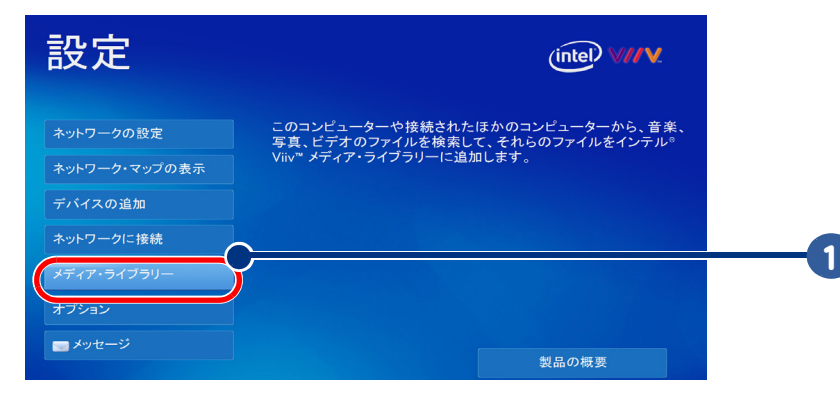

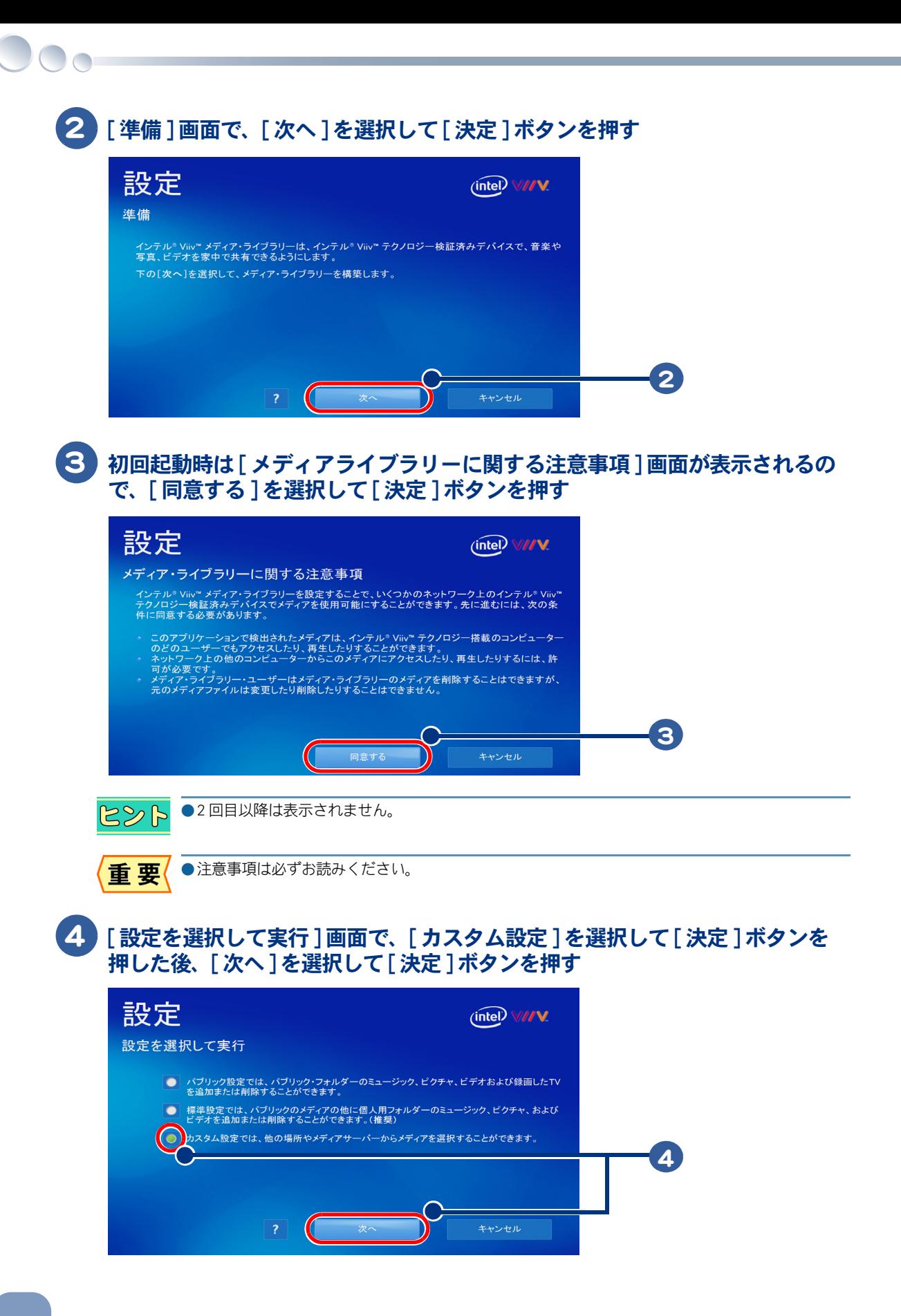

## 5 [ カスタム設定 ] 画面で、[ 次へ ] を選択して [ 決定 ] ボタンを押す

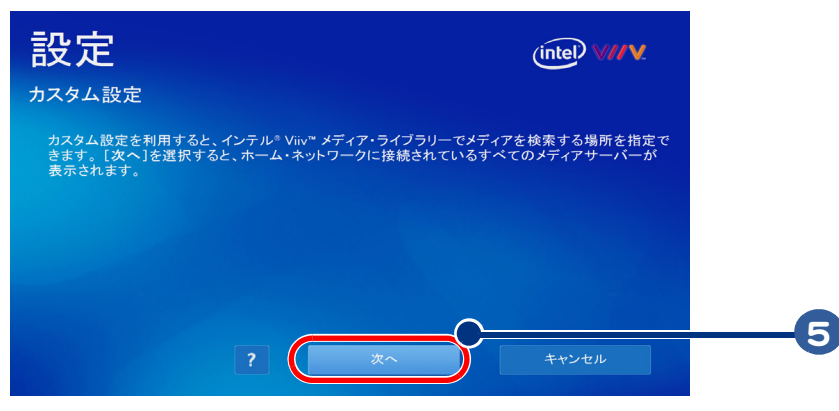

#### 6 [ コンテンツをメディア・ライブラリー追加 ] 画面で、対象のフォルダに チェックを入れ、[次へ]を選択して「決定]ボタンを押す

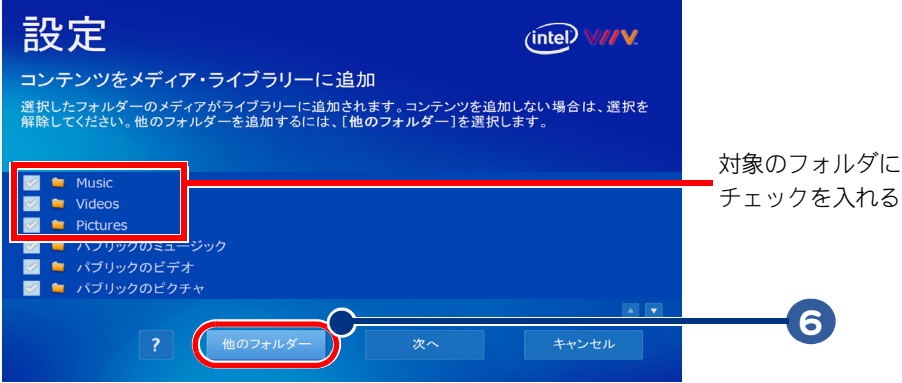

●音楽を公開したい場合は [Music] フォルダ、ビデオを公開したい場合は [Videos] フォルダ、画像を公  $482$ 開したい場合は、[Pictures] フォルダにチェックを入れます。

#### 「コンテンツをメディア・ライブラリー追加 ] 画面で [ 次へ ] を選択して [ 決定 ] ボタンを押す

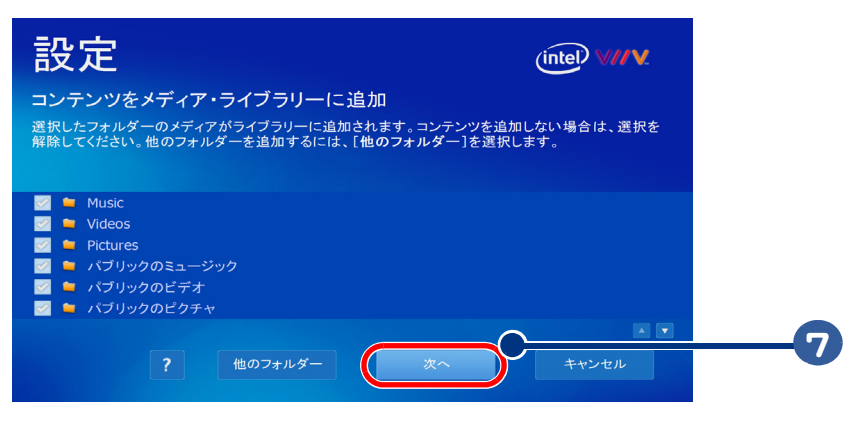

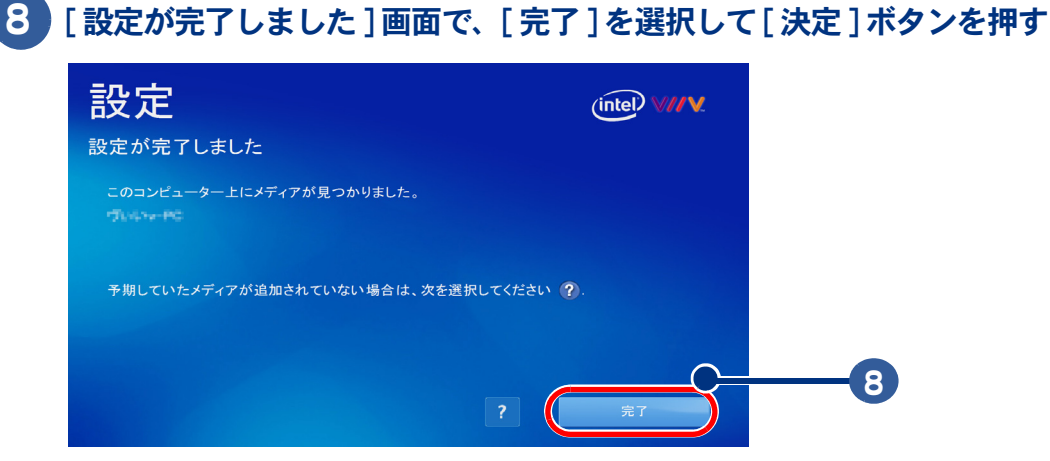

# 既存のネットワークにパソコンを追加する

既存のネットワークに別のパソコンを追加した時のパソコンの承認設定方法を説明します。

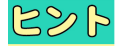

● マウスまたはキーボードで操作する場合 ••[スタート]-[]で MediaCeter を起動してください。

•・[ 決定 ] ボタンをダブルクリックまたは、[Enter] キーにお読み替え下さい

#### 1 既存のネットワークに新しくパソコンを接続すると、画面右下にポップアップ 通知されます。

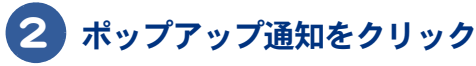

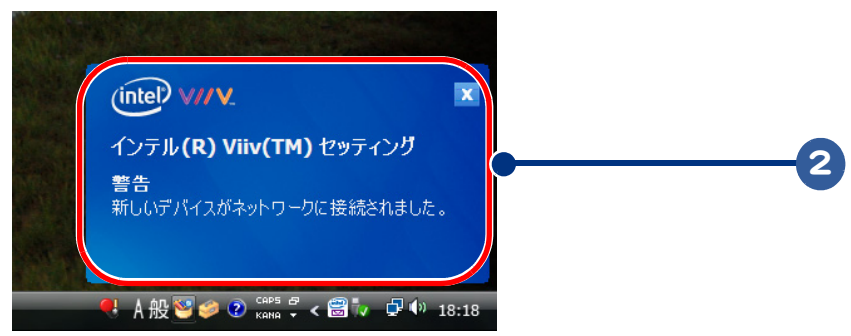

#### [ 新しいデバイスがネットワークに接続されました ] 画面で、[ はい ] を選択 して [ 決定 ] ボタンを押した後、[ 次へ ] を選択して [ 決定 ] ボタンを押す

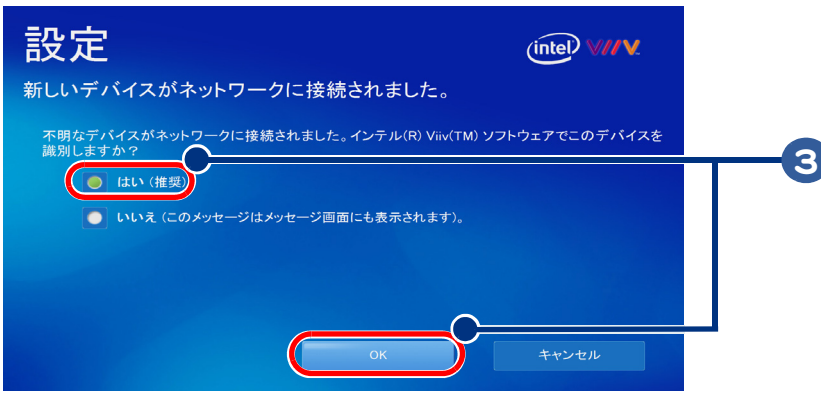

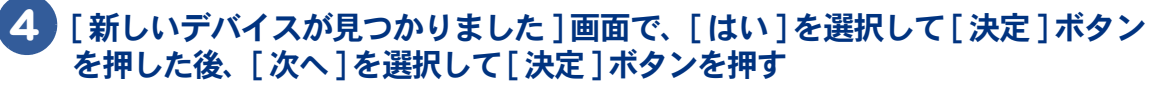

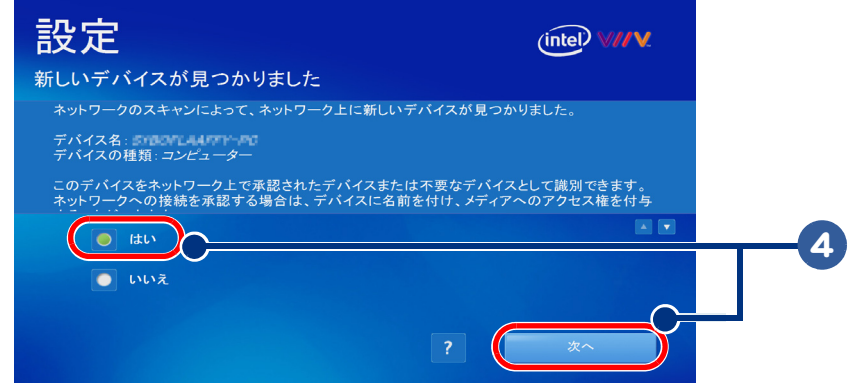

#### [ デバイスの種類を選択 ] 画面で、[ コンピューター ] を選択して [ 決定 ] ボタン を押した後、[ 次へ ] を選択して [ 決定 ] ボタンを押す

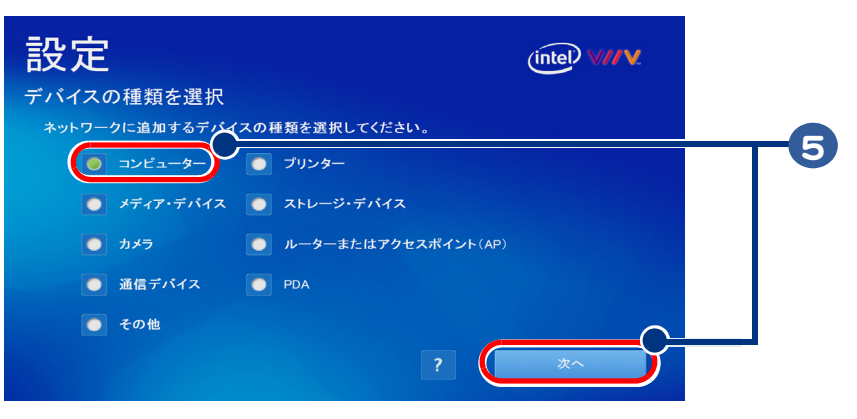

#### [ デバイスの場所を選択 ] 画面で、適切な場所を選択した後、[ 次へ ] を選択し て [ 決定 ] ボタンを押す

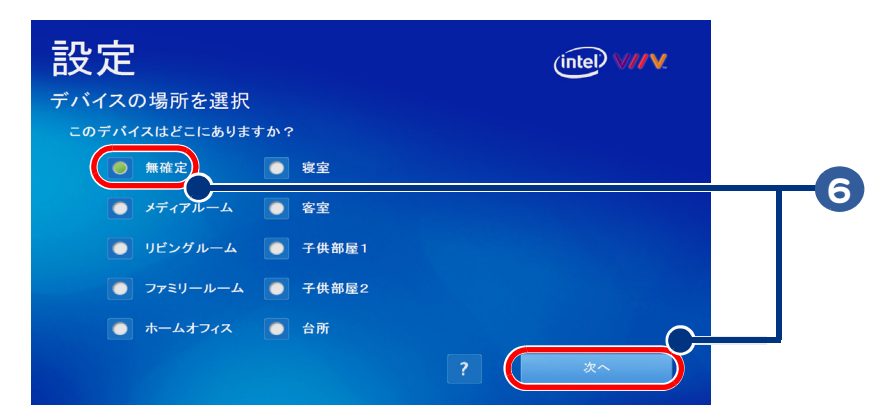

 [ インテル Viiv メディアサーバーへのアクセスを許可する ] 画面で、 「はい ] ボタンを選択して [ 決定 ] ボタンを押した後、 [ 次へ ] を選択して [ 決定 ] ボタンを押す

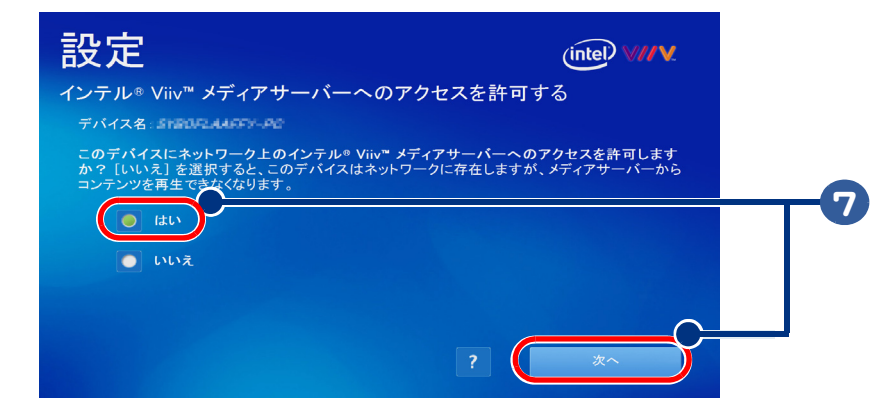

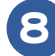

 $\bigcirc$ 

[ 終了 ] を選択して、[ 決定 ] ボタンを押す

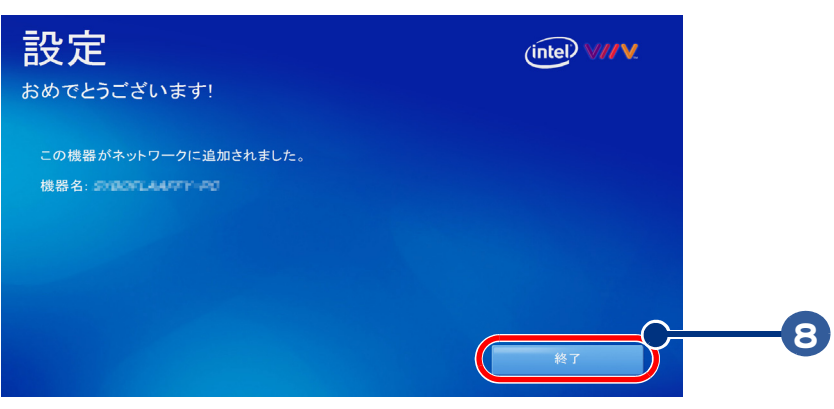

# 8 章 テレビ Q & A

操作中にわからないことがありましたら、ここをお読みください。

 $\bullet$ 

 $\bullet$ 

 $\blacksquare$ 

 $\blacksquare$ 

 $\rightarrow$   $\cdot$  [Q&A\(P.84\)](#page-85-0)

<span id="page-85-1"></span><span id="page-85-0"></span>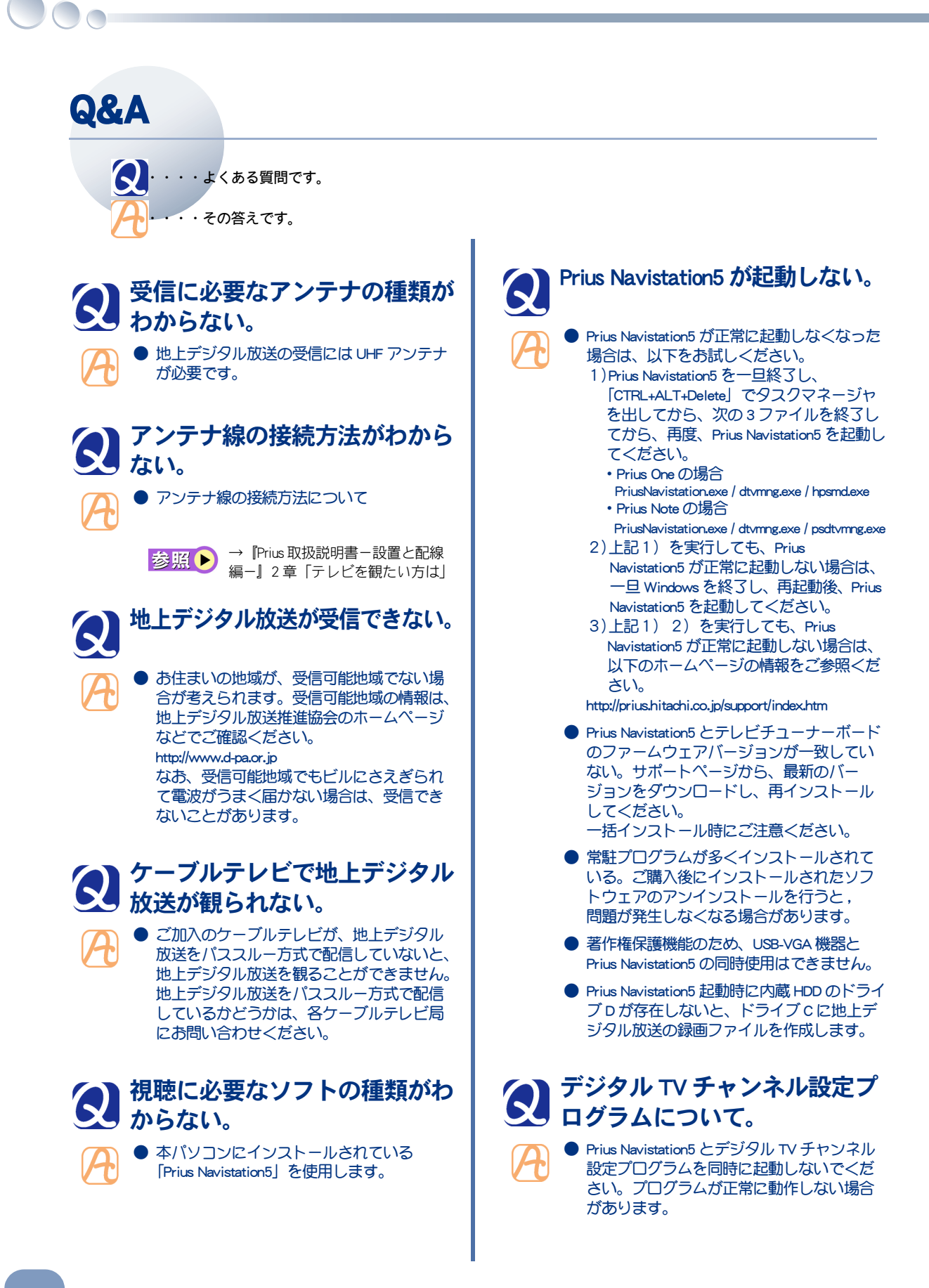

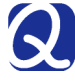

Windows Vista のログインユー ザについて。

● Prius Navistation5 を使用するときは、管理者権 限のあるユーザアカウントでログオンしてく ださい。管理者権限の無いユーザアカウント では、Prius Navistation5 をご使用できません。

## 画面のプロパティ(画面の解像 度)について。

● モニタが対応していない「画面の解像度」 は選択しないでください。正しく表示が行 えなくなった場合は、一旦、セーフモード で起動して、正しい画面の解像度を選択し てください。セーフモード起動するには、 コンピュータの電源を入れてすぐに「F8」 キーを連打し、[ 詳細ブート オプション ] の 画面で「セーフ モード」を選択し「Enter」 を押してください。

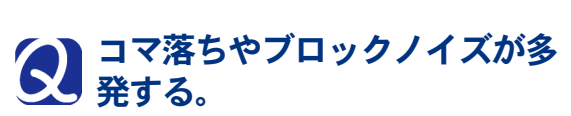

● 次の項目をご確認ください。 ・他のアプリケーションを起動していないか。 ・著作権保護のため映像をリアルタイムに暗 号化して転送し、復号化して表示していま す。このため CPU に負荷となる操作や、 ディスクアクセスが発生する操作をすると、 Prius Navistation5 の動作が乱れ、コマ落ちが 発生してしまいます。Prius Navistation5 を使 用中は、ほかのアプリケーションを起動し ないでください。

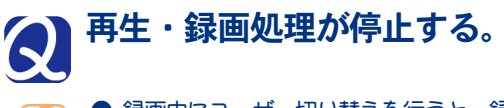

● 録画中にユーザー切り替えを行うと、録画 が停止します。元のユーザーに戻っても録 画は継続されません。

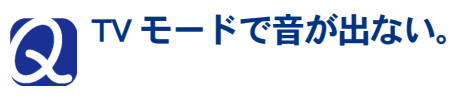

- 静音録画で録画予約を行うと、録画終了後 も消音状態になります。消音状態を解除し てください。
- [スタート]ボタンー[コントロール パネル]ー [ハードウエアとサウンド]ー[システム音量の 調整]ー[音量ミキサ]でスピーカーの音量を確 認してください。

#### TV モードで映像と音がずれて いる。

● メモリーに常駐するアプリケーションやドラ イバーによっては、Prius Navistation5 の動作に 影響を与え映像や音がずれることがありま す。このような場合は、それらのアプリケー ションやドライバーを外してください。

**● デスクトップに Web ページを表示している** 場合、メモリーや CPU リソースを消費する ために、映像と音がずれることがあります。 この場合、デスクトップに Web ページを表 示しない設定にしてください。

#### Prius Navistation5 の実行中に ゲームなどのプログラムを実行 すると、パソコンが応答しな い。

● Prius Navistation5 は、Windows の DirectX 機能 を使用しています。DirectX では、全画面ア プリケーションは一度にひとつしか実行で きません。DirectX を使用したアプリケー ションを起動するとパソコンが応答しなく なる場合があります。

# DVD を再生できない。

- DVD が正しくセットされていることをご確 認ください。
- DVD タイトルには、リージョンコードと呼 ばれる地域別の視聴制限情報を付加したも のがあります。本製品はリージョンコード 2 に対応しています。国外で購入した DVD タイトルなど、リージョンコード 2 に対応 していないものは再生することができませ ん。映像方式は NTSC のため、NTSC 仕様以 外の DVD タイトルは再生できません。
- 「DTS」デコードには対応していません。音声が 出ない場合は、DVDメディア自体のメニュー から「 Dolby Digital」を設定してください。
- <span id="page-86-0"></span>電子番組ガイド(EPG)が取得 できない。

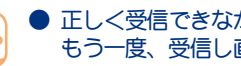

● 正しく受信できなかった可能性があります。 もう一度、受信し直してください。

受信の方法について[→「電子番組](#page-37-0) 参照▶ [ガイドを受信する」\(P.36\)](#page-37-0)

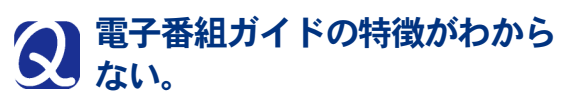

<span id="page-87-0"></span>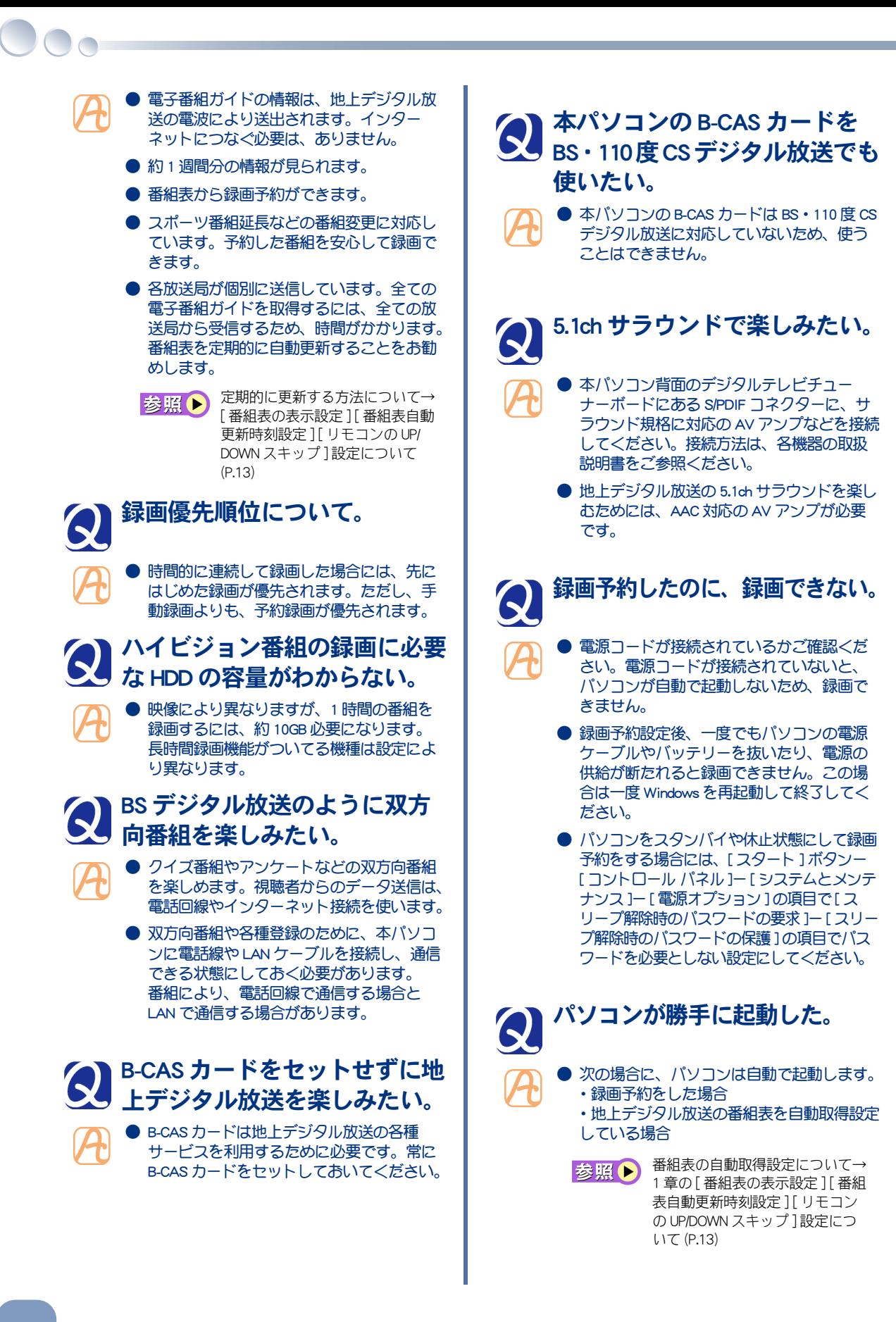

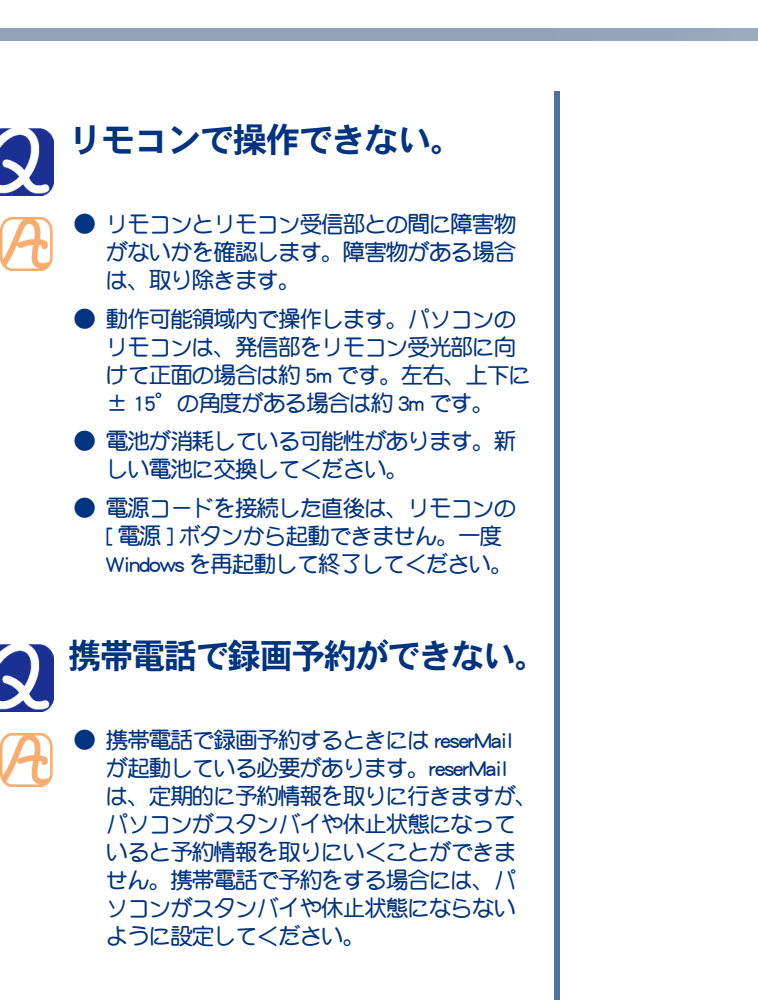

#### スクリーンセーバーが動作して Q しまう。

● テレビや DVD を長時間観ていると、スク リーンセーバーが動作してしまう場合があ ります。このような場合は、スクリーン セーバーの設定を [ なし ] にしてください。

87

8

テレビQ&A

88

 $\begin{picture}(10,10) \put(0,0){\line(1,0){10}} \put(10,0){\line(1,0){10}} \put(10,0){\line(1,0){10}} \put(10,0){\line(1,0){10}} \put(10,0){\line(1,0){10}} \put(10,0){\line(1,0){10}} \put(10,0){\line(1,0){10}} \put(10,0){\line(1,0){10}} \put(10,0){\line(1,0){10}} \put(10,0){\line(1,0){10}} \put(10,0){\line(1,0){10}} \put(10,0){\line(1$ 

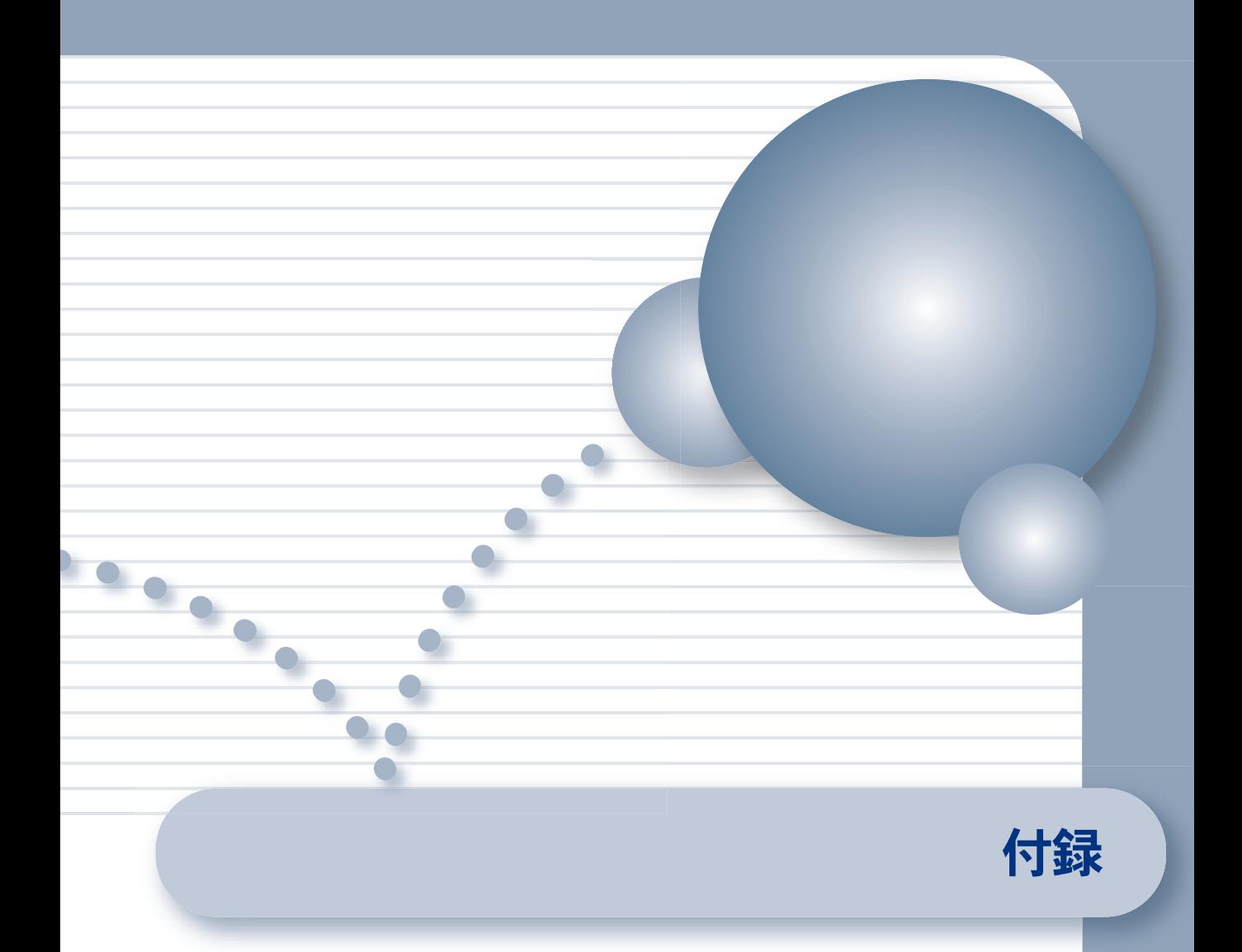

- **>>・[引っ越したときは \(P.90\)](#page-91-0)**
- >>・[地上デジタル放送に関するご注意 \(P.91\)](#page-92-0)
- >>・[さくいん \(P.92\)](#page-93-0)

# <span id="page-91-0"></span>引っ越したときは

<span id="page-91-1"></span>引っ越しなどをして、お住まいの地域が変わった場合や、受信するチャンネルを変えた い場合は、チャンネルを設定し直します。また番組表の自動取得設定なども変更できま す。

1 [スタート] - [すべてのプログラム] - [Prius Navistation5] -[Prius Navistation 初期設定プログラム ] をクリック

[Prius Navistation 初期設定プログラム ] 画面が表示されます。

#### 2 「デジタル TV チャンネル設定プログラム ] をクリック

お照● 地上デジタルの [チャンネル設定] について→「受信するチャンネルを選ぶ」 (P.10)

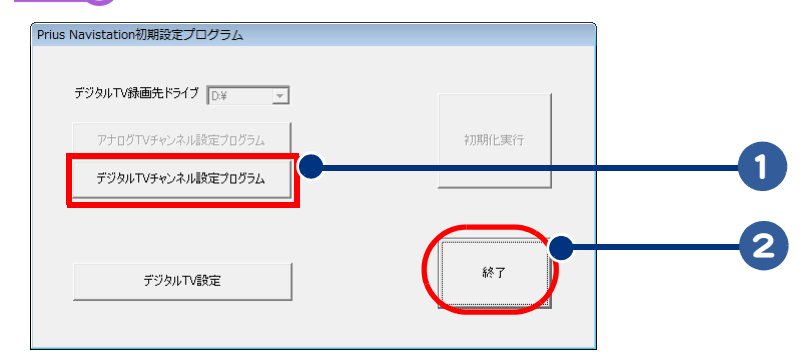

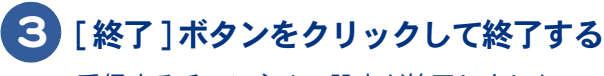

受信するチャンネルの設定が終了しました。

# <span id="page-92-0"></span>地上デジタル放送に関するご注意

#### <span id="page-92-1"></span>Prius Navistation5 で地上デジタル放送を楽しむためには、次の制限事項があります。

- ・ 地上デジタル放送を受信するためには、地上デジタル送信局に向けて UHF アンテナを設置する必要 があります。地上アナログ放送対応の UHF アンテナでは、受信できない場合があります。
- ・ CATV から地上デジタル放送を視聴するには、CATV 局が地上デジタル放送に対応している必要があ ります。
- ・ B-CAS カードを取り付けないと視聴できません。
- ・ 電話回線やインターネットを使って双方向サービスに関する情報を送信します。必ず電話回線をモ デムに接続してください。
- ・ 地上デジタル放送の録画予約は、番組単位の予約のみ可能です。時間を指定して録画予約すること はできません。
- ・ タイムシフト機能は使用できません。録画中の番組の追いかけ再生は可能です。
- ・ 録画した番組は、HDD に保存されます。1 時間録画すると、約 10GB の容量を使用します。
- ・ 放送時の画質をそのまま録画するので、録画画質の変更はできません。(Prius Note は除く)
- ・ 録画した番組は、録画したパソコンの Prius Navistation5 でのみ再生できます。他のパソコンの Prius Navistation5 や他の動画再生ソフトでは、再生できません。
- ・ 録画ファイルを他の録画 / 再生機器や DVD メディア、外付け HDD、パソコンなどにコピーまたは移 動して再生することはできません。CPRM 対応の DVD-RAM や DVD-RW へのみムーブできます。
- ・ ネットワーク経由で他の機器で再生することはできません。
- ・ 録画した番組の編集や加工はできません。
- ・ 本機の電源プラグは常時コンセントに接続しておいてください。長期間留守にされる場合や、本機 に異常が発生したとき以外は、電源プラグをコンセントから抜いたままにしないでください。本機 は電源オフ(シャットダウン/スタンバイ)状態でも自動的に起動して、地上デジタル放送の情報 を受信する場合があります。
- ・ D 端子ケーブルをプラズマテレビなどに接続して地上デジタル放送を視聴する場合は、Prius Navistation5 を 「全画面 1に設定してお使いください。
- ・ D 端子ケーブルをプラズマテレビなどに接続し、データ放送の静止画像などを長時間表示させる と、画面に焼き付が発生する場合があります。
- ・ コピー制御のかかっている番組の視聴で問題が発生する場合、他の機器を経由してテレビに接続す ることはせずに、本機を直接テレビに接続してください。
- ・ 本機をビデオデッキを経由して接続しないでください。著作権保護機構により、ビデオデッキのビ デオ出力信号に影響が出ることがあり、テレビ視聴の際の画像に問題が出ることがあります。
- ・ 本機のオーディオ・ビデオ出力をテレビに直接接続することでより、より鮮明な画像をお楽しみい ただけます。
- ・ 個人情報について、本製品内には放送事業者の要求によりお客様が入力された個人情報や、データ 放送のポイント等が記載される場合があります。本製品を廃棄、譲渡等する場合には、本製品内の メモリーに記録されているデータを消去することを強くお勧めします。

■ Prius Note に関するご注意

- ・ Prius Note が地上デジタルチューナーユニットに接続されていない場合、地上デジタル放送の視聴は できません。また、既に録画してある地上デジタル放送も再生できません。
- ・ ご購入されたノートパソコンと地上デジタルチューナーユニットの組合せ以外では、正常に動作し ません。

# さくいん

#### B

<span id="page-93-0"></span>**JOO** 

B-CAS カード [9](#page-10-0), [86](#page-87-0)

#### D

DVD-RAM の初期化 [70](#page-71-0) DVD-RW の初期化 [69](#page-70-0)

#### E

EPG (電子番組ガイド) 2, [15](#page-16-0)

#### P

Prius Navistation を起動する [16](#page-17-0)

#### T

TV ボタン [16](#page-17-1) TV モード /PC モード [31](#page-32-0)

#### V

VIEWER ボタン [17](#page-18-0)

#### あ

アンテナ [8,](#page-9-0) [84](#page-85-1)

#### い

いいとこ観の設定変更 [47](#page-48-0) いいとこ観 [46](#page-47-0) 一括インストール [20](#page-21-0) インストール [20](#page-21-0) インターネット接続の要求画面 [19](#page-20-0)

## う

ウィルススキャン [19](#page-20-1)

#### え

映像を保存 [62](#page-63-0) 「エコ・ポン・パッ[」30](#page-31-0) 「エコ・ポン・パッ」に関するご注意 [32](#page-33-0)

#### お

お薦め番組検索 [41](#page-42-0)

#### か

画像を保存 [62](#page-63-1)

#### き

キーワード検索 [41](#page-42-1)

#### さ

再生する(CD) [59](#page-60-0) 再生する(DVD) [56](#page-57-0) 再生する (録画番組) [45](#page-46-0) 再セットアップ [20](#page-21-1)

#### し

自動再生 (CD) 59 自動再生(DVD[\)56](#page-57-1) 自動ログオン設定 [35](#page-36-0) 自動録画予約 [42](#page-43-0) 自動録画予約の取り消し [44](#page-45-0) ジャンル検索 [42](#page-43-1) 詳細設定を画面の表示 [18](#page-19-0)

#### す

すぐ観たい [30](#page-31-1) スリープタイマーボタン [17](#page-18-1)

#### せ

設定ボタン [18](#page-19-1) 設定を変えるには [18,](#page-19-2) [50](#page-51-0)

#### ち

地上デジタル放送に関するご注意 [91](#page-92-1) 地上デジタル放送について [2](#page-3-1) 地上デジタル放送のチャンネルについて [15](#page-16-1) チャンネル設定 [10](#page-11-1) チャンネル設定の変更 [90](#page-91-1) チャンネルプリセットの変更 [12](#page-13-0)

## て

テレビを観る [29](#page-30-0) 「テレビを見る」アイコン [16](#page-17-2) 電子番組ガイド (EPG) 2, [15](#page-16-2) 電子番組ガイドが受信できない [85](#page-86-0)

#### と

時計マーク [39,](#page-40-0) [44](#page-45-1)

#### ね

ネットワーク公開 [72](#page-73-1) ネットワーク公開【Viiv モデル[】74](#page-75-0) ネットワーク再生 [71](#page-72-0)

#### は

番組検索 [41](#page-42-2) 番組削除 [48](#page-49-0) 番組表更新ボタン [36](#page-37-1) 番組表自動更新時刻設定 [13](#page-14-1) 番組表の受信 [36](#page-37-2) 番組表の表示設定 [13](#page-14-2) 番組表ボタン [17](#page-18-2)

#### へ

ヘルプボタン [17](#page-18-3)

#### まわり まいしょう

マウス操作 [18](#page-19-3)

#### み

【未】未視聴マーク [45](#page-46-1)

#### む

ムーブ [65](#page-66-0)

#### め

メディアセンタースタートボタン [28](#page-29-0)

#### も

モデム [9](#page-10-1)

#### ゆ

ユーザーアカウント制御 [26](#page-27-0)

#### よ

予約一覧ボタン [17](#page-18-4) 予約する [37](#page-38-0) 予約する (自動予約) 42 予約の取り消し [40](#page-41-0) 予約の取り消し (自動予約) 44

#### り

リモコン [22](#page-23-0) リモコン操作【DVD[】54](#page-55-0) リモコン操作【テレビ[】27](#page-28-0)

#### ろ

録画する [34](#page-35-0) 録画番組を再生 [45](#page-46-2) 録画番組ボタン [17](#page-18-5) 録画品質の標準設定 [51](#page-52-0) 録画フォルダ [45](#page-46-3) 録画予約 [37](#page-38-1) 録画予約取り消し [40](#page-41-1)

 $\circ$ 

# メモ

#### 他社製品の登録商標および商標についてのお知らせ

・ Dolby、ドルビー、 Prologic およびダブル D 記号はドルビーラボラトリーズの商標です。

・本製品には、ACCESS社製データ放送用 BML ブラウザ NetFront <sub>prv Profile</sub>を搭載しています。NetFront は 株式会社 ACCESS の日本国およびその他の国における登録商標または商標です。 Copyright (C) 1996-2007 ACCESS CO.,LTD.

・本製品は、著作権保護技術を採用しており、マクロビジョン社およびその他の著作権権利者が保有する米 国特許およびその他の知的財産権によって保護されています。この著作権保護技術の使用は、マクロビ ジョン社の許可が必要で、また、マクロビジョン社の特別な許可がない限り家庭用およびその他の一部の 観賞用の使用に制限されています。分解したり、改造することも禁じられています。

・本製品の一部分に Independent JPEG Group が開発したモジュールが含まれています。

・その他の製品名、テレビ局名、ネットワークおよび各種連盟識別名と、各局が放送する番組名はすべて、 それぞれの所有者の著作権および登録商標 / 商標です。

# Prius 取扱説明書 -エンターテインメント編-

初 版 2007 年 4 月

無断転載を禁止します。

落丁・乱丁の場合はお取り替えいたします。

# 株式会社 日立製作所

# デジタルコンシューマ事業部

〒 244-0817 神奈川県横浜市戸塚区吉田町 292 番地 お問い合わせ先 : 安心コールセンター 0120-885-596

© Hitachi, Ltd. 2007. All rights reserved.

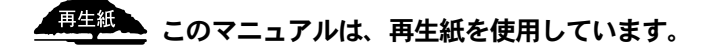

**PROU034PS-1**